# CipherLab Reference Manual

Windows Embedded Handheld 6.5 Computer

9200 / 9200C

Version 0.8

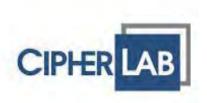

Copyright © 2013 CIPHERLAB CO., LTD. All rights reserved

The software is provided under a license agreement containing restrictions on use and disclosure and is also protected by copyright law. Reverse engineering of the software is prohibited.

Due to continued product development this information may change without notice. The information and intellectual property contained herein is confidential between CIPHERLAB and the client and remains the exclusive property of CIPHERLAB CO., LTD. If you find any problems in the documentation, please report them to us in writing. CIPHERLAB does not warrant that this document is error-free.

No part of this publication may be reproduced, stored in a retrieval system, or transmitted in any form or by any means, electronic, mechanical, photocopying, recording or otherwise without the prior written permission of CIPHERLAB CO., LTD.

For product consultancy and technical support, please contact your local sales representative. Also, you may visit our web site for more information.

The CipherLab logo is a registered trademark of CIPHERLAB CO., LTD.

All brand, product and service, and trademark names are the property of their registered owners.

The editorial use of these names is for identification as well as to the benefit of the owners, with no intention of infringement.

CIPHERLAB CO., LTD. Website: http://www.CipherLab.com

# **IMPORTANT NOTICES**

#### FOR USA

This device complies with Part 15 of the FCC Rules. Operation is subject to the following two conditions: (1) This device may not cause harmful interference, and (2) this device must accept any interference received, including interference that may cause undesired operation.

This equipment has been tested and found to comply with the limits for a Class B digital device, pursuant to Part 15 of the FCC Rules. These limits are designed to provide reasonable protection against harmful interference in a residential installation. This equipment generates, uses and can radiate radio frequency energy and, if not installed and used in accordance with the instructions, may cause harmful interference to radio communications. However, there is no guarantee that interference will not occur in a particular installation. If this equipment does cause harmful interference to radio or television reception, which can be determined by turning the equipment off and on, the user is encouraged to try to correct the interference by one of the following measures:

- Reorient or relocate the receiving antenna.
- Increase the separation between the equipment and receiver.
- Connect the equipment into an outlet on a circuit different from that

to which the receiver is connected.

- Consult the dealer or an experienced radio/TV technician for help.

FCC Caution: Any changes or modifications not expressly approved by the party responsible for compliance could void the user's authority to operate this equipment.

This transmitter must not be co-located or operating in conjunction with any other antenna or transmitter.

Operations in the 5.15-5.25GHz band are restricted to indoor usage only.

#### FOR CANADA

This device complies with RSS-210 of the Industry Canada Rules. Operation is subject to the following two conditions: (1) This device may not cause harmful interference, and (2) this device must accept any interference received, including interference that may cause undesired operation. Ce dispositif est conforme à la norme CNR-210 d'Industrie Canada applicable aux appareils radio exempts de licence. Son fonctionnement est sujet aux deux conditions suivantes: (1) le dispositif ne doit pas produire de brouillage préjudiciable, et (2) ce dispositif doit accepter tout brouillage reçu, y compris un brouillage susceptible de provoquer un fonctionnement indésirable.

Caution :

(i) the device for operation in the band 5150-5250 MHz is only for indoor use to reduce the potential for harmful interference to co-channel mobile satellite systems;

(ii) the maximum antenna gain permitted for devices in the bands 5250-5350 MHz and 5470-5725 MHz shall comply with the e.i.r.p. limit; and (iii) the maximum antenna gain permitted for devices in the band 5725-5825 MHz shall comply with the e.i.r.p. limits specified for point-to-point and non point-to-point operation as appropriate.

(iv) Users should also be advised that high-power radars are allocated as primary users (i.e. priority users) of the bands 5250-5350 MHz and 5650-5850 MHz and that these radars could cause interference and/or damage to LE-LAN devices.

#### Avertissement:

Le guide d'utilisation des dispositifs pour réseaux locaux doit inclure des instructions précises sur les restrictions susmentionnées, notamment : (i) les dispositifs fonctionnant dans la bande 5 150-5 250 MHz sont réservés uniquement pour une utilisation à l'intérieur afin de réduire les risques de brouillage préjudiciable aux systèmes de satellites mobiles utilisant les mêmes canaux;

(ii) le gain maximal d'antenne permis pour les dispositifs utilisant les bandes 5 250-5 350 MHz et 5 470-5 725 MHz doit se conformer à la limite de p.i.r.e.;

(iii) le gain maximal d'antenne permis (pour les dispositifs utilisant la bande 5 725-5 825 MHz) doit se conformer à la limite de p.i.r.e. spécifiée pour l'exploitation point à point et non point à point, selon le cas.

(iv) De plus, les utilisateurs devraient aussi être avisés que les utilisateurs de radars de haute puissance sont désignés utilisateurs principaux (c.-àd., qu'ils ont la priorité) pour les bandes 5 250-5 350 MHz et 5 650-5 850 MHz et que ces radars pourraient causer du brouillage et/ou des dommages aux dispositifs LAN-EL.

# FOR PRODUCT WITH LASER

CAUTION

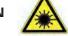

This laser component emits FDA / IEC Class 2 laser light at the exit port. Do not stare into beam.

# SPECIFIC ABSORPTION RATE (SAR) INFORMATION

The product comply with the FCC / Canada portable RF exposure limit set forth for an uncontrolled environment and are safe for intended operation as described in this manual. The further RF exposure reduction can be achieved if the product can be kept as far as possible from the user body or set the device to lower output power if such function is available.

1.FCC SAR Value USA (1g): body position is 0.23 W/Kg and head position is 1.14 W/Kg 2. CE SAR Value CE (10g): Body-Worn (1.5 cm Gap) is 0.184 W/Kg

#### SAFETY PRECAUTIONS

#### RISK OF EXPLOSION IF BATTERY IS REPLACED BY AN INCORRECT TYPE. DISPOSE OF USED BATTERIES ACCORDING TO THE INSTRUCTIONS.

- The use of any batteries or charging devices, which are not originally sold or manufactured by CipherLab, will void your warranty and may cause damage to human body or the product itself.
- DO NOT disassemble, incinerate or short circuit the battery.
- DO NOT expose the scanner or the battery to any flammable sources.
- For green-environment issue, it's important that batteries should be recycled in a proper way.
- Under no circumstances, internal components are self-serviceable.

#### **CARE & MAINTENANCE**

- ▶ This mobile computer is intended for industrial use. The mobile computer is rated IP65, however, damage may be done to the mobile computer if it is exposed to extreme temperatures or soaked in water.
- When the body of the mobile computer gets dirty, use a clean, wet cloth to wipe off dust and debris. DO NOT use bleaches or cleaners.
- Use a clean, non-abrasive, lint-free cloth to wipe dust off the LCD touch screen. DO NOT use any pointed or sharp objects against the surface. Always keep the LCD dry.

- If you want to put away the mobile computer for a period of time, download the collected data to a host computer, and then remove the battery pack from the mobile computer's battery compartment. Store the mobile computer and battery pack separately.
- If you encounter malfunction on the mobile computer, write down the specific scenario and consult your local sales representative.

▶ This phone has been tested and rated for use with hearing aids for some of the wireless technologies that it uses. However, there may be some newer wireless technologies used in this phone that have not been tested yet for use with hearing aids. It is important to try the different features of this phone thoroughly and in different locations, using your hearing aid or cochlear implant, to determine if you hear any interfering noise. Consult your service provider or the manufacturer of this phone for information on hearing aid compatibility. If you have questions about return or exchange policies, consult your service

To determine the compatibility of a WD and a particular hearing aid, simply add the numerical part of the hearing aid category (e.g. M2/T2=2) with the numerical part of the WD emission rating (e.g., M3=3) to arrive at the system classification for this particular combination of WD and hearing aid. A sum of 5 would indicate that the WD and hearing aid would provide normal use, and a sum of 6 or greater would indicate that the WD and hearing and hearing aid would provide excellent performance. A category sum of less than 4 would likely result in a performance that is judged unacceptable by the hearing aid user.

#### WHAT IS HEARING AID COMPATIBILITY?

The Federal Communications Commission has implemented rules and a rating system designed to enable people who wear hearing aids to more effectively use these wireless telecommunications devices. The standard for compatibility of digital wireless phones with hearing aids is set forth in American National Standard Institute (ANSI) standard C63.19. There are two sets of ANSI standards with ratings from one to four (four being the best rating): an "M" rating for reduced interference making it easier to hear conversations on the phone when using the hearing aid microphone, and a "T" rating that enables the phone to be used with hearing aids operating in the telecoil mode thus reducing unwanted background noise.

HOW WILL I KNOW WHICH WIRELESS PHONES ARE HEARING AID COMPATIBLE? The Hearing Aid Compatibility rating is displayed on the wireless phone box. A phone is considered Hearing Aid Compatible for acoustic coupling (microphone mode) if it has an "M3" or "M4" rating. A digital wireless phone is considered Hearing Aid Compatible for inductive coupling (telecoil mode) if it has a "T3" or "T4" rating. The tested M-Rating and T-Rating for this device (FCC ID: Q3N-9200C) are M3 and T3.

HOW WILL I KNOW IF MY HEARING AID WILL WORK WITH A PARTICULAR DIGITAL WIRELESS PHONE? You'll want to try a number of wireless phones so that you can decide which works the best with your hearing aids. You may also want to talk with your hearing aid professional about the extent to which your hearing aids are immune to interference, if they have wireless phone shielding, and whether your hearing aid has a HAC rating.

#### Europe - EU Declaration of Conformity

This device complies with the essential requirements of the R&TTE Directive 1999/5/EC. The following test methods have been applied in order to prove presumption of conformity with the essential requirements of the R&TTE Directive 1999/5/EC:

- EN 60950-1: 2001
- EN 60950-1/A1: 2010
- EN 60950-1/A11: 2009
- EN 60950-1/A12: 2011 Safety of Information Technology Equipment
- EN 62479:2010
   Assessment of the compliance of low power electronic and electrical equipment with the basic restrictions related to human exposure to electromagnetic fields (10 MHz to 300 GHz)
- EN 62311: 2008 / Article 3(1)(a) and Article 2 2006/95/EC)
   Assessment of electronic and electrical equipment related to human exposure restrictions for electromagnetic fields (0 Hz-300 GHz) (IEC 62311:2007 (Modified))
- EN 50360: 2001+A1: 2012

Product standard to demonstrate the compliance of mobile phones with the basic restrictions related to human exposure to electromagnetic fields (300 MHz - 3 GHz)

- EN 62209-1: 2006

Human exposure to radio frequency fields from hand-held and body-mounted wireless communication devices - Human models, instrumentation, and procedures -Part 1: Procedure to determine the specific absorption rate (SAR) for hand-held devices used in close 13 proximity to the ear (frequency range of 300 MHz to 3 GHz)

- EN 62209-2: 2010
   Human exposure to radio frequency fields from handheld and bodymounted wireless communication devices Human models, instrumentation, and procedures
- EN 300 330-2 V1.5.1: 2006

Electromagnetic compatibility and Radio spectrum Matters (ERM); Short Range Devices (SRD); Radio equipment in the frequency range 9 kHz to 25 MHz and inductive loop systems in the frequency range 9 kHz to 30 MHz; Part 1: Technical characteristics and test methods

- EN 300 330-1 V1.7.1: 2010
   Electromagnetic compatibility and Radio spectrum Matters (ERM); Short Range Devices (SRD); Radio equipment in the frequency range 9 kHz to 25 MHz and inductive loop systems in the frequency range 9 kHz to 30 MHz; Part 1: Technical characteristics and test methods
- EN 300 440-1 V1.6.1: 2010
   Electromagnetic compatibility and Radio spectrum Matters (ERM); Short range devices; Radio equipment to be used in the 1 GHz to 40 GHz frequency range; Part1: Technical characteristics and test methods
- EN 300 440-2 V1.4.1: 2010
   Electromagnetic compatibility and Radio spectrum Matters (ERM); Short range devices; Radio equipment to be used in the 1 GHz to 40 GHz frequency range; Part 2: Harmonized EN under article 3.2 of the R&TTE Directive

- EN 300 328 V1.7.1: 2006

Electromagnetic compatibility and Radio spectrum Matters (ERM); Wideband Transmission systems; Data transmission equipment operating in the 2,4 GHz ISM band and using spread spectrum modulation techniques; Harmonized EN covering essential requirements under article 3.2 of the R&TTE Directive

EN 301 893 V1.6.1: 2011
 Broadband Radio Access Networks (BRAN); 5 GHz high performance RLAN; Harmonized EN covering essential requirements of article 3.2 of the R&TTE Directive

EN 301 908-1 V5.2.1: 2011
 Electromagnetic compatibility and Radio spectrum Matters (ERM); Base Stations (BS), Repeaters and User Equipment (UE) for IMT-2000 Third-Generation cellular networks; Part 1: Harmonized EN for IMT-2000, introduction and common requirements, covering essential requirements of article 3.2 of the R&TTE Directive

- EN 301 511 V9.0.2: 2003 Global System for Mobile communications (GSM); Harmonized standard for mobile stations in the GSM 900 and DCS 1800 bands covering essential requirements under article 3.2 of the R&TTE directive (1999/5/EC)
- EN 301 489-1 V1.9.2: 2008
   Electromagnetic compatibility and Radio Spectrum Matters (ERM); ElectroMagnetic Compatibility (EMC) standard for radio equipment and services; Part 1: Common technical requirements

EN 301 489-3 V1.4.1 2002
 Electromagnetic compatibility and Radio Spectrum Matters (ERM); ElectroMagnetic Compatibility (EMC) standard for radio equipment and services; Part 3: Specific conditions for Short-Range Devices (SRD) operating on frequencies between 9 kHz and 40 GHz

EN 301 489-7 V1.3.1: 2005
 ElectroMagnetic compatibility and Radio spectrum Matters (ERM); ElectroMagnetic Compatibility (EMC) standard for radio equipment ad services; Part 7: Specific conditions for mobile and portable radio and ancillary equipment of digital cellular radio telecommunications systems (GSM and DCS)

EN 301 489-17 V2.2.1: 2012
 Electromagnetic compatibility and Radio spectrum Matters (ERM); ElectroMagnetic Compatibility (EMC) standard for radio equipment and services; Part 17: Specific conditions for 2,4 GHz wideband transmission systems and 5 GHz high performance RLAN equipment

EN 301 489-24 V1.5.1: 2010
 Electromagnetic compatibility and Radio Spectrum Matters (ERM); ElectroMagnetic Compatibility (EMC) standard for radio equipment and services; Part 24: Specific conditions for IMT-2000 CDMA Direct Spread (UTRA) for Mobile and portable (UE) radio and ancillary equipment

# € 0560 ()

| تقČesky<br>[Czech]         | <i>[Jméno výrobce]</i> tímto prohlašuje, že tento <i>[typ zařízení]</i> je ve shodě se základními požadavky a<br>dalšími příslušnými ustanoveními směrnice 1999/5/ES.                                                           |
|----------------------------|----------------------------------------------------------------------------------------------------|
| Dansk<br>[Danish]          | Undertegnede <i>[fabrikantens navn]</i> erklærer herved, at følgende udstyr <i>[udstyrets typebetegnelse]</i> overholder de væsentlige krav og øvrige relevante krav i direktiv 1999/5/EF.                                      |
| deDeutsch<br>[German]      | Hiermit erklärt <i>[Name des Herstellers]</i> , dass sich das Gerät <i>[Gerätetyp]</i> in Übereinstimmung mit den grundlegenden Anforderungen und den übrigen einschlägigen Bestimmungen der Richtlinie 1999/5/EG befindet.     |
| ∎tEesti<br>[Estonian]      | Käesolevaga kinnitab [tootja nimi = name of manufacturer] seadme [seadme tüüp = type of equipment] vastavust direktiivi 1999/5/EÜ põhinõuetele ja nimetatud direktiivist tulenevatele teistele asjakohastele sätetele.          |
| English                    | Hereby, <i>[name of manufacturer]</i> , declares that this <i>[type of equipment]</i> is in compliance with the essential requirements and other relevant provisions of Directive 1999/5/EC.                                    |
| Español<br>[Spanish]       | Por medio de la presente <i>[nombre del fabricante]</i> declara que el <i>[clase de equipo]</i> cumple con<br>los requisitos esenciales y cualesquiera otras disposiciones aplicables o exigibles de la Directiva<br>1999/5/CE. |
| ∎Ελληνική<br>[Greek]       | ΜΕ ΤΗΝ ΠΑΡΟΥΣΑ <i>[name of manufacturer]</i> ΔΗΛΩΝΕΙ ΟΤΙ <i>[type of equipment]</i> ΣΥΜΜΟΡΦΩΝΕΤΑΙ<br>ΠΡΟΣ ΤΙΣ ΟΥΣΙΩΔΕΙΣ ΑΠΑΙΤΗΣΕΙΣ ΚΑΙ ΤΙΣ ΛΟΙΠΕΣ ΣΧΕΤΙΚΕΣ ΔΙΑΤΑΞΕΙΣ ΤΗΣ ΟΔΗΓΙΑΣ 1999/5/ΕΚ.                                     |
| fr<br>[French]             | Par la présente <i>[nom du fabricant]</i> déclare que l'appareil <i>[type d'appareil]</i> est conforme aux exigences essentielles et aux autres dispositions pertinentes de la directive 1999/5/CE.                             |
| itltaliano<br>[Italian]    | Con la presente [nome del costruttore] dichiara che questo [tipo di apparecchio] è conforme ai requisiti essenziali ed alle altre disposizioni pertinenti stabilite dalla direttiva 1999/5/CE.                                  |
| Latviski<br>[Latvian]      | Ar šo [name of manufacturer / izgatavotāja nosaukums] deklarē, ka [type of equipment / iekārtas<br>tips] atbilst Direktīvas 1999/5/EK būtiskajām prasībām un citiem ar to saistītajiem noteikumiem.                             |
| Lietuvių<br>[Lithuanian]   | Šiuo <i>[manufacturer name]</i> deklaruoja, kad šis <i>[equipment type]</i> atitinka esminius reikalavimus ir kitas 1999/5/EB Direktyvos nuostatas.                                                                             |
| Nederlands<br>[Dutch]      | Hierbij verklaart <i>[naam van de fabrikant]</i> dat het toestel <i>[type van toestel]</i> in overeenstemming is met de essentiële eisen en de andere relevante bepalingen van richtlijn 1999/5/EG.                             |
| Malti<br>[Maltese]         | Hawnhekk, <i>[isem tal-manifattur</i> ], jiddikjara li dan <i>[il-mudel tal-prodott]</i> jikkonforma mal-ħtiġijiet<br>essenzjali u ma provvedimenti oħrajn relevanti li hemm fid-Dirrettiva 1999/5/EC.                          |
| huMagyar<br>[Hungarian]    | Alulírott, <i>[gyártó neve]</i> nyilatkozom, hogy a <i>[ típus]</i> megfelel a vonatkozó alapvető<br>követelményeknek és az 1999/5/EC irányelv egyéb előírásainak.                                                              |
| Polski<br>[Polish]         | Niniejszym <i>[nazwa producenta]</i> oświadcza, że <i>[nazwa wyrobu]</i> jest zgodny z zasadniczymi<br>wymogami oraz pozostałymi stosownymi postanowieniami Dyrektywy 1999/5/EC.                                                |
| Português<br>[Portuguese]  | <i>[Nome do fabricante]</i> declara que este <i>[tipo de equipamento]</i> está conforme com os requisitos essenciais e outras disposições da Directiva 1999/5/CE.                                                               |
| slSlovensko<br>[Slovenian] | <i>[Ime proizvajalca]</i> izjavlja, da je ta <i>[tip opreme]</i> v skladu z bistvenimi zahtevami in ostalimi<br>relevantnimi določili direktive 1999/5/ES.                                                                      |
| Slovensky<br>[Slovak]      | <i>[Meno výrobcu]</i> týmto vyhlasuje, že <i>[typ zariadenia]</i> spĺňa základné požiadavky a všetky príslušné<br>ustanovenia Smernice 1999/5/ES.                                                                               |
| fi]Suomi<br>[Finnish]      | [Valmistaja = manufacturer] vakuuttaa täten että [type of equipment = laitteen tyyppimerkintä]<br>tyyppinen laite on direktiivin 1999/5/EY oleellisten vaatimusten ja sitä koskevien direktiivin muiden<br>ehtojen mukainen.    |
| Svenska<br>[Swedish]       | Härmed intygar <i>[företag]</i> att denna <i>[utrustningstyp]</i> står I överensstämmelse med de väsentliga egenskapskrav och övriga relevanta bestämmelser som framgår av direktiv 1999/5/EG.                                  |

# **RELEASE NOTES**

| Version | Date         | Notes         |
|---------|--------------|---------------|
| 0.8     | Aug 22, 2013 | Draft release |

# CONTENTS

| IMPORTANT NO     | TICES 3 -                                                      |
|------------------|----------------------------------------------------------------|
| For USA          | 3 -                                                            |
|                  | 3 -                                                            |
|                  | /ith Laser 4 -                                                 |
| ·                | rption Rate (SAR) information 4 -                              |
| 5                | - 4 -                                                          |
| Care & Mainte    | enance 4 -                                                     |
| RELEASE NOTES    | 6 -                                                            |
| INTRODUCTION.    |                                                                |
| Features         | 2                                                              |
| Inside the Pac   | zkage2                                                         |
| Accessories      |                                                                |
| QUICK START      |                                                                |
|                  |                                                                |
|                  | Sattery                                                        |
| 0                | ory Card                                                       |
| Power On/        | Off Mobile Computer                                            |
|                  | y Headset                                                      |
| 0 0              | 9         Iess Networks         9                              |
| 0                | -on Cable                                                      |
| Using Crad       | le 11                                                          |
| USING THE 9200   | MOBILE COMPUTER                                                |
| 1.1.             | Battery14                                                      |
| 1.1.1.<br>1.1.2. | Battery Status Indications                                     |
| 1.1.2.           | Power Management                                               |
| 1.2.1.           | Caution of Data Loss                                           |
| 1.2.2.           | Check Storage Space                                            |
| 1.3.             | Keypad                                                         |
| 1.3.1.           | Keypad Settings                                                |
| 1.3.2.<br>1.3.3. | Alpha Key                                                      |
| 1.3.4.           | Function Key                                                   |
| 1.3.5.           | Programmable Keys                                              |
| 1.4.             | Touch Screen                                                   |
| 1.4.1.<br>1.4.2. | Adjust LCD Backlight       22         Screen Settings       23 |
|                  | 5                                                              |

| 1.4.3.           | Calibration                                         | . 24 |  |  |  |
|------------------|-----------------------------------------------------|------|--|--|--|
| 1.5.             | Notifications                                       | . 25 |  |  |  |
| 1.5.1.           | Status LED                                          |      |  |  |  |
| 1.5.2.           | Audio                                               |      |  |  |  |
| 1.5.3.           | Vibrator                                            |      |  |  |  |
| 1.6.             | Data Capture                                        |      |  |  |  |
| 1.6.1.           | Barcode Reader                                      |      |  |  |  |
| 1.6.2.<br>1.6.3. | RFID Reader<br>Digital Camera                       |      |  |  |  |
| 1.7.             | Snap-on Charging & Communication Cable              |      |  |  |  |
| 1.8.             | Charging & Communication Cradle                     |      |  |  |  |
|                  | OWS EMBEDDED HANDHELD BASICS                        |      |  |  |  |
|                  |                                                     |      |  |  |  |
| 2.1.             | Getting Started                                     |      |  |  |  |
| 2.1.1.<br>2.1.2. | Home Screen                                         |      |  |  |  |
| 2.1.2.           | Title Bar<br>Title Bar Drop-down List               |      |  |  |  |
| 2.1.3.           | Start Screen                                        |      |  |  |  |
| 2.1.5.           | Device Lock                                         |      |  |  |  |
| 2.2.             | Input Methods                                       | . 40 |  |  |  |
| 2.3.             | Managing Programs                                   | . 41 |  |  |  |
| 2.3.1.           | Add a Program to Start Screen                       |      |  |  |  |
| 2.3.2.           | Create a New Folder                                 |      |  |  |  |
| 2.3.3.           | Switch Between Active Programs                      |      |  |  |  |
| 2.3.4.           | End a Program                                       |      |  |  |  |
| 2.3.5.           | Find a File                                         |      |  |  |  |
| 2.4.             | Using ActiveSync                                    |      |  |  |  |
| 2.4.1.           | Synchronization with Your Computer                  |      |  |  |  |
| 2.4.2.<br>2.4.3. | Add/Remove Programs<br>Explore Device               |      |  |  |  |
| 2.4.3.           | Suspend & Reset                                     |      |  |  |  |
| 2.5.             | Suspension                                          |      |  |  |  |
| 2.5.1.           | Hardware Reset (Cold Boot)                          |      |  |  |  |
|                  | 200 MOBILE COMPUTER                                 |      |  |  |  |
| 3.1.             |                                                     |      |  |  |  |
| 3.1.1.           | CipherLab Smart Shell<br>Exit CipherLab Smart Shell |      |  |  |  |
| 3.1.1.           | Settings                                            |      |  |  |  |
| 3.2.1.           | Connections                                         |      |  |  |  |
| 3.2.2.           | Personal                                            |      |  |  |  |
| 3.2.3.           | System                                              |      |  |  |  |
| 3.3.             | Device Name                                         |      |  |  |  |
| 3.3.1.           | Change Device Name                                  | . 65 |  |  |  |
| 3.4.             | Update OS Image                                     |      |  |  |  |
|                  | USING 802.11 RADIO                                  |      |  |  |  |
| 4.1.             | Wi-Fi Power                                         |      |  |  |  |
| 4.1.             | Launch SCU                                          |      |  |  |  |
| 4.1.1.           | Status Tabbed Page                                  |      |  |  |  |
|                  |                                                     |      |  |  |  |

| 4.1.3.<br>4.1.4. | Configuration Tabbed Page<br>Diagnostics Tabbed Page |     |  |  |
|------------------|------------------------------------------------------|-----|--|--|
| USING BLUETOOTH  |                                                      |     |  |  |
| 5.1.             | Bluetooth Power                                      | 96  |  |  |
| 5.1.1.           | Power On BT via Wireless Manager                     |     |  |  |
| 5.2.             | Search Devices                                       |     |  |  |
| 5.3.             | Pair Devices                                         | 100 |  |  |
| 5.3.1.           | Pair                                                 | 100 |  |  |
| 5.3.2.           | Unpair                                               | 102 |  |  |
| 5.4.             | Serial Port Service                                  | 103 |  |  |
| 5.5.             | Object Push via Beam                                 | 107 |  |  |
| 5.5.1.           | Send a File                                          |     |  |  |
| 5.5.2.           | Receive a File                                       |     |  |  |
| 5.6.             | ActiveSync via Bluetooth                             | 109 |  |  |
| USING THE PHO    | DNE                                                  | 111 |  |  |
| 6.1.             | Phone Power                                          | 112 |  |  |
| 6.1.1.           | Power On Phone via Wireless Manager                  | 112 |  |  |
| 6.1.2.           | SIM Card Missing                                     |     |  |  |
| 6.2.             | Phone Application                                    |     |  |  |
| 6.2.1.           | Phone Interface                                      |     |  |  |
| 6.2.2.<br>6.2.3. | Buttons<br>Volume                                    |     |  |  |
| 6.3.             | Phone Settings                                       |     |  |  |
| 6.4.             | Making Phone Calls                                   |     |  |  |
| 6.4.1.           | Dial a Number                                        |     |  |  |
| 6.4.2.           | Make a Call                                          |     |  |  |
| 6.4.3.           | Answer a Call                                        | 124 |  |  |
| 6.5.             | Configuring GPRS Network                             | 127 |  |  |
| USING READER     | CONFIGURATION UTILITY                                | 131 |  |  |
| 7.1.             | Launch Reader Configuration                          | 132 |  |  |
| 7.2.             | Configure Reader Settings                            | 133 |  |  |
| 7.2.1.           | Barcode Reader                                       |     |  |  |
| 7.2.2.           | RFID Reader                                          |     |  |  |
| 7.2.3.<br>7.2.4. | Mifare Key<br>Data Output                            |     |  |  |
| 7.2.4.           | Notifications                                        |     |  |  |
| 7.2.6.           | Reset to Default                                     |     |  |  |
| 7.2.7.           | Auto-start Reader Configuration                      |     |  |  |
| 7.2.8.           | Symbology Settings                                   |     |  |  |
| 7.2.9.           | About                                                |     |  |  |
|                  |                                                      |     |  |  |
| 8.1.             | Camera Interface                                     |     |  |  |
| 8.2.             | Taking a Picture                                     |     |  |  |
| 8.3.             | Shooting a Video                                     | 151 |  |  |

| 8.4.                        | Camera Settings                             | 153 |
|-----------------------------|---------------------------------------------|-----|
| 8.5.                        | Pictures & Videos                           | 155 |
| 8.5.1.                      | View an Image                               |     |
| 8.5.2.                      | Playback a Video                            |     |
| 8.5.3.                      | Advanced Settings                           |     |
| MORE APPLICAT               | IONS                                        |     |
| 9.1.                        | GPS Receiver                                | 162 |
| 9.2.                        | Button Assignment                           |     |
| 9.2.1.                      | Reassign Physical Keys                      |     |
| 9.2.2.                      | Reset Physical Keys to Default              |     |
| 9.3.                        | Mobile Ghost                                |     |
| 9.3.1.<br>9.3.2.            | Create Backup Image<br>Restore Backup Image |     |
| 9.4.                        | Time Sync Utility                           |     |
| 9.5.                        | Signature Utility                           |     |
| 9.5.1.                      | Capturing a Signature                       |     |
| 9.5.2.                      | Viewing a Signature                         |     |
| 9.5.3.                      | Changing Signature Settings                 |     |
| SPECIFICATIONS              | i                                           | 181 |
| Platform, Pro               | cessor & Memory                             |     |
| Communicatio                | on & Data Capture                           |     |
| Electrical Characteristics1 |                                             |     |
| Physical Characteristics1   |                                             |     |
| Environmenta                | Il Characteristics                          |     |
| Programming                 | Support                                     |     |
| Accessories                 |                                             |     |
| SCAN ENGINE SE              | TTINGS                                      | 185 |
|                             | Supported                                   |     |
| 5 0                         | oported                                     |     |
|                             |                                             |     |
|                             |                                             |     |
|                             | ttings                                      |     |
|                             |                                             |     |
| 5 65                        | ttings                                      |     |
|                             | ous<br>D - Code Characters                  |     |
|                             | D - Modifier Characters                     |     |
| 2D IMAGER (SE4              | 500DL)                                      | 203 |
| Symbology Se                | ttings                                      |     |
| 5 05                        | ogies                                       |     |
| 2D Symbol                   | ogies                                       | 210 |
| Miscellane                  | ous                                         |     |

| HF RFID READER         | <br>213 |
|------------------------|---------|
| RFID Tag Default Block | <br>    |

# INTRODUCTION

The 9200 Mobile Computer, powered by Windows Embedded Handheld 6.5, is light-weight, easy to use, and provides more powerful and handy tools to delivering flexibility in customization.

Specifically designed to work as an industrial PDA, the 9200 Mobile Computer provides rich options of data collection, voice and data communication, long-lasting working hours, and so on. Its large color transflective/transmissive TFT display guarantees ease in reading in all lighting conditions. Integrated with Bluetooth and 802.11b/g technologies, you may choose to include a GSM/GPRS module to gain greater speeds and optimal mobility. In particular, an integrated GPS receiver is made available for use with third-party location-based applications.

This manual serves to guide you through how to install, configure, and operate the mobile computer. The Care & Maintenance section is specifically crucial for those who are in charge of taking care of the mobile computer.

We recommend you to keep one copy of the manual at hand for quick reference or maintenance purposes. To avoid any improper disposal or operation, please read the manual thoroughly before use.

Thank you for choosing CipherLab products!

# FEATURES

- Built tough to survive drop test and sealed against moisture/dust to industrial standard IP65
- Microsoft Windows Embedded Handheld 6.5 operating system with a powerful Qualcomm MSM7225-1 528 MHz processor
- ▶ 512 MB NAND flash memory to store OS and software programs
- > 256 MB SDRAM to store and run programs, as well as store program data
- One microSD expansion slot for memory card up to 4GB, and SDHC is supported up to 32GB
- Three reader options CCD, 1D laser scanner or 2D imager
- Built-in 3.0 Megapixel CMOS digital camera with white LED for flash and auto focus
- Self-definable ambidextrous side triggers
- Total wireless solution connectivity includes Bluetooth, 802.11b/g and GSM/EDGE/ UMTS/HSPA
- A 2.8" color transflective or transmissive TFT display delivering excellent visibility in all lighting conditions
- Programmable feedback including speaker and vibrator
- Built-in tools including scan engine setting tool Reader Configuration, Mobile Ghost, Button Assignment utility, etc.
- Supports Mirror Browser, Application Generator utility tools
- Accessories and peripherals include Snap-on Cable, Cradle, etc.

## **INSIDE THE PACKAGE**

The following items are included in the kit package. Save the box and packaging material for future use in case you need to store or ship the mobile computer.

- 9200 Mobile Computer
- Rechargeable Li-ion battery pack
- Stylus
- Snap-on Cable (USB or RS-232)
- Hand Strap
- AC Power Adaptor
- LCD Protective Film
- Product CD
- Quick Guide

## ACCESSORIES

- Protective Cover
- Spare Rechargeable Battery Pack
- Snap-on Cable (USB or RS-232)
- Charging & Communication Cradle

# **QUICK START**

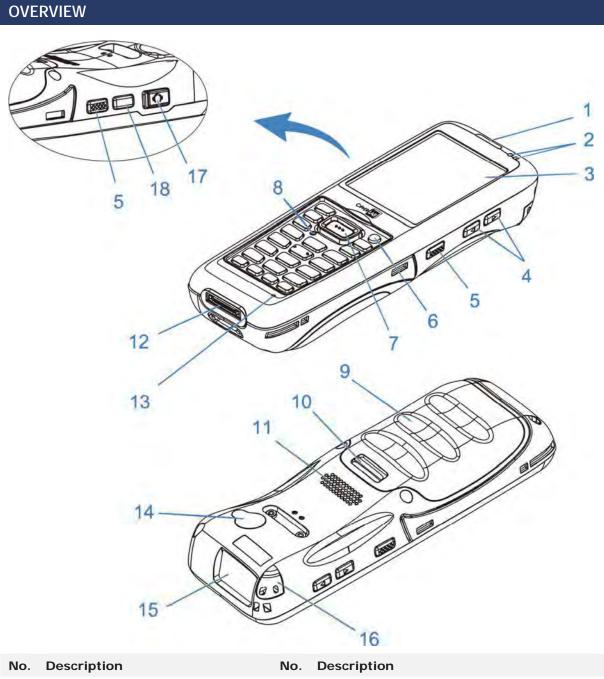

| 1 | Receiver |  |
|---|----------|--|
|   |          |  |

- 3 Touch Screen
- 5 Side Triggers, user-definable
- 7 Scan Key, user-definable
- 9 Battery Cover

- Status LEDs for scanner good read (left) and battery charging (right)
- 4 Volume Buttons
- 6 Power Key

2

- 8 Reset Button
- 10 Battery Cover Latch

# 9200 Mobile Computer Reference Manual

| 11 | Speaker         | 12 | Charging and Communication Port |
|----|-----------------|----|---------------------------------|
| 13 | Microphone      | 14 | Digital Camera                  |
| 15 | Scanning Window | 16 | Stylus Slot                     |
| 17 | Headset Jack    | 18 | Application Key, user-definable |

## **INSTALLING BATTERY**

For shipping and storage purposes, the mobile computer and the main battery are saved in separate packages.

Note: Any improper handling may reduce the battery life.

- 1. Push down the clip on top of the battery cover to unlock it.
- 2. Lift up and remove the battery cover.
- **3.** Insert the battery pack into the battery compartment at a proper angle (30°~45°) with the battery contact pins facing to the right.
- **4.** Press the battery down into place. Make sure that the battery is snugly fit into the compartment.
- 5. Replace the battery cover. Fix the lower end first, then pull down the clip on top and press battery cover in until a 'click' is heard. Lock battery cover by pushing up the clip.

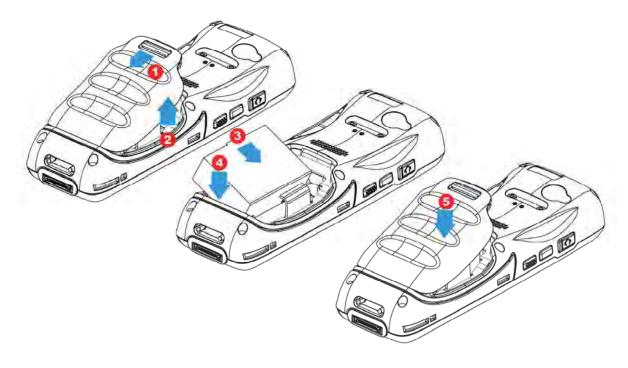

#### Warning:

- (1) Check that the clip on top of the battery cover is at the "lock" position before powering on the device.
- (2) For initial use, insert a charged battery, secure the battery cover in place, then press the Power key to power on the mobile computer.

## **INSERTING SIM CARD**

#### **Inserting Card**

- **1.** Push down the clip on top of the battery cover to unlock it.
- 2. Remove the battery cover as well as the battery.
- **3.** Insert SIM card into the SIM card slot as the icon engraved in the battery compartment shows. Push SIM card to lock it in.
- **4.** Replace the battery cover. Fix the lower end first, then pull down the clip on top and press battery cover in until a 'click' is heard. Lock battery cover by pushing up the clip.

#### Removing Card

- **1.** Push down the clip on top of the battery cover to unlock it.
- 2. Remove the battery cover as well as the battery.
- **3.** Push the SIM card. It will be ejected automatically for removal.
- **4.** Replace the battery cover. Fix the lower end first, then pull down the clip on top and press battery cover in until a 'click' is heard. Lock battery cover by pushing up the clip.

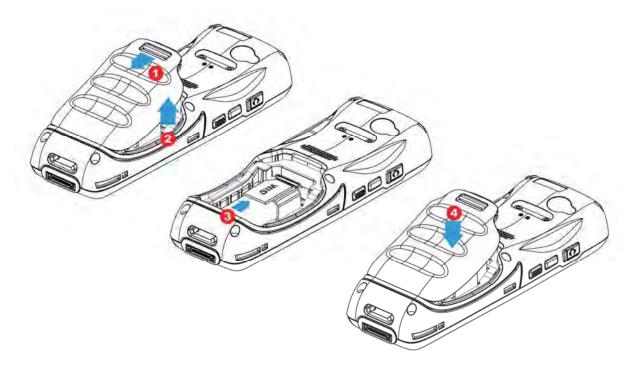

#### **USING MEMORY CARD**

The micoSD card slot is located at the top of the battery compartment.

#### Inserting Card

- 1. Push down the clip on top of the battery cover to unlock it.
- 2. Remove the battery cover as well as the battery.
- **3.** Insert memory card into the micoSD card slot as the icon engraved in the battery compartment shows. Push microSD card to lock it in.
- **4.** Replace the battery cover. Fix the lower end first, then pull down the clip on top and press battery cover in until a 'click' is heard. Lock battery cover by pushing up the clip.

#### Removing Card

- 1. Push down the clip on top of the battery cover to unlock it.
- 2. Remove the battery cover as well as the battery.
- **3.** Push the memory card. It will be ejected automatically for removal.
- **4.** Replace the battery cover. Fix the lower end first, then pull down the clip on top and press battery cover in until a 'click' is heard. Lock battery cover by pushing up the clip.

Note: We suggest using Toshiba and SanDisk class 4 card types.

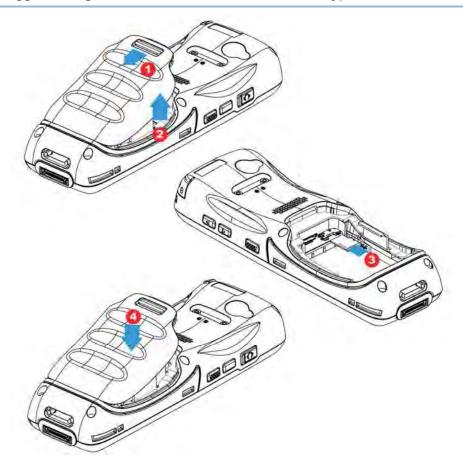

## POWER ON/OFF MOBILE COMPUTER

#### **POWER ON**

To power on the mobile computer, press and hold the power button 0 located on the upper right of the keypad. The mobile computer opens to show the <u>Home Screen</u>.

Note: For the mobile computer to power on, the battery cover must be secured in place.

#### **POWER OFF**

To power off the mobile computer, press and hold the power button 0 for more than three seconds. A menu will appear on-screen to allow selection between restart and power off. Make sure all user data and tasks have been stored before tapping **Power off**.

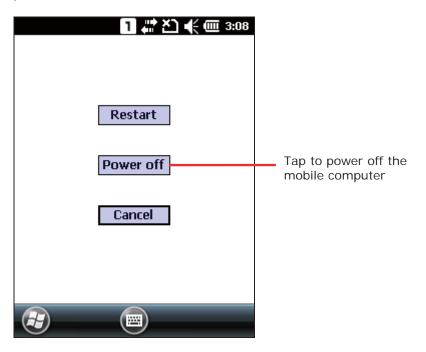

#### **CONNECTING HEADSET**

The headset jack is located on the left side of the mobile computer. You can use the headset for audio playback or communication via the phone application, audio instant messaging, etc.

- **1.** Flip up the rubber cover.
- 2. Connect the headset to the headset jack.
- **3.** Replace the rubber cover.

Note: Make sure you use a headset that follows the CTIA standard.

# CHARGING & COMMUNICATION

The main battery may not be charged to full for shipment. When you first receive the kit package, you will need to charge the main battery to full before using the mobile computer. You may use the Snap-on Cable or Charging & Communication Cradle along with a power adapter to charge the mobile computer.

#### Charging Time

Main battery: It takes approximately 4 hours to charge an empty battery to full. The charging LED above the screen (located on the right) will light up in red while charging and will turn green when charging is done.

When the main battery is removed, RTC retention will be maintained.

#### Charging Temperature

- It is recommended to charge the battery at room temperature (18°C to 25°C) for optimal performance.
- ▶ Battery charging stops when the temperature drops below 0°C or exceeds 45°C.

#### **Operation on Battery Power**

- When 802.11b/g, GSM/GPRS, and Bluetooth are all enabled on battery power, the main battery charge will drop down substantially.
- In order to prevent system shut down after the battery is drained out, we suggest that you keep a fresh battery for replacement at all times or connect the mobile computer to an external power.

#### USING WIRELESS NETWORKS

The mobile computer supports widely applied wireless technologies, Bluetooth and 802.11b/g, and is able to send/receive data in real time in an efficient way. Select GSM/GPRS modules embedded for a total wireless solution for data and voice communication.

#### USING SNAP-ON CABLE

- **1.** Fasten the Snap-on Charging and Communication Cable to the lower end of the mobile computer.
- 2. Insert the adapter DC plug into the power jack on the Snap-on Cable.
- **3.** Connect one end of the power cord to the adaptor, and the other end to an electrical outlet. (Use power cord suitable for your country.)

The charging LED (left) on the mobile computer lights red while charging. The LED will turn green when charging is completed.

- **4.** If necessary, connect the USB/RS-232 end of the cable to your PC for data transmission.
- Note: You may connect the Snap-on Cable to your PC for simultaneous data communication and charging.

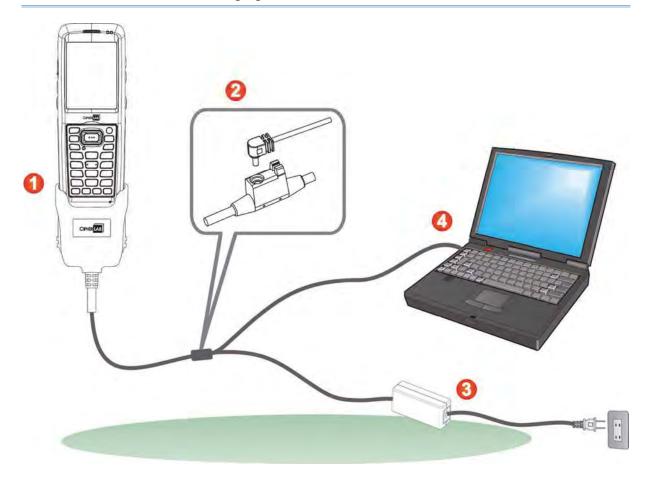

| 9200 LED Indicator | Status       | Description                  |
|--------------------|--------------|------------------------------|
| Charging           | Red, solid   | Charging the mobile computer |
|                    | Green, solid | Charging complete            |

# **USING CRADLE**

- **1.** Seat the mobile computer on the Charging and Communication Cradle.
- 2. Insert the adapter DC plug into the power jack on the back of the Cradle.
- **3.** Connect one end of the power cord to the adaptor, and the other end to an electrical outlet. (Use power cord suitable for your country.)

The charging LED (left) on the mobile computer lights red while charging. The LED will turn green when charging is completed.

**4.** If necessary, connect the Cradle and your PC with the USB cable provided for data transmission.

Note: You may connect the Charging & Communication Cradle to your PC for simultaneous data communication and charging.

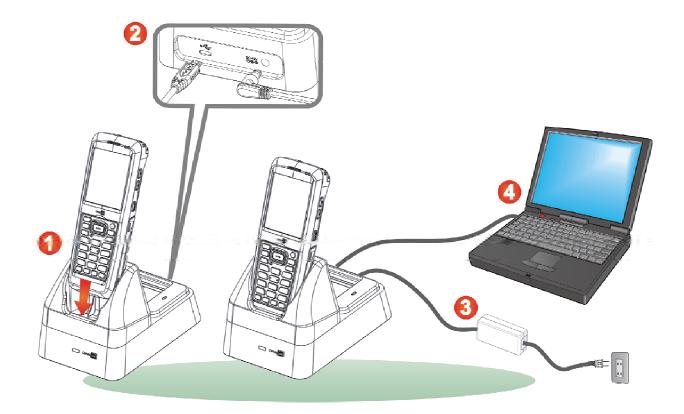

| 9200 LED Indicator | Status                | Description                  |
|--------------------|-----------------------|------------------------------|
| Charging           | Red, solid            | Charging the mobile computer |
|                    | Green, solid          | Charging complete            |
|                    | Red, blinking (2s:2s) | Charging error               |

# Chapter 1

# **USING THE 9200 MOBILE COMPUTER**

This chapter explains the features and usage of the mobile computer.

# IN THIS CHAPTER

| 1.1 Battery       | 14 |
|-------------------|----|
| 1.2 Memory        | 17 |
| 1.3 Keypad        | 18 |
| 1.4 Touch Screen  | 22 |
| 1.5 Notifications | 25 |
| 1.6 Data Capture  | 28 |

# 1.1. BATTERY

Main Battery

The mobile computer is powered by a rechargeable 3.7 V/3300mAh Li-ion battery pack, and it takes approximately 4 hours to charge it to full from the power adaptor or approx. 8 hours using the Snap-on Cable (at 500mA). However, the charging time may vary by working condition.

Spare Battery

A spare battery is provided as an accessory. We recommend keeping a fully charged spare battery at hand in order to replace the main battery when it is nearly drained out.

Warning:

- (1) The battery cover must be secured in position. If not, the mobile computer cannot turn on by pressing the power key or wake up by pressing the scan key.
- (2) For a new battery, make sure it is fully charged before using. Always prepare a spare battery pack, especially when you are on the road.

# 1.1.1. BATTERY STATUS INDICATIONS

The battery pack is the only power source for the mobile computer to work. Therefore, when the main battery level goes low, you need to replace the battery pack with a charged one or charge it as soon as possible. Most of all, you should backup important data on a regular basis.

By looking at the battery status icon, you can tell the battery level remaining in the main battery – the more the white bars, the more power in the main battery. Tap the top of the screen to expand the title bar pull-down list, and then tap the battery icon to quickly access the Power Settings. Refer to <u>Title Bar Drop-down List</u>.

Alternatively, you may go to **Start Screen** | **Settings**, and tap **Power**.

| Battery Icon | Description                                                                    |  |
|--------------|--------------------------------------------------------------------------------|--|
| ē            | External power source is connected and main battery is charging.               |  |
| Ē            | Main battery level is 80% ~ 100%.                                              |  |
| Ē            | Main battery level is 60% ~ 79%.                                               |  |
| Ē            | Main battery level is 40% ~ 59%.                                               |  |
| C            | Main battery level is 20% ~ 39%.                                               |  |
| d            | Main battery level is very low (0% $\sim$ 19%) and needs charging immediately. |  |
|              |                                                                                |  |

Note: When the mobile computer is fully charged and battery level reaches 100%, the battery icon will change from 🕑 to 💷.

Warning:

(1) Once the battery charge drops below 20%, the low battery notification will be displayed on the screen.

- (2) Data loss may occur with RAM during low battery condition. Always save data before battery runs out of power or keep a fresh battery for replacement.
- (3) Constant usage of the mobile computer at low battery level can affect battery life. For maximum performance, recharge the battery periodically to avoid battery drain out and maintain good battery health.

## 1.1.2. POWER MANAGEMENT

For any portable device, power management is a critical issue especially when you are on the road. Below are some tips to help you save battery power.

Warning: Using backlight, wireless connectivity, and peripheral devices while on battery power will substantially reduce battery power.

- Bring a second battery pack on the road.
- End wireless connections such as Bluetooth, 802.11b/g or GSM/GPRS which are not in use.
- Shorten the Backlight turn off time, go to Start Screen | Settings | System, and tap Screen Backlight. Refer to <u>Adjust LCD Backlight</u>.
- Disable key light function, go to Start Screen | Settings | System, and tap Keypad Backlight to select Always Off to disable keypad Backlight function.
- Go to Start Screen | Settings, and tap Power.

In the **Battery** tab, you may monitor the charging status.

In the **Advanced** tab, you may specify automatic turn-off times for the mobile computer to conserve power. When the screen is turned off, the system is in standby mode, meaning it is ready for use but not in use.

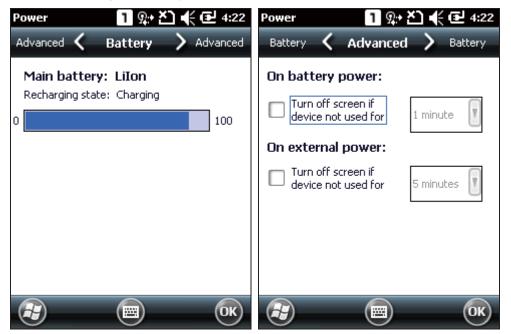

# 1.2. MEMORY

Flash Memory (ROM)

512 MB flash memory for storing OS (Windows Embedded Handheld 6.5) and custom application programs. Yet a portion of the memory is referred to as Flash Disk (folder), which can store data and programs that you wish to retain even after hardware reset.

Random-access Memory (RAM)

256 MB RAM for storing and running programs, as well as storing program data.

Expansion Slot

The mobile computer is equipped with one microSD card slot, which is user accessible. High capacity memory card (microSDHC) is supported.

## 1.2.1. CAUTION OF DATA LOSS

When the main battery is removed or drained, only the contents of RTC will be retained. All other unsaved data will be lost. To prevent this situation, always save your data and pay attention to remaining battery level.

If you want to put away the mobile computer for a couple of days, you should be aware that data loss occurs when the main battery discharges completely. Therefore, it is necessary to backup data and files before putting away the mobile computer!

## 1.2.2. CHECK STORAGE SPACE

Go to **Start Screen** | **Settings** | **System**, and tap **Memory**. It displays the current capacity and usage of the onboard RAM.

- Storage memory refers to the memory allocated for file and data storage.
- > Program memory refers to the memory allocated for running programs.

Also, it provides information on the Flash Disk folder or storage card. The Flash Disk folder is part of the onboard 512 MB flash memory. Because the flash memory is non-volatile, data or programs stored in this folder will not be erased after hardware reset.

# 1.3. KEYPAD

The Alphanumeric keypad includes alphanumeric, call/end keys, navigation keys, function keys, and so on. This keypad is set to numeric mode by default.

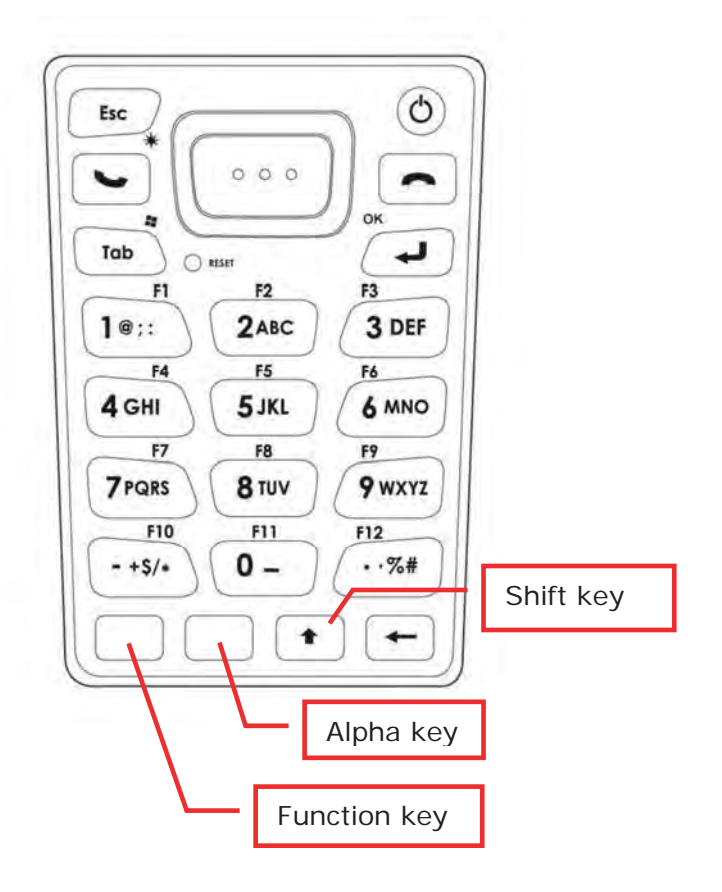

# 1.3.1. KEYPAD SETTINGS

Go to **Start Screen** | **Settings** | **System**, and tap **Keypad Backlight** to configure related settings.

The keypad backlight is set to be automatically turned on for 5 seconds when any key is pressed. Alternatively you may have it always turned off or turned on instead. It is suggested to turn on the keypad backlight while working in a dark area; however, using backlight while on battery power will substantially reduce battery power.

| Keypad Backligh 🚹 👷 🎦 📢 🎹 12:43 |  |  |
|---------------------------------|--|--|
| Set keypad backlight behavior:  |  |  |
| 🔿 Always Off                    |  |  |
| 🔿 Always On                     |  |  |
| Turn off after more than 5 sec. |  |  |
|                                 |  |  |
|                                 |  |  |
|                                 |  |  |
|                                 |  |  |
|                                 |  |  |
|                                 |  |  |
| 🕞 🔟 ОК                          |  |  |

# 1.3.2. ALPHA KEY

This alphanumeric keypad is set to numeric mode by default. The Alpha key [a] serves as a switch key between numeric and alpha (lower-case alphabetic) input modes.

Note: Press [a] key to switch between numeric and lower-case alphabetic modes.

The alpha icon will appear on the status bar with a sequence as shown below.

| Status Icon | Alpha Key          | Input Mode                       |
|-------------|--------------------|----------------------------------|
| 1           |                    | Numbers                          |
| a           | Press [a] one time | Lower-case alphabetic characters |

Note:

- (1) Under a mode, use the Shift key [①] to enter ALPHA (upper-case alphabetic) character (A or A) mode.
- (2) If you are using the on-screen keyboard, tap CAP (Caps Lock) to switch upper-case and lower-case alphabetic modes.

# 1.3.3. SHIFT KEY

| Status Icon                         | Shift Key               | Input Mode                                                                                                    |
|-------------------------------------|-------------------------|----------------------------------------------------------------------------------------------------|
| $1 \rightarrow 1$ $a \rightarrow A$ | Press [û] one time      | <ul> <li>The Shift key [î] modifies the next key pressed depending on the input mode.</li> <li>(1) In numeric mode (1), it will modify the next key pressed.</li> <li>(2) In alpha (lower-case alphabetic) mode (a), it will show a single upper-case character after pressing Shift</li> </ul> |
|                                     | Press [介] two times     | key [①] one time.<br>For example, input "ABC", it will show "Abc.<br>Pressing Shift key [①] two times will lock the present input                                                                                                    |
|                                     | (enter Shift Lock Mode) | mode.<br>(1) In numeric mode (1), it will lock numeric mode.                                                                                                    |
|                                     |                         | <ul> <li>(2) In alpha (lower-case alphabetic) mode (</li> <li>(a) ), it will lock upper-case alphabetic mode (= Caps Lock).</li> <li>For example, input "ABC", it will show "ABC".</li> </ul>                                                                                                   |

Note: It is not necessary to long press the Shift key [1].

## 1.3.4. FUNCTION KEY

The Function key [Fn] serves as a specified key, and the functionality of each key combination is application-dependent.

- 1) To enable this special key, press [Fn] on the keypad. Its icon **Fn** will appear on the status bar.
- 2) Now press another key to get the value of key combination (say, press [1] to get the value of F1).
- 3) To get the value of another key combination specified by the function key, repeat step 2.
- 4) To disable the special key function, press [Fn] again, and the icon **Fn** will go off.

Note: It is not necessary to long press the [Fn] key.

The default [Fn] key combinations are defined as below:

| Key Combination | Action                         |
|-----------------|--------------------------------|
| [Fn], [1] = F1  | Softkey 1                      |
| [Fn], [2] = F2  | Softkey 2                      |
| [Fn], [3] = F3  | Talk                           |
| [Fn], [4] = F4  | Minimize current active window |
| [Fn], [5] = F5  | n/a                            |
| [Fn], [6] = F6  | Volume Up                      |
| [Fn], [7] = F7  | Volume Down                    |
| [Fn], [8] = F8  | *                              |
| [Fn], [9] = F9  | #                              |
| [Fn], [0] = F10 | Record                         |

Note: Press the [Fn] key first, and then press the second key for a specific function.

#### 1.3.5. PROGRAMMABLE KEYS

The following keys are user-definable. They can be defined to serve as another key or to serve as a shortcut to launch a specific program. See Button Assignment utility for more details.

- Two side triggers
- Application key
- [-] (Hyphen key)
- [.] (Period key)

## 1.4. TOUCH SCREEN

The mobile computer comes with a 2.8" TFT graphic LCD, 240 by 320 pixels resolution (QVGA). The LED backlight of screen, which helps ease reading under dim environments, can be controlled manually and automatically.

Warning: Using backlight while on battery power will substantially reduce battery power. It is suggested to dim the backlight while working in a well-lit area or automatically turn off the mobile computer when not in use.

## 1.4.1. ADJUST LCD BACKLIGHT

Go to **Start Screen** | **Settings** | **System**, and tap **Screen Backlight** to configure related settings. In the Backlight/External Power configuration screen, you can select the **Turn off backlight if device is not used for** check box to disable the backlight function, and select the time from the related drop-down list to control the backlight disabled time. You can also set the backlight brightness by dragging the slider to the right (for brightness increase) or left (for brightness decrease).

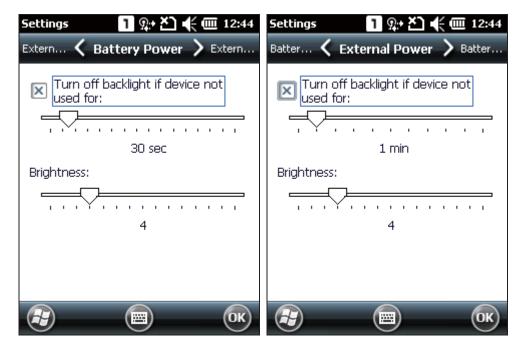

## 1.4.2. SCREEN SETTINGS

The LCD is also a touch screen that can be calibrated through screen alignment.

Go to **Start Screen** | **Settings** | **System**, and tap **Screen** to configure related settings. You may re-calibrate the touch screen, smooth the font edges or adjust the text size displayed on the screen if necessary.

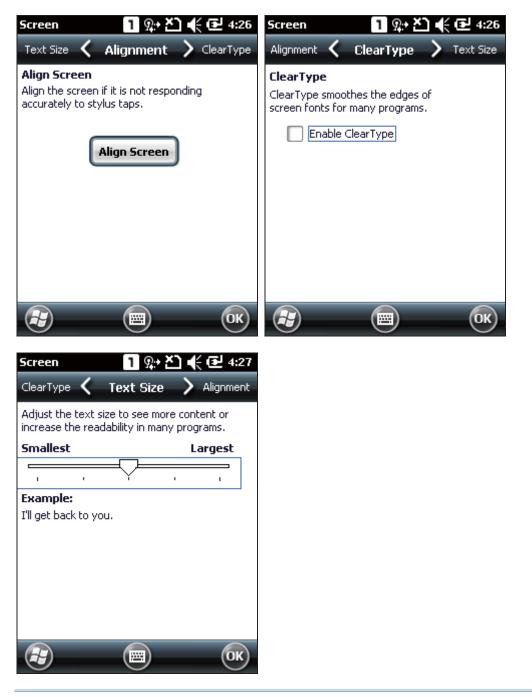

Warning: DO NOT use any pointed or sharp objects to move against the surface of the screen.

## 1.4.3. CALIBRATION

The mobile computer's touchscreen needs to be calibrated after a period of use to ensure its accuracy. Calibration will align a set of coordinates on the touch panel and LCD underneath.

Tap **Settings** | **System** | **Screen** to open the Alignment tabbed page. Tap **Align Screen** to start touchscreen calibration. Use the stylus to tap the crosshairs one by one to perform calibration.

When calibration is completed, the alignment screen will close.

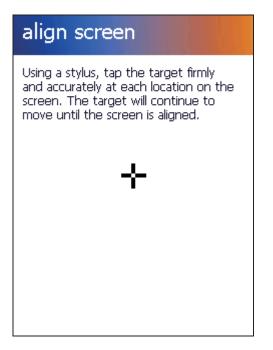

## 1.5. NOTIFICATIONS

## 1.5.1. STATUS LED

Two LED indicators located above the touch screen provide information about charging status, scanner light beam, and scanner "Good Read" during data collection.

| LED Indicat | ors            | Status                               | Description                                         |
|-------------|----------------|--------------------------------------|-----------------------------------------------------|
|             | Charging       | Green, solid                         | Charging complete                                   |
|             |                | Red, solid                           | Charging the mobile computer                        |
| Left        |                | Red, solid for 8 sec, then flashing  | Charging error (for instance, battery not in place) |
|             | Scanner decode | Green, flash once                    | Good read                                           |
| Right       | Scanner beam   | Orange, on while scan key is pressed | Scanner laser beam sent out                         |

Note: For Scanner decode and Scanner beam LED to function, LED notification must be enabled in Reader Configuration. See <u>Enable LED Notification</u>.

## 1.5.2. AUDIO

The speaker is used to play sounds for events in Windows and programs, or play audio files such as .WAV files. In addition, it can be programmed for status feedback. In noisy environments, you may consider connecting a CTIA headset instead. A headset jack is provided on the left side of the mobile computer, which is a 3.5 mm DIA stereo earphone jack. The mobile computer also supports using Bluetooth headsets.

Go to **Start Screen** | **Settings**, and tap **Sounds & Notifications** to configure related settings.

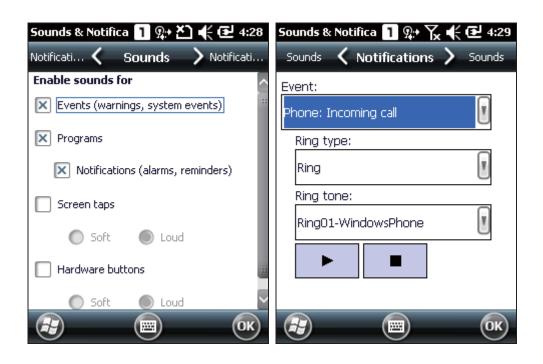

## 1.5.3. VIBRATOR

The mobile computer is integrated with a vibrator, which is software programmable for tactile feedback. This can be helpful when working in noisy environments.

Tap the top of the screen to invoke the title bar drop-down list, and then tap the volume setting icon to change the system volume or phone ringing volume. You may mute it or have it set to vibrate instead.

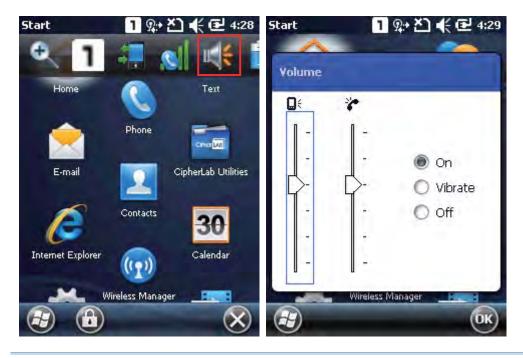

Note: You may switch the volume settings between On, Vibrate and Off in the Volume control screen. The volume adjustment slider bar is only available for adjustment in volume "On" mode.

## 1.6. DATA CAPTURE

## 1.6.1. BARCODE READER

A selection of scan engines is available for delivering flexibility to meet different requirements. Depending on the scan engine integrated, the mobile computer is capable of scanning barcodes of a number of symbologies that are enabled by default while running the ReaderConfig.exe utility. If you need to scan barcodes that are encoded in a different symbology, enable the symbology first.

## 1.6.2. RFID READER

By selection, the mobile computer provides an RFID reader for decoding RFID tags. To ready the mobile computer to read such tags, select the RFID label in the Reader Configuration Utility.

## 1.6.3. DIGITAL CAMERA

An integrated 3.0 megapixel CMOS camera in the mobile computer is specifically designed for collecting image data. We provide an image capture utility that is specifically designed to turn on the camera and capture images.

## 1.7. SNAP-ON CHARGING & COMMUNICATION CABLE

The Snap-on Charging & Communication Cable provides a convenient way to charge your mobile computer and also connect it to your PC.

- Slide and "click" to attach; press release buttons and pull to detach
- Connects the mobile computer and PC through USB or RS-232
- Provides DC adapter jack on cable for charging the mobile computer
- Completes charging in approximately 8 hours
- LED on mobile computer shows charging status
- Adapter input 100-240VAC, 50/60Hz; output 5VDC/4A

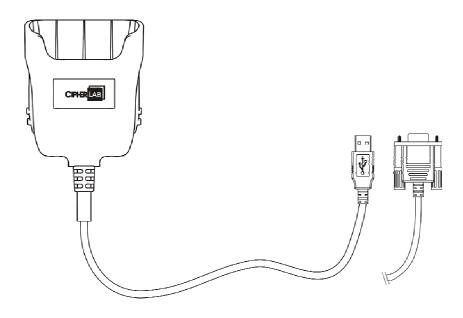

## **1.8. CHARGING & COMMUNICATION CRADLE**

The Charging & Communication Cradle charges your mobile computer and a spare battery at the same time. You may also use the cradle for data transmission between your PC.

- > Presents charging compartment for mobile computer and spare battery
- Provides microUSB socket on the back for data transmission with PC
- Supports USB Host Mode via a USB OTG cable
- > Provides DC adapter jack on the back for charging the mobile computer
- Completes charging in approximately 4 hours
- Front LED shows charging status for mobile computer
- Side LED shows charging status for spare battery
- Adapter input 100-240VAC, 50/60Hz; output 5VDC/3.3A

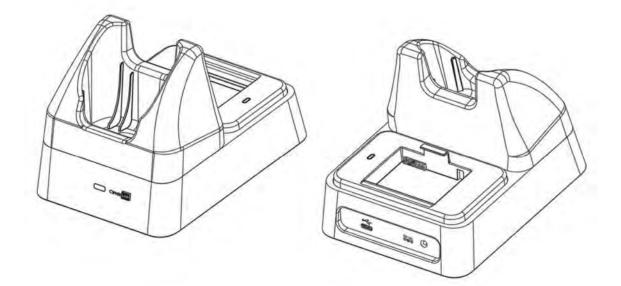

# Chapter 2

## LEARNING WINDOWS EMBEDDED HANDHELD BASICS

This chapter mainly describes the basic skills to work with the 9200 Mobile Computer. The add-on utilities for applications regarding data collection, processing, and transmission, are introduced in the following chapters.

The mobile computer is specifically designed for real-time data collection in the Windows Embedded Handheld 6.5 environment. It won't take long for any Windows user to get familiarized with it. Keep these basic skills in mind and explore this Windows Embedded Handheld device at ease.

- Tap an item to select it.
- Tap and hold an item to see a menu that enables tasks, such as cut, copy, rename, delete, etc.
- Tap at the bottom of the screen to close an active window, a dialog box, or a running application.
- Tap at the bottom of the screen to save the current settings and exit the application (or minimize the window in some applications).
- Tap 🔄 at the bottom of the screen to return the previous menu.
- ▶ Tap 🤩 at the bottom of the screen to open the Start Screen.

## IN THIS CHAPTER

| 2.1 Getting Started   |    |
|-----------------------|----|
| 2.2 Input Methods     | 40 |
| 2.3 Managing Programs | 41 |
| 2.4 Using ActiveSync  | 44 |
| 2.5 Suspend & Reset   | 48 |

## 2.1. GETTING STARTED

## 2.1.1. HOME SCREEN

When the mobile computer is fully charged, press the Power key for three seconds to turn on the mobile computer and wait for the **Home Screen** to come up.

Scroll the **Home Screen** up and down to highlight a desired application. The additional information or items will appear sideways, and softkey bar will be available at the bottom of the screen as well.

| Title Bar   | _                           |                                       |
|-------------|-----------------------------|---------------------------------------|
|             | 🚺 ରୁ+ 🏝 🗲 🎟 12:47           |                                       |
|             | getting started             |                                       |
|             | phone                       |                                       |
|             | voicemail                   | <ul> <li>Application Icon</li> </ul>  |
|             | 12:47 <sup>AM</sup> 5/21/13 |                                       |
|             | text                        | <ul> <li>Application Info.</li> </ul> |
|             | e-mail                      |                                       |
|             | calendar                    |                                       |
| Softkey bar | Contacts Set                |                                       |

If you are using the mobile computer for the first time, there are a couple of things to do after the **Home Screen** comes up. The Getting Started wizard will walk you through e-mail setup, changing the background image, etc.

- Go to **Start Screen** | **Settings**, and tap **Home** to change theme, background, and status items shown on the **Home Screen**, etc.
- Go to Start Screen | Settings, and tap Clock & Alarms to select time zone, change local time, set alarms, etc.

## 2.1.2. TITLE BAR

The icons at the top of the screen are explained below.

| Icon        | Description                                                                                   |
|-------------|-----------------------------------------------------------------------------------------------|
| e           | External power source is connected.                                                           |
|             | Battery power remaining: more bars indicate more power in the battery.                        |
| 1 a         | Keypad is in default numeric mode or alphabetic mode.                                         |
| 11          | Shift [û] is enabled in numeric mode/numeric lock mode.                                       |
| ΑΑ          | Shift [û] is enabled in alpha mode/alpha lock mode.                                           |
| Fn          | Function mode is enabled.                                                                     |
| ∙€ ◀× @     | Volume status: On, off, or vibrate.                                                           |
| <u>ک</u>    | SIM card is missing. You can still make emergency calls if your service provider supports it. |
| G           | GPRS service available.                                                                       |
| G<br>1      | GPRS connection is established.                                                               |
| 8           | EDGE service available.                                                                       |
| 8.<br>      | EDGE connection is established.                                                               |
| 3G          | UMTS (3G) service available.                                                                  |
| 3G          | UMTS (3G) connection is established.                                                          |
| H           | HSPA service available.                                                                       |
| 80          | HSPA connection is established.                                                               |
| Cal         | Incoming call.                                                                                |
| C!          | Missed call.                                                                                  |
| <b>∀</b> x  | Antenna signal status: Phone power off.                                                       |
| Y!          | Antenna signal status: PIN Code required for powering on the Phone.                           |
| , v v v v   | Antenna signal status: phone power on; the more bars, the stronger the signal.                |
| ţ.          | Connection is active.                                                                         |
| P           | Wi-Fi Network is detected (but not connected).                                                |
| <u>_</u> .+ | Wi-Fi Network is connected.                                                                   |
|             | Reminder for an alarm or appointment is active.                                               |
| •••         | Receiving Bluetooth beams.                                                                    |
|             | System notification icon.                                                                     |
| ×           | E-mail/text message is received.                                                              |
| ▲           | Roaming.                                                                                      |

## 2.1.3. TITLE BAR DROP-DOWN LIST

The title bar drop-down list is hidden at the top of the screen, and can be expanded by tapping the title bar:

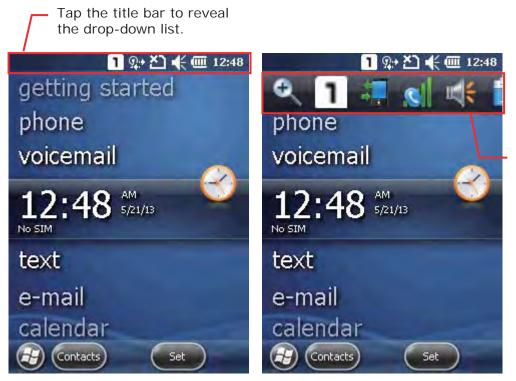

Drag the drop-down list to left or right to view all the icons.

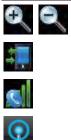

lcon

#### Description

Tap it to zoom in or zoom out of current view.

Tap it to check the connections status. You may configure the settings through **Wireless Manager**.

Tap it to check the phone status. You may configure the settings through **Wireless Manager**.

Tap it to show detected networks for Wireless local area networking (WLAN) connection, which is not available until Wi-Fi power is turned on through **Wireless Manager**.

Tap it to change the system volume. You may mute it or have it set as vibrate instead.

Tap it to monitor the charging status and change the power scheme.

Tap it to change the clock and alarms settings.

Tap it to submit customer feedback to Microsoft for improving Windows Embedded Handheld software.

Tap it to view the reminder for an alarm or appointment.

## Chapter 2 Learning Windows Embedded Handheld Basics

Tap it to receive incoming Bluetooth beams.
Bluetooth A2DP profile is in use. Tap it to access the Bluetooth devices list.
Tap it to view a missed call.
Tap it to check a new e-mail.
Tap it to check a new voicemail.
Tap it to check a new voicemail.
Tap it to send an SMS text message.
Speakerphone is on.
Speakerphone is on.
Tap it to access the Bluetooth configuration.
Tap it to configure ActiveSync connection settings.
Roaming is on.

## 2.1.4. START SCREEN

Tap 🕑 to open the **Start Screen**. You can tap to access application programs and useful utilities developed by CipherLab, or configure system settings.

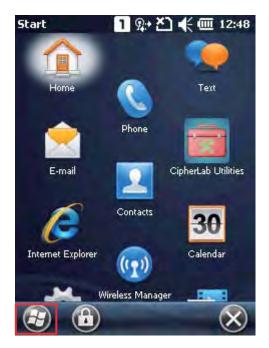

The icons provided on the Start Screen are depicted as follows:

| Icon | Name                | Description                                                                                                    |
|------|---------------------|----------------------------------------------------------------------------------------------------|
|      | Home (Today)        | Opens the Home Screen.                                                                                                    |
| ۲    | Phone               | Launches the mobile computer's phone.                                                                                                    |
| -    | Text                | Sends SMS text messages.                                                                                                    |
|      | E-mail              | Writes and sends emails.                                                                                                    |
| 2    | Contacts            | List all of your contacts, including e-mail and instant messenger contacts; similar to the phone book on a cell phone.                                     |
| X    | CipherLab Utilities | This folder contains more CipherLab-developed applications that are preinstalled on the mobile computer and which strengthen the user's system management. |

| Æ             | Internet Explorer | Browses world wide web.                                                                    |
|---------------|-------------------|--------------------------------------------------------------------------------------------|
|               | Wireless Manager  | Quick sets the power for phone, Bluetooth and Wi-Fi, and opens each of the settings pages. |
| <del>30</del> | Calendar          | Creates and manages events, meetings, and appointments.                                    |
| ×.            | Settings          | Accesses system settings.                                                                  |
|               | Getting Started   | Opens Getting Started application to set OS basic features.                                |
| •             | Pictures & Videos | Views pictures and plays videos downloaded, copied or taken with the built-in camera.      |
|               | Camera            | Takes pictures and shoots videos.                                                          |
|               | Windows Media     | Plays audio/video files.                                                                   |
|               | Marketplace       | Not available; Marketplace for Mobile service was terminated on 22nd May 2012.             |
|               | Messenger         | Provides IM service.                                                                       |
| 2             | Windows Live      | Accesses Windows Live services (such as Hotmail) or searches world wide web.               |
| 5             | MSN Weather       | Checks the weather of your locale and other parts of the world.                            |
| + -           | Calculator        | Performs mathematical calculations.                                                        |
| Ē             | Notes             | Creates notes by typing on the physical keypad or on-screen keypad.                        |
| Ż             | Tasks             | Creates, tracks, and manages tasks.                                                        |

| 1                       | Adobe Reader LE          | Browses PDF files.                                                                                         |
|-------------------------|--------------------------|----------------------------------------------------------------------------------------------------|
| P                       | File Explorer            | Browses and manages the files on local storage.                                                            |
| 3                       | ActiveSync               | Synchronizes Microsoft Office Outlook data between the mobile computer and another Windows-based computer. |
|                         | Internet Sharing         | Shares the mobile computer's mobile data connection with another computer through a USB or RS-232 cable.   |
| di-                     | Task Manager             | Monitors the active applications and CPU/memory usage on the mobile computer.                              |
|                         | Search Phone             | Searches contacts, files and other data on the mobile computer.                                            |
| ?                       | Help                     | Accesses OS online help.                                                                                   |
|                         | Remote Desktop<br>Mobile | Connects to a remote computer.                                                                             |
| 275                     | Alarms                   | Opens Clock & Alarms application to:                                                                       |
| $(-\langle \rangle)$    |                          | Set date, time, time zone for your locale.                                                                 |
| ~~~                     |                          | Set and manage alarms.                                                                                     |
|                         | Bing                     | Opens search engine.                                                                                       |
| $\overline{\mathbf{O}}$ |                          | <ul> <li>Confirmation for service agreement is needed before first<br/>use.</li> </ul>                     |
| ~~                      | MSN Money                | Checks stocks.                                                                                             |
| <b>**</b>               | Games                    | Opens Windows Embedded Handheld games.                                                                     |
|                         |                          |                                                                                                    |

## 2.1.5. DEVICE LOCK

By default, the device is unlocked. You may lock the mobile computer to prevent unintended operation. When locked, it will not respond to screen touch or keypad input until it is unlocked again. However, on the Lock screen you can still monitor the device status on the title bar. If the Lock screen is enabled, the Volume adjustment keys on the left side will be unavailable.

#### Lock 9200

Open **Start Screen**, and tap the lock icon (1) on the softkey bar to protect your mobile computer.

#### Password Lock

You may further apply password protection to block unauthorized access. Go to **Start Screen** | **Settings**, and tap **Lock**.

- Simple PIN: Set up a password (4-digit at least)
- Strong alphanumeric: Set up a strong password (7-character at least)

#### Unlock 9200

Drag the lock slide to left or right of the unlock screen.

Note: For the Simple PIN password to Lock screen, the password can not be a sequence of numerals (e.g. 1111 or 1234), and cannot contain uppercase/lowercase letters or punctuation.

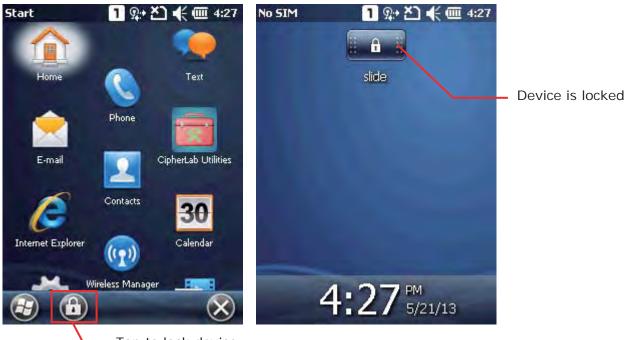

Tap to lock device.

## 2.2. INPUT METHODS

The keyboard icon at the middle bottom of the screen is for Software Input Panel (SIP). Tap the icon to show or hide the on-screen keyboard.

Data entry can be performed by the following methods.

#### **Physical Keypad**

Type with the physical keypad on the mobile computer.

#### Data Capture

Scan barcode in applications, e.g. Notes, Reader Config, etc.

#### Software Keypad

Type or write using SIP (Soft Input Panel):

Tap the SIP button on middle softkey bar to show or hide the input panel.

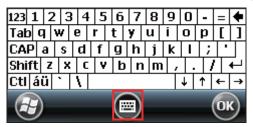

## 2.3. MANAGING PROGRAMS

Tap the **Start** button to open the **Start Screen**. Tap a program to launch it. To add a new program or subfolder to the **Start Screen**, you can either use **File Explorer** on the mobile computer or **ActiveSync** on your PC. See <u>Using ActiveSync</u> for how to operate via ActiveSync.

Warning: To avoid making any changes to the program configurations by accident, we recommend you to use **Copy** and **Paste Shortcut** rather than **Cut** and **Paste**.

## 2.3.1. ADD A PROGRAM TO START SCREEN

#### 1. Tap Start Screen | File Explorer.

- 2. Navigate to find the program of interest.
- **3.** Tap and hold the program and select **Copy** from the pop-up menu.
- 4. Navigate to the Programs folder My Device\Windows\Start Menu\Programs.
- 5. Tap and hold any blank spot on the screen and select **Paste Shortcut** from the pop-up menu. The new program will be added to the Programs folder.
- 6. Open Start Screen. The newly added program will appear now.

#### 2.3.2. CREATE A NEW FOLDER

- 1. Tap Start Screen | File Explorer.
- 2. Navigate to the location which you would like to create a new folder.
- 3. Tap Menu | New Folder and a subfolder will be created.

#### OR

Tap and hold any blank spot on the screen and select **New Folder** in the pop-up menu.

#### 2.3.3. SWITCH BETWEEN ACTIVE PROGRAMS

#### 1. Tap Start Screen | Task Manager.

- **2.** Select which running program to use.
- 3. Tap Menu | Switch To and the program will be maximized on-screen

#### OR

Tap and hold the program of interest and select **Switch To** in the pop-up menu.

## 2.3.4. END A PROGRAM

In general, the system manages memory automatically, and there is no need to exit a program in order to open another or to conserve memory. However, random access memory (RAM) may be used up when too many programs are running simultaneously. As a result, it will slow down system operation or cause program errors. In this case, you should exit one or more of the running programs to release memory. In order to use memory in a more efficient way, you are recommended to exit a program once it is no longer in use.

Warning: Always remember to save data or settings before you exit a program.

Tap  $\bigotimes$  to close an active window, a dialog box, or a running application.

Tap **v** to save the current settings and exit the application (or minimize the window in some applications). If the button is not displayed on the softkey bar, press **OK** on the physical keypad.

Note: Some programs come with an associated icon on the softkey bar. You may tap the icon and tap End Task to end the active program.

- 1. Tap Start Screen | Task Manager.
- **2.** Select a running program to stop.
- 3. Tap End Task on the softkey bar and the program will be closed.

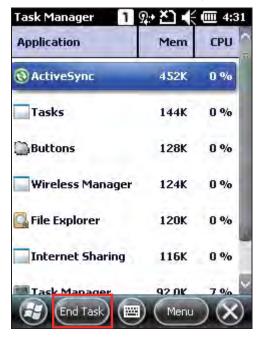

## 2.3.5. FIND A FILE

#### 1. Tap Start Screen | Search Phone.

2. In the "Search for" box, enter the file name, keyword, or other information you want to search for. If you have searched for this item before, tap the drop-down list and select it.

In the "Type" box, select a data type to help minimize your search. If the data type of your file is other than listed, you may try "Larger than 64 KB". However, if the target file is less than 64 KB, it will not be searchable.

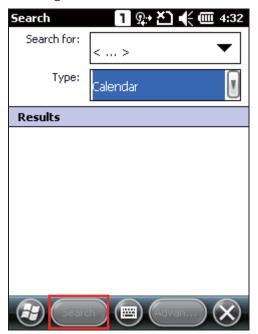

- 3. Tap Search.
- **4.** In the Results list, tap the item you would like to open.

## 2.4. USING ACTIVESYNC

Microsoft's syncing tools enables users to update or back up the data on their handheld devices to desktop computers.

Two syncing tools are featured by Microsoft - ActiveSync and Windows Mobile Device Center (WMDC). Which tool to use depends on which OS is running on your PC:

| 0.S.                                | Syncing Program |
|-------------------------------------|-----------------|
| Windows Vista, Windows 7, Windows 8 | WMDC 🥯          |
| Windows XP SP3 or earlier           | ActiveSync 🕥    |

ActiveSync and WMDC are downloadable from Microsoft's website. Download and install the right one on your PC. Before syncing your PC and device, make sure your PC has the appropriate syncing tool installed.

Hereafter in this manual, we will focus on ActiveSync only. For WMDC usage, see its documentation or help file.

#### 2.4.1. SYNCHRONIZATION WITH YOUR COMPUTER

- **1.** Follow these instructions for initial ActiveSync operation:
  - Connect the mobile computer and your PC with the Snap-on Cable or Cradle. Turn on the mobile computer.
- **2.** Your computer will automatically detect the USB device.
- **3.** Select which partnership to set up. If you want to synchronize data between the mobile computer and your personal computer, select Standard Partnership; otherwise, select Guest Partnership
- **4.** Wait a few seconds for the mobile computer to get connected (and synchronized if a Standard Partnership is selected).

Note: For ActiveSync via Bluetooth, refer to Using Bluetooth.

## 2.4.2. ADD/REMOVE PROGRAMS

On your PC, open ActiveSync and click **Tools** | **Add/Remove Programs** to install a program that is designed to be used on a mobile device running Windows Embedded Handheld. If a previously installed user program is no longer desired, you may also remove it from the system.

| 🔕 Microsoft ActiveSync 📃 🗖 🔀 |                                                                             |                                                                                                    |
|------------------------------|-----------------------------------------------------------------------------|----------------------------------------------------------------------------------------------------|
| <u>F</u> ile <u>V</u> iew    | <u>T</u> ools <u>H</u> elp                                                  |                                                                                                    |
| 🚫 Sync                       | Options<br>Schedule                                                         |                                                                                                    |
| Guest                        | Security                                                                    | 🛧 Add/Remove Programs 🛛 🔀                                                                                                    |
| Connected                    | <u>A</u> dd Server Source<br>Add/Re <u>m</u> ove Programs<br>Explore Device | Select a program's check box if you want to install it on your<br>mobile device, or clear the check box if you want to remove the<br>program from your device.                                                                                                    |
| Information                  | Advanced Tools                                                              | Note: If a program that you installed is not listed, the program was<br>not designed to be used on your mobile device.                                                                                                    |
|                              |                                                                             | Image: Second system       1,963.7 K         Image: Second system       1,022.2 K         Image: Second system       1,500.9 K         Image: Second system       15.6 K         Image: Second system       540.9 K         Image: Program description       1                                                                                                    |
|                              |                                                                             | Space required for selected programs:       0.0 K         Space available on device:       215,680.8 K         Image: Image: |

Aside from using the **Add/Remove Programs** menu option to manage programs, you can also install and remove programs by copying and pasting the installation file (or executable file) to the location of interest.

#### Alternative for Installing New Programs (Copy & Paste)

Follow these steps to install a new program manually.

- 1. Establish USB connection between your mobile computer and your PC.
- 2. On your PC, open ActiveSync and click **Explore** on the taskbar.
- Navigate to the target folder, e.g. the Programs folder (\Windows\Start Menu\ Programs), depending on where you wish to access the program.
- **4.** Navigate through file folders on your computer to find the new program (.CAB, .EXE, etc.)
- 5. Right-click the program and select **Copy** from the pop-up menu.
- 6. Re-open the target folder in step 3. Right-click anywhere blank and select **Paste** from the pop-up menu.
- **7.** On the mobile computer, tap the pasted file to start installation or execute the application.

#### Alternative for Removing Programs

Follow these steps to uninstall a program manually.

- 1. Go to Start Screen | Settings | System and select Remove Programs.
- **2.** Tap the name of the program that you want to delete.
- 3. Tap Remove.
- 4. Tap Yes to uninstall the program.
- Note: If the program does not appear in the list of installed programs, you may use File Explorer to locate it. Tap and hold the program to select **Delete** from the pop-up menu.

## 2.4.3. EXPLORE DEVICE

#### Add a Program to Start Screen

- 1. Establish USB connection between your mobile computer and your PC.
- 2. On your PC, open ActiveSync and click **Explore** on the taskbar.

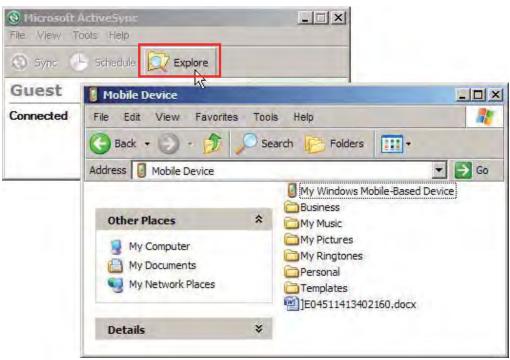

- **3.** Navigate through file folders to find the program you desire.
- 4. Right-click the program and select **Create Shortcut** from the pop-up menu.
- 5. Right-click the shortcut and select **Cut** from the pop-up menu.
- 6. Navigate to the Programs folder \Windows\Start Menu\Programs.
- 7. Right-click anywhere blank on the window and select **Paste** from the pop-up menu. The new program will be added to the Programs folder.
- 8. On the mobile computer, go to **Start Screen** and the new program will appear now.

Note: Create Shortcut, Cut, and Paste: The same result can be performed by Copy and Paste Shortcut.

#### Create a New Folder

- **1.** Establish USB connection between your mobile computer and your PC.
- 2. On your PC, open ActiveSync and click **Explore** on the taskbar.
- **3.** Navigate to the target folder where you wish to create a new folder.
- 4. Right-click anywhere blank on the window and select **New Folder** from the pop-up menu. A subfolder will be created.

## 2.5. SUSPEND & RESET

## 2.5.1. SUSPENSION

The mobile computer operates continuously once it is powered on. To minimize power consumption, suspend the mobile computer if you are not actively using it. When the mobile computer enters suspension, the system is in a power-saving status and can be quickly awoken to operate as needed.

#### **Enter Suspension**

Press the Power key for about 0.2 seconds to enter suspension.

#### Resume from Suspension

Press the Power key for about 0.2 seconds to awake the mobile computer. Alternatively, you may press the Scan key.

Warning: To save battery power, it is suggested that the mobile computer is set to be automatically suspended when not in use. Refer to <u>Power Management</u> for more information about saving power.

## 2.5.2. HARDWARE RESET (COLD BOOT)

When the mobile computer runs slower than normal or when it stops responding to input, reset it with a hardware reset, also known as cold boot. This will restart the mobile computer and initialize RAM. All data cached in RAM will be gone after hardware reset, while flash memory and RTC will be retained.

#### Hardware Reset (= Cold Boot)

Method 1

- **1.** Press and hold down the power key for more than 3 seconds until a menu shows allowing selection between restart and power off.
- 2. Tap **Restart**. The mobile computer will power off and then turn on again to show the <u>Home Screen</u>.

#### OR

- Method 2
  - **1.** Using the stylus, poke the reset button to restart the device.
  - 2. The mobile computer will power off and then turn on again to show the <u>Home</u> <u>Screen</u>.

Warning:

- (1) Data loss may occur if files are not properly saved before hardware reset.
- (2) Pressing the power key and selecting **Restart** (**Method 1**) is the recommended method for performing hardware reset. Perform **Method 2** only when **Method 1** is not effective.
- (3) Perform hardware reset only on the occasion when one or more applications on the mobile computer are misbehaving, and the system fails to respond.

# Chapter 3

## **CONFIGURING 9200 MOBILE COMPUTER**

In this chapter, a brief on the system settings is provided for your reference.

## IN THIS CHAPTER

| 3.1 CipherLab Smart Shell | 52 |
|---------------------------|----|
| 3.2 Settings              | 56 |
| 3.3 Device Name           | 65 |

Tap 😨 to open the Start Screen, and tap Settings to configure related settings.

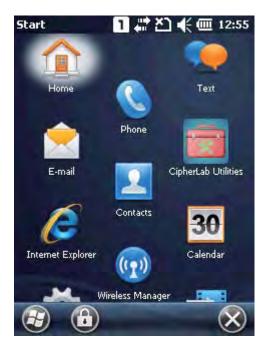

## 3.1. CIPHERLAB SMART SHELL

CipherLab Smart Shell is an optional OS interface that features a Home Screen and a set of screen views with programs and services arranged based on their properties. By switching between 3D carousel view or tiles view, you can easily access commonly used programs and settings, or manage your tasks, calendar, and contacts. You can also adjust screen views to fit your preferences by customizing screen layout and items displayed.

When installed, the mobile computer will enter CipherLab Smart Shell when the system is powered on.

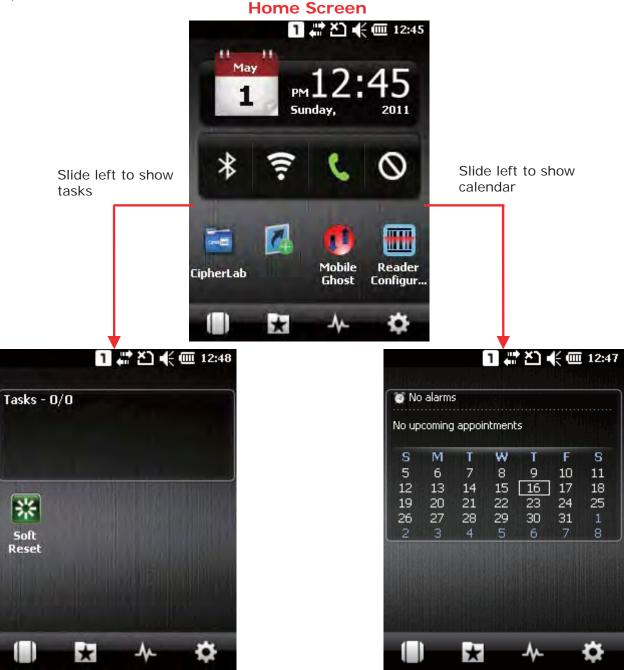

| lcon      | Description                                                                                        |
|-----------|----------------------------------------------------------------------------------------------------|
|           | Tap it for a 3D carousel view.                                                                     |
| *         | Provide a fast and convenient way to access your favorite or recently used items and services.     |
| -M-       | Tap to close any launched programs, or switch to a running program.                                |
| \$        | Supports settings and layout change based on the view opened on-screen.                            |
| *         | Tap it to switch Bluetooth mode (invisible or discoverable).                                       |
| * (••     | Tap it to enable/disable Wi-Fi.                                                                    |
| 5         | Tap it to enable/disable GSM/GPRS.                                                                 |
| $\otimes$ | Flight Mode: Tap it to disable all wireless signals. The icon color will change from white to red. |

## 3.1.1. EXIT CIPHERLAB SMART SHELL

If you would like to exit Smart Shell and return to the built-in OS interface, follow the steps below:

**1.** Tap the "Launcher" icon on the Smart Shell homepage.

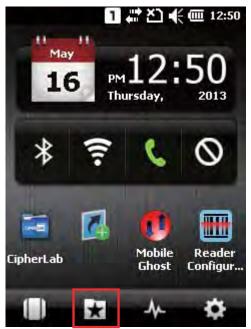

2. Tap the **Settings** icon to open the system settings page.

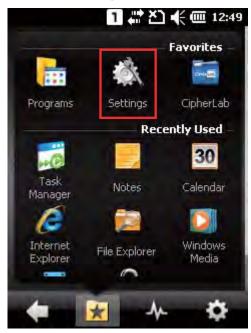

3. Tap the Sbp Mobile Shell icon to open Smart Shell Settings.

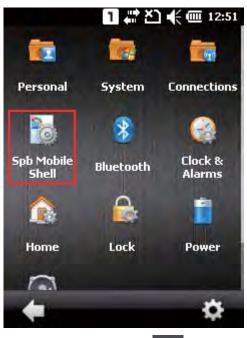

4. Tap the Settings icon seated on the lower right of the screen.Tap Exit Shell to exit Smart Shell and show the OS Home Screen.

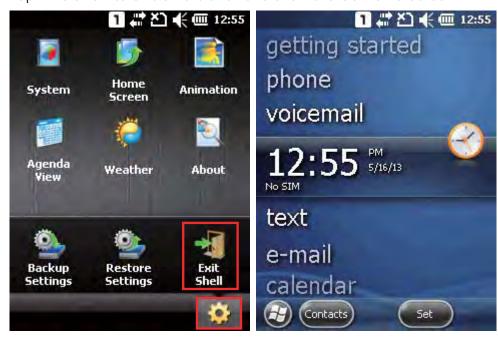

## 3.2. SETTINGS

Tap **Start Screen** | **Settings** to access the settings menu for configuring system time, layout, sounds and notifications, power, wireless connection, and more.

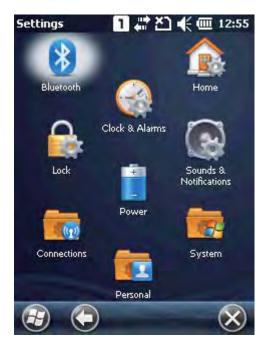

#### **Bluetooth**

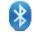

Refer to Using Bluetooth.

#### **Clock & Alarms**

- Time tab: Change the date, time and time zone settings. By default, the time zone settings will be automatically synchronized and updated by notification.
- Alarms tab: You may set up at most three alarms to wake you up or as a reminder.

#### Home

RA

Refer to Home Screen.

- Appearance tab: Customize the theme and background of the Home Screen.
- Items tab: Select items that will appear on the Home Screen, and configure Home Screen timeout.

#### Lock

Tap it to apply password protection to limit access to the mobile computer, and any screen or keypad input will be blocked.

Refer to Device Lock.

# Power

- Battery tab: You may view the current charge of main battery.
- Advanced tab: You may configure to turn off the device when it is idle for a specific

period of time, either on battery or external power.

## Sounds & Notifications

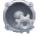

Refer to <u>Note:</u> For Scanner decode and Scanner beam LED to function, LED notification must be enabled in Reader Configuration. See <u>198HEnable LED Notification</u>. Audio.

- Sounds tab: Configure sounds for specific actions, events, programs, etc.
- Notifications tab: Select to play sounds as notifications for some events.

#### Connections

-

Personal

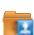

Refer to Personal.

Refer to Connections.

#### System

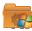

Refer to System.

## 3.2.1. CONNECTIONS

Go to Start Screen | Settings | Connections.

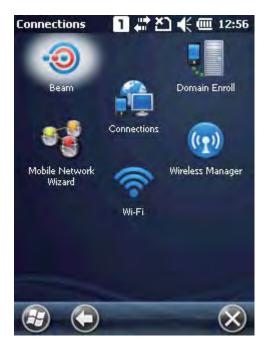

#### Beam

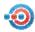

Tap it to receive incoming Bluetooth beams.

#### Connections

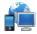

Refer to Configuring GPRS Network.

#### **Domain Enroll**

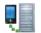

Connects to an SCMDM server with an enrollment ID and password, allowing company deployment on multiple mobile computers.

#### Mobile Network Wizard

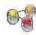

Select to automatically configure your network provider and APN when a SIM card is inserted.

Actual settings depend on the network provider. GPRS settings can also be manually configured under Settings | Connections | Connections.

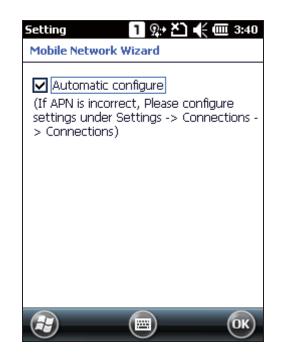

### Wi-Fi

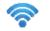

Refer to Using 802.11 Radio.

#### Wireless Manager

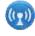

Tap it to enable/disable the Wi-Fi, Bluetooth or Phone Power. For related information, refer to <u>錯誤! 找不到參照來源。</u>, <u>Power On BT via Wireless Manager</u> and <u>Power On Phone via Wireless Manager</u>.

## 3.2.2. PERSONAL

Go to Start Screen | Settings | Personal.

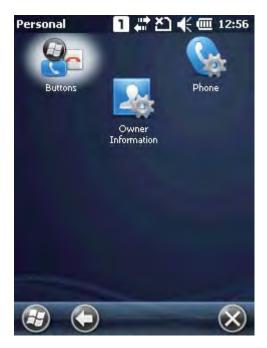

#### **Buttons**

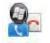

Tap it to adjust the character input repeat delay and rate, move the slider to right or left for repeat speed.

#### **Owner Information**

- Identification tab: Enter your contact information.
- Notes tab: Enter your notes.

## Phone

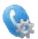

Refer to <u>Using the Phone</u>.

## 3.2.3. SYSTEM

Go to Start Screen | Settings | System.

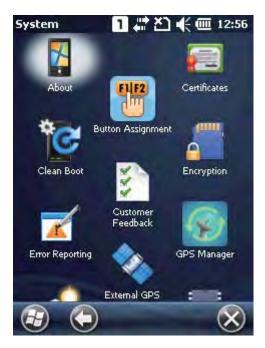

#### About

Ż

- Version tab: Displays information of OS software, processor, etc.
- Device ID tab: Enter a name and description for identifying the mobile computer.
- Copyrights tab: Displays important statements on copyrights.

## Button Assignment

FNF2

Redefines key functions under keypad's normal and function mode. See <u>Button</u> <u>Assignment</u> for more details.

#### Certificates

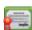

View or modify digital certificates that some applications use to establish trust for secure connections.

#### **Clean Boot**

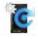

Allows clean boot of the mobile computer, which eliminates all user data and restores the mobile computer back to factory settings.

- A confirmation key is required for clean boot.
- A warning message will show asking for confirmation before the mobile computer re-boots and starts the clean boot process.
- Make sure you have completed data backup to an external storage before performing clean boot.
- It is recommended to have the mobile computer connected to an external power source when performing clean boot.

#### **Customer Feedback**

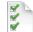

Sends customer feedback to Microsoft for improving Windows Embedded Handheld software.

#### Encryption

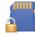

Encrypts files stored on the SD card. The encrypted files can only be read on the mobile computer.

#### **Error Reporting**

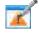

Determines whether to enable error reporting to help Microsoft improve Windows Embedded Handheld software. By default, it will automatically collect errors and report to Microsoft.

#### **External GPS**

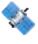

- Programs tab: Specify a program port for multiple GPS-enabled programs to access GPS data.
- Hardware tab: For the GPS program port to work, you must specify the correct hardware port. For example, if you are using the GPS receiver integrated on the mobile computer, select COM 7 and 4800 for baud rate.
- Access tab: By default, Windows Embedded Handheld manages access to your GPS receiver and allows multiple programs to obtain GPS data simultaneously. If you clear the check box, some programs may not be able to obtain GPS data.

#### **GPS** Manager

3

- AGPS tab: Select to enable AGPS function to improve GPS performance.
- Ephemeris tab: Configure how to download ephemeris data, or tap **Download** to update ephemeris at any time. The data is valid for seven days according to the system date and time. The date of last download will be displayed at the lower left of the screen.

#### **Keypad Backlight**

Change keypad backlight behavior. By default, the keypad backlight will be automatically turned off for five seconds when any key is pressed.

#### Managed Programs

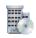

Manages programs that are installed in RAM.

#### Memory

- Main tab: View the current capacity and usage of the onboard RAM, which is divided into file storage and program usage.
- Storage Card tab: View memory usage of the Flash Disk folder or storage card.

#### **Reader Configuration**

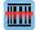

CipherLab's scanning utility which allows configuration of symbology, scan settings, and output and notification settings.

#### **Regional Settings**

- Region tab: Customize the appearance and formatting to your geographic region.
- Number tab: Customize the number format.
- Currency tab: Customize the currency format.
- Time tab: Customize the time format.
- Date tab: Customize the date format.

#### **Remove Programs**

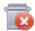

Removes programs that are stored in RAM.

#### Screen

- R
- Alignment tab: Align the screen for calibration.
- ClearType tab: Apply Clear Type fonts.
- Text Size tab: Use the slider to adjust the text size.

## Screen Backlight

- Battery Power tab: Configure when to turn on/off the backlight and brightness of the LCD backlight when on battery power.
- External Power tab: Configure when to turn on/off the backlight and brightness of the LCD backlight when on external power.

#### System Information

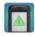

Displays important device information for software package, hardware modules, and manufacture info.

#### Task Manager

Lists all applications which are currently running on the mobile computer. Tap and hold an application to switch to it or end it if processing too many applications takes up a lot of memory or CPU resource.

#### **Time Synchronization**

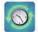

Synchronizes the mobile computer's system time via two methods, **SNTP** and **GPS**.

- SNTP tab: Manually synchronizes the mobile computer's time with an NTP server. Synchronized time will be written to RTC and system time will be updated.
- GPS tab: Gets time information through GPS data packet.

#### **USB** Connection

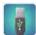

Sets USB connection between ActiveSync and Mass Storage when the mobile computer is connected to a Windows-based PC.

- **ActiveSync**: Synchronizes the mobile computer and PC through ActiveSync connection. This is the default setting.
- Mass Storage: Presents the mobile computer with an SD card installed as a storage device. If no SD card is installed, the directory on the PC will be blank.

#### USB to PC

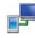

Disable this to switch USB connection from RNDIS to PPP. When the mobile computer is connected to your PC through USB connection, internet sharing to the mobile device will be enabled and ActiveSync connection might be interrupted. Disable advanced network functionality to troubleshoot ActiveSync connection problems.

## 3.3. DEVICE NAME

## 3.3.1. CHANGE DEVICE NAME

Go to **Start Screen** | **Settings** | **System**, and tap **About** to change the device name on the Device ID tab to make the device more recognizable.

| About                                                                               | 1 💀 🏹                             | 🕂 🎟 11:58    |
|-------------------------------------------------------------------------------------|-----------------------------------|--------------|
| Version 🔇                                                                           | Device ID                         | > Copyrights |
| Your device uses<br>itself to other con<br>starts with a lette<br>characters _, A-2 | mputers. Enter<br>er and contains | a name that  |
| Device name:                                                                        | Pocket_PC                         |              |
| Description:                                                                        |                                   |              |
|                                                                                     |                                   |              |
|                                                                                     |                                   |              |
| æ                                                                                   |                                   | ОК           |

## 3.4. UPDATE OS IMAGE

Upgrading the OS image helps optimize the mobile computer's performance and functionality. The upgrading process relies on a memory card, and an .nb0 OS image file.

- 1. On your PC, copy the latest OS image file to the microSD card.
- 2. Insert the microSD card into the card slot as described in <u>Using Memory Card</u>.
- **3.** Power on the mobile computer by pressing the power button, and at the same time press the Volume Down key on the right side of the mobile computer
- **4.** The mobile computer powers on and directly enters firmware upgrade mode.

System upgrade with the OS image file will start automatically. An upgrade progress bar will show on-screen.

Starting upgrade

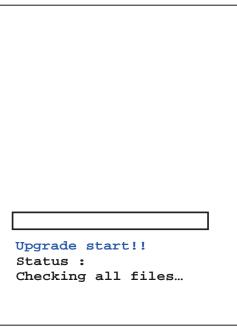

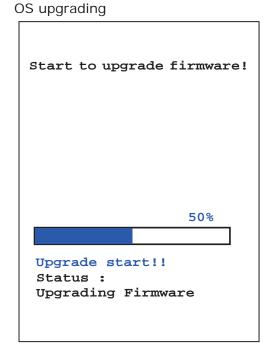

**5.** When OS upgrade is complete, the mobile computer will restart. After system startup, tap the screen to enter calibration.

Start to upgrade firmware!

OS upgrade complete

Restart and enter Calibration

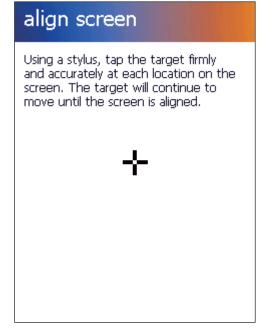

# Chapter 4

## USING 802.11 RADIO

The Wi-Fi module integrated on the mobile computer lets you configure and connect to network wirelessly.

## IN THIS CHAPTER

## 4.1. WI-FI POWER

The mobile computer is capable of Wi-Fi, a wireless networking technology making use of an access point, also known as "hotspot", to connect to a wireless local area network.

To use Wi-Fi, the mobile computer has to connect to a hotspot. Some hotspots are open for connection while others request a key to authenticate access. If this is the case, the authentication key must be included in the mobile computer's Wi-Fi settings.

Wi-Fi settings and power are controlled via Summit Client Utility (SCU). Windows Zero Configuration (Wireless Manager) can only be used to view Wi-Fi power and connection status.

Turn off Wi-Fi when it isn't used to extend battery life. See Turn On/Off Wi-Fi Power.

Summit Client Utility functions by the use of Wi-Fi profiles. Profiles are a set of radio and security settings that are stored in the registry. You may create, rename, edit and delete profiles, as well as alter global settings that apply to every profile or to Summit Client Utility (SCU) itself. For more details on profile settings, please visit the following websites: <u>http://www.summitdata.com/documentation.html</u>

http://www.summitdata.com/Documents/summit\_users\_guide\_3\_03.html http://www.summitdata.com/Documents/summit\_guick\_start\_v3\_03.html

## 4.1.1. LAUNCH SCU

Wi-Fi settings can be adjusted with Summit Client Utility. Within this application are three tabbed pages which allow users to select the access point for connection, create profiles for better management, perform diagnostics on connectivity, and fine-tune property settings to meet their individual requirements.

To launch SCU:

On Start screen, tap Settings | System | SCU Settings

SCU opens showing three tabbed pages: **Status**, **Configuration**, and **Diagnostics**.

The following sections explicate in detail the settings on each of these pages.

## 4.1.2. STATUS TABBED PAGE

The Status tabbed page provides basic information on WLAN connection and Bluetooth status. Wi-Fi settings can be configured in <u>Configuration Tabbed Page</u>.

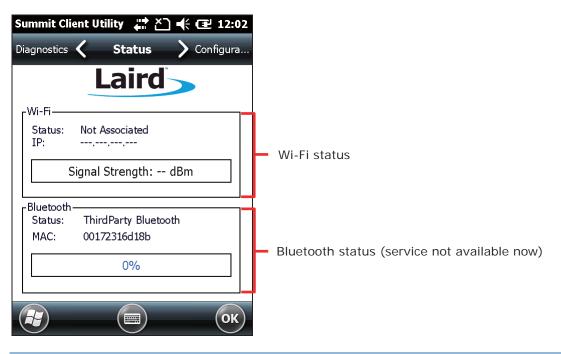

Note: SCU does not currently support viewing or configuring Bluetooth settings.

## 4.1.3. CONFIGURATION TABBED PAGE

## TURN ON/OFF WI-FI POWER

Select the Wi-Fi checkbox to turn on Wi-Fi power. Deselect it to shut down Wi-Fi.

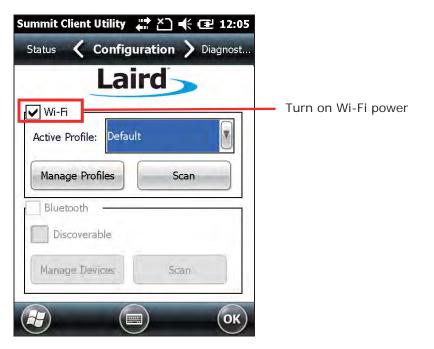

Note:

- (1) Wi-Fi connection status will be reflected under Wireless Manager, which can be accessed by tapping the Title bar | Wireless Manager icon, or Start Screen | Settings | Connections | Wireless Manager. When Wi-Fi power is off, the status will display as "No signal". When Wi-Fi power is on but no active connection is established, the status will display as "Available". When a WLAN connection is established, the status will display as "Network Card". Wireless Manager cannot be used to control Wi-Fi power.
- (2) SCU does not allow configuration of Bluetooth settings. To establish and manage Bluetooth connections, tap **Start Screen** | **Settings** | **Bluetooth**.

## ACTIVE PROFILE

A profile is a set of parameters that define the manner which a device associates to a wireless LAN (WLAN) infrastructure. A profile contains information including the System Set Identifier (SSID, the "name" of the WLAN infrastructure), means of data encryption, authentication type, and security credentials.

Select an active profile in the drop-down box on the **Configuration** tabbed page. To add a profile other than the "Default" profile, see <u>Create Wi-Fi Profile</u>.

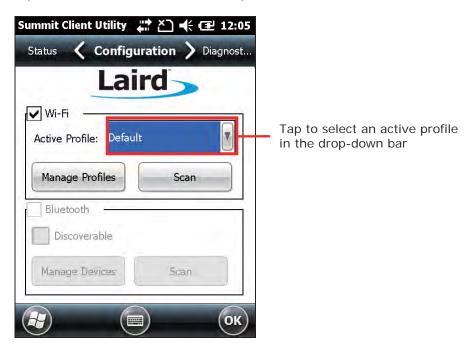

### **CREATE WI-FI PROFILE**

To create a Wi-Fi Profile:

- 1. Open SCU as described in Launch SCU.
- **2.** Tap the **Configuration** tab to show the Configuration tabbed page.
- **3.** Tap **Scan** to view a list of access points that are broadcasting their SSIDs. You may sort the list by tapping the column headers.

Tap **Refresh** to update the list of available access points.

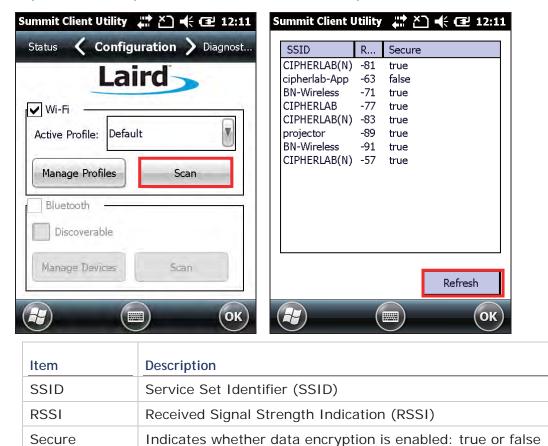

**4.** Tap twice on any of the access points to create a new profile for it. A prompt shows confirming whether to create a profile with the identified SSID, encryption and EAP type. Tap **Yes** to continue.

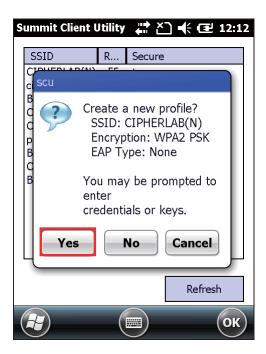

**5.** A profile settings page opens showing detailed radio settings. Tap each item and adjust its **Value** to suit your needs.

| Summit Client Utility 🛛 🗱 🎦 🕂 🖅 12:14 |                   |  |  |  |
|---------------------------------------|-------------------|--|--|--|
| Globals 🗸                             | Profile > Globals |  |  |  |
| Profile: CIPHERLAB(N New Delete       |                   |  |  |  |
| Property                              | Value             |  |  |  |
| Profile Name                          | CIPHERLAB(N)      |  |  |  |
| SSID                                  | CIPHERLAB(N)      |  |  |  |
| Client Name                           |                   |  |  |  |
| Tx Power                              | Maximum           |  |  |  |
| Power Save                            | Fast at           |  |  |  |
| Bit Rate                              | Auto              |  |  |  |
| Radio Mode                            | ABG Rates Full    |  |  |  |
| Auth Type                             | Open              |  |  |  |
| WPA                                   | WPA2              |  |  |  |
| Value:                                |                   |  |  |  |
| ABG Rates Full Commit                 |                   |  |  |  |
|                                       | ОК                |  |  |  |

- 6. When finished fine-tuning all settings, tap **Commit** to save the profile.
- 7. Tap **OK** on the softkey bar to close Profile Settings page and return to Configuration settings.

If you would like to directly activate the newly created profile, select it as the <u>Active Profile</u> on the Configuration settings page.

## MANAGE WI-FI PROFILE

To manage your profiles:

- 1. Open SCU's **Configuration** tabbed page as described in <u>Create Wi-Fi Profile</u>.
- 2. Tap Manage Profiles to open the Profile settings page.

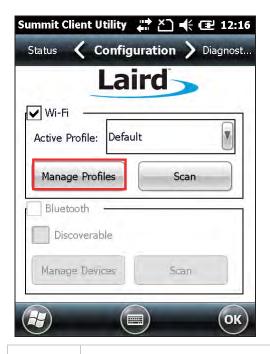

| Item    | Description                                                                                                    |                                                                                                    |
|---------|----------------------------------------------------------------------------------------------------|----------------------------------------------------------------------------------------------------|
| Profile | <ul> <li>When SCU is first launched, "Default" is the active profile. Unless it is modified, this profile does not specify an SSID, EAP type or encryption method. You can chose to do the following:</li> <li>Modify the default profile</li> <li>Tap New to add a new profile</li> <li>Select an existing profile from the drop-down menu and configure</li> </ul> | Summit Client Utility A Car 12:16<br>Clobals Profile Clobals<br>Profile: Default Delete<br>Property Value<br>Profile Name Default<br>SSID<br>Client Name<br>Tx Power Maximum<br>Power Save Fast<br>Bit Rate Auto<br>Radio Mode ABG Rates Full<br>Auth Type Open<br>WPA None<br>Value:<br>Commit<br>Commit |

| New               | Tap New and enter a unique name for the profile. Configure the Radio settings, Encryption, EAP Type, and other settings for this new profile. <ul> <li>The name for each profile must be unique</li> <li>You can define up to 20 profiles</li> </ul> Summit Client Utility :: 2 2 |
|-------------------|----------------------------------------------------------------------------------------------------|
| Delete            | Select a profile from the drop-down menu and tap Delete.<br>You cannot delete the Active Profile. Make sure the selected profile is not<br>the active profile under Configuration tabbed page.<br>Summit Client Utility : C < C 12:19<br>Globals Profile Globals<br>Profile: CIPHERLAB(N New Delete<br>Prof Confirm Profile Delete<br>Prof Confirm Profile Delete<br>Prof Confirm Profile Profile?<br>X I Popen<br>WFA WPA2<br>Value:<br>Commit<br>Commit                                                                                                    |
| Radio<br>Settings | After selecting a profile in the Profile drop-down bar, configure radio settings in the scrollable menu below.                                                                                                    |

| Summit Client                                 | t Utility 🚓 荅े 📢 🖅 12:19<br>Profile 💙 Globals                                                                                                    |  |
|-----------------------------------------------|----------------------------------------------------------------------------------------------------|--|
| Profile: CIPHE                                |                                                                                                    |  |
| Property<br>Profile Name                      | Value<br>CIPHERLAB(N)                                                                                                    |  |
| SSID<br>Client Name<br>Tx Power<br>Power Save | CIPHERLAB(N)<br>Maximum<br>Fast                                                                                                    |  |
| Bit Rate<br>Radio Mode<br>Auth Type<br>WPA    | Auto<br>ABG Rates Full<br>Open<br>WPA2                                                                                                    |  |
| Value:                                        | Commit                                                                                                    |  |
|                                               | ОК                                                                                                    |  |
| Property                                      | Description                                                                                                    |  |
| Profile Nar                                   | me Tap to rename the selected profile. Up to 32 character allowed.                                                                                                    |  |
| SSID                                          | Service Set Identifier (SSID) for the WLAN infrastructur<br>to which the radio will connect. If no SSID is specified<br>the radio will only associate to an access point that<br>broadcasts its SSID. |  |
|                                               | <ul><li>Value: A string of up to 32 characters</li><li>Default: None</li></ul>                                                                                                    |  |
| Client Nan                                    | ne Name assigned to the mobile computer with Summi radio installed.                                                                                                    |  |
|                                               | Value: A string of up to 16 characters                                                                                                    |  |
| TAR                                           | Default: None                                                                                                    |  |
| Tx Power                                      | The power of the radio in milliwats (mW). In certain<br>cases this value will be overwritten by the access point<br>which will dictate to the radio which power to use.                               |  |
|                                               | <ul> <li>Value: Maximum (Maximum power defined for th<br/>current regulatory domain) or a specified percentage<br/>75%, 50%, 25%, 10%</li> </ul>                                                      |  |
|                                               | Default: Maximum                                                                                                    |  |
| Power Sav                                     | Power save mode for the radio. Set the radio to it optimum power-consumption setting.                                                                                                    |  |
|                                               | Value:                                                                                                    |  |
|                                               | CAM Constantly Awake Mode (CAM) keeps<br>the radio powered up continuously so<br>there is minimal lag in message<br>response time. This mode consumes<br>the most power but offers the highest        |  |

|  |            |                                                                                                    |                                                                                                    | throughput. It is recommended when AC power is in use.                                                                                                    |  |
|--|------------|----------------------------------------------------------------------------------------------------|----------------------------------------------------------------------------------------------------|----------------------------------------------------------------------------------------------------|--|
|  |            | Maximum                                                                                                    | In Max Power Savings (Max PSP)<br>mode, the access point buffers<br>incoming messages for the radio,<br>which wakes up periodically and<br>connects to the access point to see if<br>any buffered messages are waiting.<br>The radio requests buffered messages<br>and then goes back to sleep. It<br>conserves the most power but offers<br>the lowest throughput. It is<br>recommended when battery power is<br>in use. |                                                                                                    |  |
|  |            |                                                                                                    | Fast                                                                                                    | Power Save Mode (Fast PSP) switches<br>between the two modes described<br>above, depending on network traffic.<br>This mode switches to CAM when<br>retrieving a large number of packets<br>and switches back to PSP (= Power<br>Save Polling) after the packets have<br>been retrieved. It is recommended<br>when power consumption is a concern<br>but you need greater throughput than<br>that allowed by Max PSP. |  |
|  |            |                                                                                                    | Default: Fas                                                                                                    |                                                                                                    |  |
|  | Bit Rate   | The measurement of how much data is transmitted in a given amount of time from one location to another.                           |                                                                                                    |                                                                                                    |  |
|  |            | <ul> <li>Value: Auto (rate is negotiated automatically with the AP)</li> <li>Default: Auto</li> </ul>                             |                                                                                                    |                                                                                                    |  |
|  | Radio Mode | Use of 802.11a/b/g/n frequncies and data rates when interacting with an AP, or the use of ad hoc to associate to a station radio. |                                                                                                    |                                                                                                    |  |
|  |            |                                                                                                    | <ul> <li>Value: B rates only, BG rates full, G rates only, BG<br/>LRS, A rates only, ABG rates full, BGA rates full, Ad<br/>Hoc</li> </ul>                                                                                                    |                                                                                                    |  |
|  |            |                                                                                                    | B rates<br>only                                                                                                    | 1, 2, 5.5, and 11 Mbps.                                                                                                    |  |
|  |            |                                                                                                    | BG rates<br>full                                                                                                    | All B and G rates, plus N rates if supported.                                                                                                    |  |
|  |            |                                                                                                    | G rates<br>only                                                                                                    | 6, 9, 12, 18, 24, 36, 48, and 54<br>Mbps.                                                                                                    |  |
|  |            |                                                                                                    | BG LRS                                                                                                    | 1, 2, 5.5, 6, 11, 24, 36, and 54 Mbps.<br>This should only be used with Cisco<br>APs running IOS in autonomous mode<br>(without controllers).                                                                                                    |  |

|            | A rates only                                                                                                    | 6, 9, 12, 18, 24, 36, 48, and 54<br>Mbps, plus N rates if supported.                                                                                             |  |  |
|------------|----------------------------------------------------------------------------------------------------|----------------------------------------------------------------------------------------------------|--|--|
|            | ABG rates<br>full                                                                                                    | All A rates and all B and G rates, with A rates (the 802.11a radio) preferred, plus N if supported.                                                              |  |  |
|            | BGA rates<br>full                                                                                                    | All B and G rates and all A rates, with<br>B and G rates (the .11g radio)<br>preferred, plus N rates if supported.                                               |  |  |
|            | Ad Hoc                                                                                                    | When selected, the Summit radio<br>associates to another station radio<br>that is in ad hoc mode and has the<br>same SSID and, if configured, static<br>WEP key. |  |  |
|            | Default: Al                                                                                                    | BG rates full                                                                                                    |  |  |
| Auth Type  | 802.11 auther<br>AP.                                                                                                    | tication type used when associating to an                                                                                                    |  |  |
|            |                                                                                                    | <ul> <li>Value: Open, Shared (shared-key), LEAP<br/>(Network-EAP)</li> </ul>                                                                                     |  |  |
|            | Default: Op                                                                                                    | ben                                                                                                    |  |  |
|            | It is recom<br>selected.                                                                                                    | mended that the default setting Open is                                                                                                    |  |  |
| WPA        | WPA and WPA2 support the same authentication<br>methods and similar key management methods; the<br>difference is mainly in area of encryption. WPA defines<br>TKIP as the primary encryption method, while WPA2<br>defines AES-CCMP as the primary encryption method. |                                                                                                    |  |  |
|            | <ul><li>Value: Nor</li><li>Default: No</li></ul>                                                                                                    | ie, WPA, WPA2<br>one                                                                                                    |  |  |
| Encryption | decrypt transr                                                                                                    | the type of key used to encrypt an<br>nitted data, and how that key is specifie<br>Select Encryption type in the <b>Valu</b><br>K.                               |  |  |
|            | Item                                                                                                    | Description                                                                                                    |  |  |
|            | None                                                                                                    | N/A                                                                                                    |  |  |
|            | ТКІР                                                                                                    | The encryption method defined with WPA. TKIP uses RC4 encryption as does WEP.                                                                                    |  |  |
|            | AES-CCMP                                                                                                    | The encryption method defined with IEEE<br>802.11i and certified with WPA2.<br>AES-CCMP is stronger than RC4                                                     |  |  |
|            | WEP                                                                                                    | The encryption method defined with the original IEEE 802.11 standards; encrypts transmitted data using 64-bit or 128-bit encryption.                             |  |  |

| Er | ncryption      | W<br>b<br>e                                            | KIP is supported for use only with static<br>/EP. For CKIP, encryption keys need to<br>e defined in SCU; for CKIP-EAP,<br>ncryption keys are derived dynamically<br>om an EAP authentication.                                                                                                    |
|----|----------------|--------------------------------------------------------|----------------------------------------------------------------------------------------------------|
| Αι | Authentication | its user if the W<br>Protected Access<br>type in the V | bcol used to authenticate the device and<br>LAN uses the Enterprise version of Wi-F<br>s (WPA) and WPA2. Select Authentication<br><b>alue</b> drop-down box, then enter the<br>essary for each type in the appeared                                                                                                    |
|    |                | Item                                                   | Description                                                                                                    |
|    |                | None                                                   | N/A                                                                                                    |
|    |                | LEAP                                                   | Credentials values for LEAP:                                                                                                    |
|    |                |                                                        | <ul> <li>User Name (up to 64 characters)</li> </ul>                                                                                                    |
|    |                |                                                        | Password (up to 32 characters)                                                                                                    |
|    |                | EAP-FAST                                               | Credentials values for EAP-FAST                                                                                                    |
|    |                |                                                        | <ul> <li>User Name (up to 64 characters)</li> </ul>                                                                                                    |
|    |                |                                                        | Password (up to 32 characters)                                                                                                    |
|    |                |                                                        | PAC Filename (up to 32<br>characters): You may create a<br>protected access credential (PAC)<br>for each client device. When<br>creating a PAC manually, you<br>must store it in the directory<br>identified in Certs Path on the<br><b>Globals</b> settings page. To use<br>automatic provisioning, leave this<br>field blank. |
|    |                |                                                        | <ul> <li>PAC Password (up to 32 characters)</li> </ul>                                                                                                    |
|    |                | PEAP-MSCHAP                                            | Credentials values for PEAP-MSCHAP, PEAP-GTC, EAP-TTLS:                                                                                                    |
|    |                |                                                        | <ul> <li>User Name (up to 64 characters)</li> </ul>                                                                                                    |
|    |                | PEAP-GTC                                               | <ul> <li>Password (up to 32 characters)</li> </ul>                                                                                                    |
|    |                |                                                        | CA Cert: Filename and extension                                                                                                    |

|        |                  | EAP-TLS<br>PEAP-TLS | <ul> <li>Credentials values for EAP-TLS and PEAP-TLS:</li> <li>User: Username or Domain/Username (up to 64 characters)</li> <li>User Cert: Filename and extension of user certificate residing in the Microsoft certificate store. See <u>Certificates</u>.</li> <li>CA Cert: Filename and extension of root certificate authority (CA) digital certificate (up to 32 characters). Specify the Certs Path in Globals settings page &gt; Certs Path.</li> </ul> |
|--------|------------------|---------------------|----------------------------------------------------------------------------------------------------|
|        |                  | PSK                 | Pre-shared keys (PSK) consist of up to 256 bits entered as a string of up to                                                                                                    |
|        | Fast Reauth      |                     | , CCKM                                                                                                    |
| Value  | property, this c | an be done by d     | e of a selected item. Depending on the item<br>choosing a value from a drop-down list, or<br>e on-screen or physical keypad.                                                                                                    |
| Commit |                  |                     | ne Profile tabbed page, the Commit button ettings to take effect.                                                                                                    |

## MANAGE GLOBAL SETTINGS

Global settings include radio and security settings that apply to all profiles in SCU.

To open the Global settings page:

- 1. Open SCU's Configuration tabbed page as described in <u>Create Wi-Fi Profile</u>.
- 2. Tap Manage Profiles to open the Profile settings page.
- **3.** Tap the **Globals** tab to open the Global settings page.

| Summit Client Uti | lity 🚅 ど 📢 Œ 12:21 |
|-------------------|--------------------|
| Profile 🖌         | Globals 💙 Profile  |
| Property          | Value              |
| Roam Trigger      | -70 dBm            |
| Roam Delta        | 10 dBm             |
| Roam Period       | 10 sec             |
| BG Channel Set    | Full               |
| DFS Channels      | Off 📟              |
| DFS Scan Time     | 120                |
| Ad Hoc Channel    | 1                  |
| Aggressive Scan   | On                 |
| CCX features      | Off                |
| WMM               | On                 |
| Auth Server       | Type 1 🗸 🗸 🗸       |
| Value:            |                    |
| On                | Commit             |
|                   | ОК                 |

| Property       | Value                                                                                                    |                                          |  |
|----------------|----------------------------------------------------------------------------------------------------|------------------------------------------|--|
| Roam Trigger   | When the moving average RSSI from the current AP is weaker than Roam Trigger, radio does a roam scan where it probes for an AP with a signal that is at least Roam Delta dBm stronger.                   |                                          |  |
|                | ▶ Value (dBm): -50, -55, -6                                                                                                    | 60, -65, -70, -75, -80, -85, -90, Custom |  |
|                | Default: -70 dBm                                                                                                    |                                          |  |
| Roam Delta     | When Roam Trigger is met, a second AP's signal strength (RSSI) must be<br>Roam Delta dBm stronger than the moving average RSSI for the current<br>AP before radio will attempt to roam to the second AP. |                                          |  |
|                | Value (dBm): 5, 10, 15, 20, 25, 30, 35                                                                                                    |                                          |  |
|                | Default: 10 dBm                                                                                                    |                                          |  |
| Roam Period    | After association or roam scan (with no roam), radio will collect RSSI scan data from Roam Period seconds before considering roaming.                                                                    |                                          |  |
|                | Value (sec): 5, 10, 15, 20, 25, 30, 35, 40, 45, 50, 55, 60, Custom                                                                                                    |                                          |  |
|                | Default: 10 (seconds)                                                                                                    |                                          |  |
| BG Channel Set | Defines the 2.4 GHz channels to be scanned when the radio is contemplating a roam and needs to determine what APs are available.                                                                         |                                          |  |
|                | Item Description                                                                                                    |                                          |  |

|                 | Full                                                                                                    | All channels                                                                                                    |  |  |
|-----------------|----------------------------------------------------------------------------------------------------|----------------------------------------------------------------------------------------------------|--|--|
|                 | 1, 6, 11                                                                                                    | The most commonly used 2.4 GHz channels                                                                                                 |  |  |
|                 | 1, 7, 13                                                                                                    | For ETSI and TELEC radios only                                                                                                    |  |  |
|                 | Custom                                                                                                    | Indicates the system registry has been<br>edited to include a value other than those<br>available in the drop-down value                |  |  |
|                 | Default: Full                                                                                                    |                                                                                                    |  |  |
| DFS Channels    | Indicates whether to sup<br>frequency selection (DFS)                                                                                                    | oport 5 GHz (802.11a) channels where dynamic ) is required.                                                                             |  |  |
|                 | Value: On, Off                                                                                                    |                                                                                                    |  |  |
|                 | Default: Off                                                                                                    |                                                                                                    |  |  |
| DFS Scan Time   | Enables determining the DFS channel.                                                                                                    | dwell (listen) time when passively scanning on a                                                                                        |  |  |
|                 | Valid range of 20-500                                                                                                    | ) ms configurable                                                                                                    |  |  |
|                 | Default: 120                                                                                                    |                                                                                                    |  |  |
|                 | recommended that t                                                                                                    | recommended that the beacon period in the WLAN infrastructure is changed as well. Ideally, the dwell time should be 1.5 times than that |  |  |
| Ad Hoc Channel  | The channel to be used f<br>Radio Mode value of "Ad                                                                                                    | or an ad hoc connection if the active profile has a Hoc".                                                                               |  |  |
|                 | Value:                                                                                                    |                                                                                                    |  |  |
|                 | 1~14                                                                                                    | One of the 2.4 GHz channels                                                                                                    |  |  |
|                 | 36, 40, 44, 48                                                                                                    | UNII-1 channels                                                                                                    |  |  |
|                 | Default: 1                                                                                                    |                                                                                                    |  |  |
|                 |                                                                                                    | is not supported is selected, then SCU will ne default channel setting (1).                                                             |  |  |
| Aggressive Scan | Aggressive scanning complements and works in conjunction with the standard scanning that is configured through the Roam Trigger, Roam Delta, and Roam Period settings. It is recommended that aggressive scanning is enabled unless there is significant co-channel interference because of overlapping coverage from APs that are on the same channel.<br>Value: On, Off |                                                                                                    |  |  |
| CCV faaturaa    | Default: On                                                                                                    | as of Ciasa information element (IE) and CCV                                                                                            |  |  |
| CCX features    | version number to author                                                                                                    | se of Cisco information element (IE) and CCX ize support for CCX features.                                                              |  |  |
|                 | Value: Full, Off                                                                                                    |                                                                                                    |  |  |
|                 | Full mode uses Cisco IE and CCX version number and enables suppor<br>all CCX features. Off mode disables all support for Cisco IE and<br>version number.                                                                                                    |                                                                                                    |  |  |
|                 | Default: N/A                                                                                                    |                                                                                                    |  |  |
|                 | If the radio fails to o<br>features as "Off" and                                                                                                    | connect to an 802.11n wireless network, set CCX try again.                                                                              |  |  |
| WMM             | Whether to allow the use                                                                                                    | of Wi-Fi Multimedia (WMM) Extensions or not.                                                                                            |  |  |
|                 | Value: On, Off                                                                                                    |                                                                                                    |  |  |
|                 | Default: Off                                                                                                    |                                                                                                    |  |  |

|                   |                                                                                                    | to take effect.      |                                                                                                    |  |
|-------------------|----------------------------------------------------------------------------------------------------|----------------------|----------------------------------------------------------------------------------------------------|--|
| Auth Server       | Type of authentication server being used for EAP authentication.                                            |                      |                                                                                                    |  |
|                   |                                                                                                    | Value:               |                                                                                                    |  |
|                   | •                                                                                                    | Type 1               | Cisco Secure ACS or another server that<br>uses PEAPv1 for PEAP with EAP-MSCHAPV2<br>(PEAP-MSCHAP)                |  |
|                   |                                                                                                    | Type 2               | A different authentication server, such as Juniper Networks Steel Belted RADIUS, that uses PEAPv0 for PEAP-MSCHAP |  |
|                   |                                                                                                    | Default: Type 1      |                                                                                                    |  |
| TTLS Inner Method | Au                                                                                                    | thentication method  | used within secure tunnel created by EAP-TTLS.                                                                    |  |
|                   | Value:                                                                                                    |                      |                                                                                                    |  |
|                   |                                                                                                    | Auto-EAP             | Any available EAP method                                                                                          |  |
|                   |                                                                                                    | MSCHAPV2             |                                                                                                    |  |
|                   |                                                                                                    | MSCHAP               |                                                                                                    |  |
|                   |                                                                                                    | PAP                  |                                                                                                    |  |
|                   |                                                                                                    | СНАР                 |                                                                                                    |  |
|                   |                                                                                                    | EAP-MSCHAPV2         |                                                                                                    |  |
|                   |                                                                                                    | Default: Auto-EAP    |                                                                                                    |  |
| PMK Caching       | The type of Pairwise Master Key (PMK) caching to use with a WPA encryption type (alternative to WPA2 CCKM). |                      |                                                                                                    |  |
|                   | Value: Standard or OPMK (opportunistic PMK)                                                                 |                      |                                                                                                    |  |
|                   | Default: Standard                                                                                           |                      |                                                                                                    |  |
| TX Diversity      | How to handle antenna diversity when transmitting data to AP.                                               |                      |                                                                                                    |  |
|                   |                                                                                                    | Value:               |                                                                                                    |  |
|                   |                                                                                                    | Main Only            | Use main antenna only                                                                                             |  |
|                   |                                                                                                    | Aux Only             | Use auxiliary antenna only                                                                                        |  |
|                   |                                                                                                    | On                   | Use diversity                                                                                                    |  |
|                   |                                                                                                    | Default: On          |                                                                                                    |  |
| RX Diversity      | Ho                                                                                                    | w to handle antenna  | diversity when receiving data from AP.                                                                            |  |
|                   | Default: On-start on Main                                                                                   |                      |                                                                                                    |  |
|                   | This is a fixed setting; on startup, the main antenna is always used                                        |                      |                                                                                                    |  |
| Frag Thresh       | Wh                                                                                                    | en packet size excee | eds the set threshold, it becomes fragmented.                                                                     |  |
|                   | Value: 256 ~ 2346                                                                                           |                      |                                                                                                    |  |
|                   |                                                                                                    | Default: 2346 (byte  | s)                                                                                                    |  |
| RTS Thresh        | Wh                                                                                                    | en packet size excee | eds the set threshold, RTS/CTS is required on link.                                                               |  |
|                   |                                                                                                    | Value: 0 ~ 2347      |                                                                                                    |  |
|                   |                                                                                                    | Default: 2347 (byte  | es)                                                                                                    |  |

## 9200 Mobile Computer Reference Manual

| LED              | Indicates whether or not an LED is used.                                                                                                    |  |
|------------------|----------------------------------------------------------------------------------------------------|--|
|                  | Value: On, Off                                                                                                    |  |
|                  | Default: Off                                                                                                    |  |
| Tray Icon        | Whether to enable the system tray icon or not.                                                                                                    |  |
|                  | Value: On, Off                                                                                                    |  |
|                  | Default: On                                                                                                    |  |
| Admin Password   | N/A                                                                                                    |  |
| Auth Timeout (s) | Specifies how long it will wait for an EAP authentication request to succeed<br>or fail. If authentication credentials are specified in the active profile and<br>the authentication times out, then association will fail. If authentication<br>credentials are not specified in the active profile and the authentication<br>times out, then the user will be required to enter credentials again.                                                                                                    |  |
|                  | Value: 3 ~ 60                                                                                                    |  |
|                  | Default: 8 (seconds)                                                                                                    |  |
| Certs path       | File path where the certificate for EAP authentication is stored.                                                                                                    |  |
|                  | Value: A valid directory path of up to 64 characters                                                                                                    |  |
|                  | Default: Depends on device                                                                                                    |  |
| Supplicant       | The user (client) making a request to gain access to system resources through the authentication server.                                                                                                    |  |
|                  | Value: Summit, Third Party                                                                                                    |  |
|                  | Default: Summit                                                                                                    |  |
| Auto Profile     | Activate or deactivate automatic profile selection.                                                                                                    |  |
|                  | Value: On, Off                                                                                                    |  |
|                  | Default: Off                                                                                                    |  |
|                  | When On is selected, proceed to the Profile settings page and select from<br>the existing profiles those which you would like to add to the Auto Profile<br>list. The number of profiles in this list is limited to 19.<br>When Auto Profile is activated, the Summit radio will attempt to associate<br>to an access point after a device startup or resume, and it will try out each<br>listed profile in order until the radio associates to an access point. The<br>successful profile becomes the active profile and remains active until one<br>of the following occurs: |  |
|                  | The device goes through suspension and resume, power-cycling, or<br>restart, which causes the radio to go through the automatic profile<br>selection process once more.                                                                                                    |  |
|                  | Auto Profile is turned off and an active profile is manually selected on<br>the SCU Configuration tab.                                                                                                    |  |

## 4.1.4. DIAGNOSTICS TABBED PAGE

Perform diagnostic tests to troubleshoot connection issues when necessary.

To open the Diagnostics page:

- 1. Open SCU as described in Launch SCU.
- 2. Tap the **Diagnostics** tab to show the Diagnostics page.

Diagnostics status for Wi-Fi and Bluetooth shows, along with on-screen buttons to open Advanced settings and view software version information.

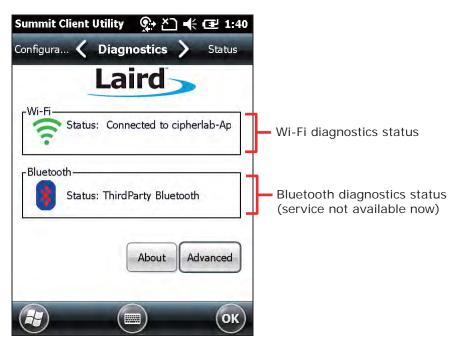

## ADVANCED DIAGNOSTICS

To access Advanced diagnostics settings:

- 1. Open <u>Diagnostics Tabbed Page</u>.
- 2. Tap the **Advanced** button to open advanced diagnostics settings.

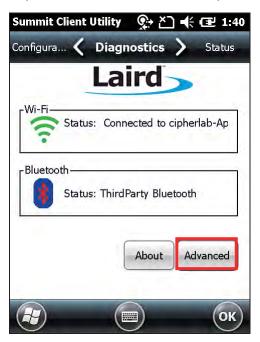

#### **CHECK STATUS**

To check diagnostics status, select **Status** in the drop-down bar.

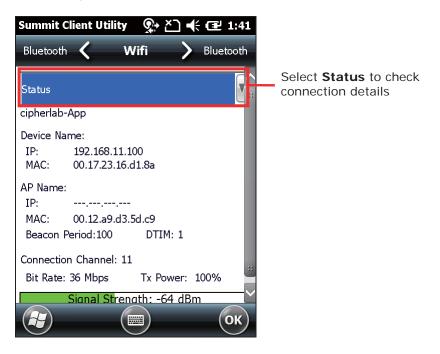

## **USE PING TOOLS**

To perform ping tests, select **Ping Tools** in the drop-down bar.

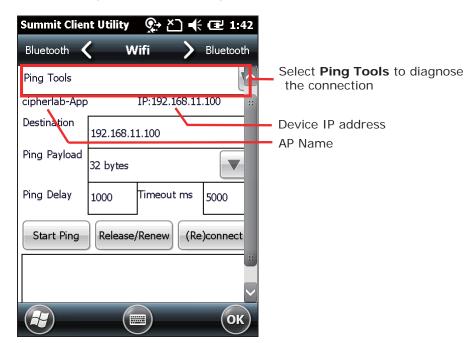

| Item         | Description                                                                                                    |  |  |
|--------------|----------------------------------------------------------------------------------------------------|--|--|
| Destination  | Enter the address to ping.                                                                                                    |  |  |
| Ping Payload | The amount of data to be transmitted on a ping.                                                                                                    |  |  |
|              | Value: 32, 64, 128, 256, 512, 1024                                                                                                    |  |  |
|              | Default: 32 (bytes)                                                                                                    |  |  |
| Ping Delay   | The amount of time that elapses between successive ping requests.                                                                                                    |  |  |
|              | Value: 0~7200000                                                                                                    |  |  |
|              | Default: 1000 (milliseconds)                                                                                                    |  |  |
| Timeout ms   | The amount of time that elapses without a response before ping request is considered a failure.                                                                                                    |  |  |
|              | Value: 0~30000                                                                                                    |  |  |
|              | Default: 5000 (milliseconds)                                                                                                    |  |  |
| Start Ping   | Enter the address to ping to in the <b>Destination</b> field and tap <b>Start Ping</b> . A continuous ping will begin until the following happens: <b>Stop Ping</b> is tapped, the, the application is exited, or the radio is removed. Activity status will be logged in the output box below. |  |  |

| Start Ping    | Summit Client Utility 🗣 🎦 📢 🖅 1:42                                            | Summit Client Utility 🛛 🌩 🎦 📌 🖅 1:43                               |
|---------------|-------------------------------------------------------------------------------|--------------------------------------------------------------------|
|               | Bluetooth 🤇 🛛 🖌 Bluetooth                                                     | Bluetooth 🖌 Wifi > Bluetooth                                       |
|               | Ping Tools                                                                    | Ping Tools                                                         |
|               | cipherlab-App IP:192.168.11.100                                               | cipherlab-App IP:192.168.11.100                                    |
|               | Destination 192.168.11.100                                                    | Destination 192.168.11.100                                         |
|               | Ping Payload 32 bytes                                                         | Ping Payload 32 bytes                                              |
|               | Ping Delay 1000 Timeout ms 5000                                               | Ping Delay 1000 Timeout ms 5000                                    |
|               | Start Ping Release/Renew (Re)connect                                          | Stop Ping Release/Renew (Re)connect                                |
|               | 23                                                                            | (6) 192.168.11.100 success 0 ms                                    |
|               |                                                                               | (7) 102 168 11 100 europee 1 me                                    |
|               | СК                                                                            | (С) (ОК)                                                           |
|               | Status.<br>Summit Client Utility ♀ ど ← 2 1:43<br>Bluetooth 	 Wifi 	 Bluetooth | Summit Client Utility 👷 🎦 📢 🖅 1:45<br>Bluetooth 🗸 Wifi > Bluetooth |
|               | Status                                                                        | Status                                                             |
|               | cipherlab-App                                                                 | cipherlab-App                                                      |
|               | Device Name:<br>IP: 192.168.11.100<br>MAC: 00.17.23.16.d1.8a                  | Device Name:<br>IP: 192.168.11.100<br>MAC: 00.17.23.16.d1.8a       |
|               | AP Name:                                                                      | AP Name:                                                           |
|               | IP:<br>MAC: 00.12.a9.d3.5d.c9                                                 | IP:<br>MAC: 00.12.a9.d3.5d.c9                                      |
|               | Beacon Period:100 DTIM: 1                                                     | Beacon Period:100 DTIM: 1                                          |
|               | Connection Channel: 11                                                        | Connection Channel: 11                                             |
|               | Bit Rate: 36 Mbps Tx Power: 100%                                              | Bit Rate: 18 Mbps Tx Power: 100%                                   |
|               | Signal Strength: -63 dBm                                                      | Signal Strength: -64 dBm                                           |
| Release/Renew | Obtain a new IP address through DHCP output area at the bottom.               | release/renew, and log all activity in the                         |

|             | Summit Client Utility 👷 🎦 📢 🖅 1:46                                                                                                    |
|-------------|----------------------------------------------------------------------------------------------------|
|             | Bluetooth 🕻 Wifi 💙 Bluetooth                                                                                                    |
|             | Ping Tools                                                                                                    |
|             | cipherlab-App IP: 192.168.11.34<br>Destination<br>Ping Payload<br>32 bytes<br>Ping Delay<br>1000 Timeout ms 5000<br>Start Ping Release/Renew (Re)connect<br>Renew OS call success          |
| (Re)connect | Disable and enable the radio, apply or re-apply the current profile, attempt to associate and authenticate to the wireless network, and log all activity in the output area at the bottom. |

## **USE DEBUG TOOLS**

To check debug settings, select **Debug** in the drop-down bar.

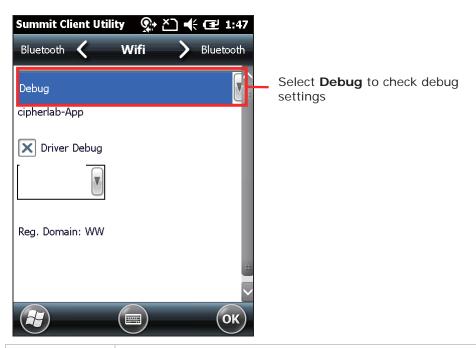

| Item         | Description                                                                                                    |  |
|--------------|----------------------------------------------------------------------------------------------------|--|
| Driver Debug | Select whether to debug the WLAN driver, and the output mode for driver debug.                                                                                                    |  |
|              | Value: Not set, 1-Text(Low), 2-Text, 3-Text(High), 4-Serial(Low), 5-Serial, 6-Serial(High)                                                                                                    |  |
|              | Default: Not set                                                                                                    |  |
|              | When set as 1-Text(Low), 2-Text, or 3-Text(High), SCU will continue to<br>export debug logs to the mobile computer's internal storage. Do not select<br>any of these options unless necessary. |  |
| Reg. Domain  | Indicates the regulatory domain or domains for which the radio is configured by default. Default setting is "Worldwide", which means that the radio can be used in any domain.                 |  |

Note: It is recommended that Driver Debug output settings are kept as default and not changed.

## SOFTWARE VERSION INFORMATION

To check software version information:

- 1. Open <u>Diagnostics Tabbed Page</u>.
- 2. Tap the **About** button to view information about SCU version, device driver, and software developer.

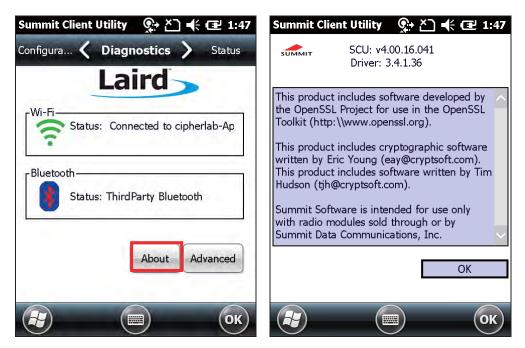

# Chapter 5

# **USING BLUETOOTH**

The 9200 Mobile Computer lets you configure Bluetooth settings and manage Bluetooth services provided on remote devices.

## **Bluetooth Profiles Supported**

| Serial Port Profile                 | (SPP)   | supports Server/Client                     |
|-------------------------------------|---------|--------------------------------------------|
| Object Push Profile                 | (OPP)   | supports Server/Client                     |
| Dial-Up Networking Profile          | (DUN)   | supports Client only                       |
| Personal Area Networking Profile    | (PAN)   |                                            |
| Human Interface Device Profile      | (HID)   | supports keyboard and mouse without cursor |
| Headset Profile                     | (HSP)   |                                            |
| Hands-Free Profile                  | (HFP)   |                                            |
| Generic Access Profile              | (GAP)   |                                            |
| Generic Object Exchange Profile     | (GEOP)  |                                            |
| Advanced Audio Distribution Profile | (A2DP)  |                                            |
| Audio/Video Remote Control Profile  | (AVRCP) |                                            |
| Phone Book Access Profile           | (PBAP)  |                                            |
| ActiveSync-Over-Bluetooth           |         |                                            |

# IN THIS CHAPTER

| 5.1 Bluetooth Power          |     |
|------------------------------|-----|
| 5.2 Search Devices           |     |
| 5.3 Pair Devices             | 100 |
| 5.4 Serial Port Service      | 103 |
| 5.5 Object Push via Beam     | 107 |
| 5.6 ActiveSync via Bluetooth | 109 |

# 5.1. BLUETOOTH POWER

## 5.1.1. POWER ON BT VIA WIRELESS MANAGER

1. Go to Start Screen | Wireless Manager as shown below.

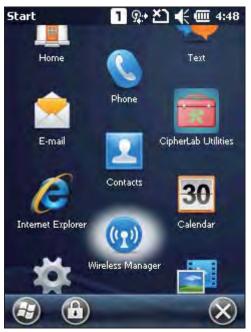

2. Tap All or Bluetooth to turn on the power.

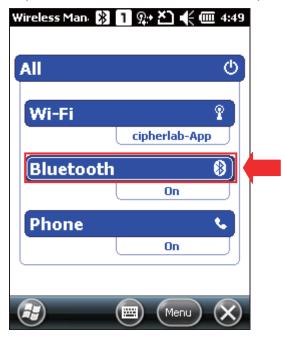

To make the mobile computer discoverable to other Bluetooth devices, tap Menu | Bluetooth Settings | Mode tab, and check "Make this device visible to other devices". Tap OK to confirm.

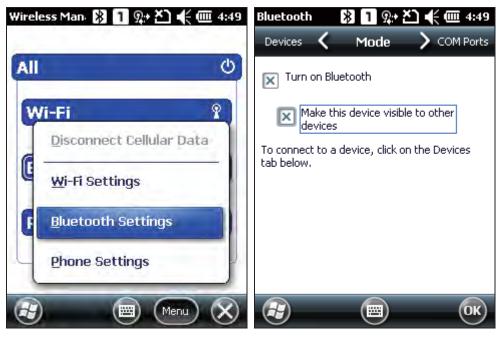

**4.** The Bluetooth status becomes "Visible" under Wireless Manager, meaning Bluetooth is turned on and deployment is enabled.

| Wireless Man   🕅 | 1  | è+ × | ) 🕀 🛛  | III 4:49  |
|------------------|----|------|--------|-----------|
|                  |    |      |        |           |
| All              |    |      |        | ¢         |
| Wi-Fi            |    |      |        | Ŷ         |
|                  | ci | pher | ab-Ap  | р         |
| Bluetooth        |    |      |        | 8         |
|                  |    | Vis  | ible   |           |
| Phone            |    |      |        | •         |
|                  |    | 0    | )n     |           |
| <u></u>          |    |      |        |           |
| •                |    |      | /lenu) | $\otimes$ |

# 5.2. SEARCH DEVICES

1. In the Bluetooth configurations screen, on the Devices mode tab you can search for other Bluetooth device or go to **Start Screen** | **Settings** | **Bluetooth** for the same settings.

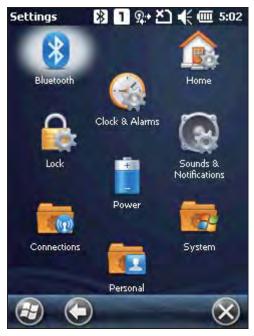

2. Tap Add new device...or Add on the softkey bar to search for other Bluetooth devices.

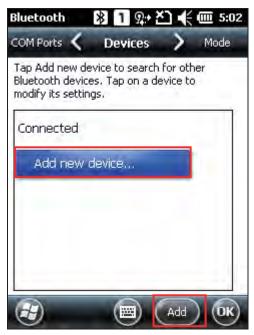

**3.** Wait for a few seconds, and it will list the discovered devices. If you do not see the device that you wish to connect, make sure it is set as discoverable. Tap **Refresh** to search again.

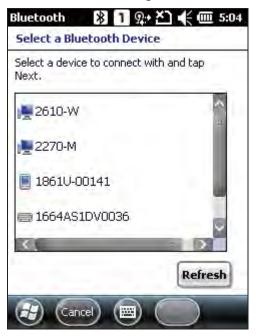

## 5.3. PAIR DEVICES

## 5.3.1. PAIR

1. Select a device to connect and tap Next.

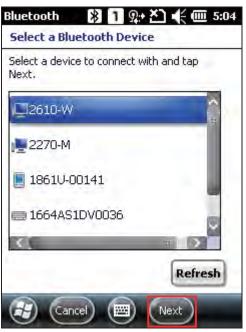

2. If necessary, enter the password to establish a secure connection. Make sure a consistent password is entered on both devices. Tap **Next**.

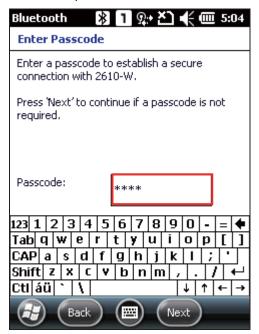

**3.** The two devices become connected via Bluetooth. Tap **Done**.

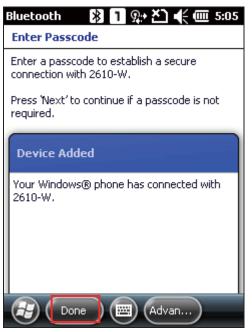

**4.** Once paired successfully, the device will appear in the device list. Tap it to view available Bluetooth services or modify its display name.

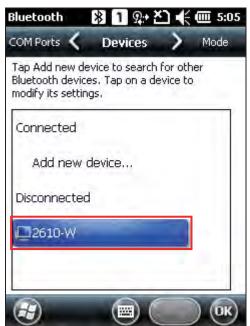

# 5.3.2. UNPAIR

On the Devices tab, tap and hold the desired device to select **Delete** from the pop-up menu.

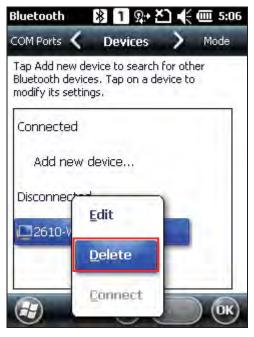

Note: The mobile computer must be unpaired on the remote device as well. Remove it from the device list on the remote device as well. (Both devices must be unpaired and removed!)

# 5.4. SERIAL PORT SERVICE

1. On the Devices tab, tap and hold the desired device to select **Edit** from the pop-up menu.

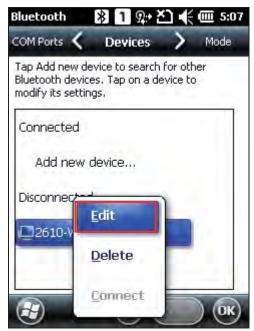

2. Make sure the Serial Port service is enabled for use on the remote Bluetooth device. For PC example, you can launch the Bluetooth Device configuration utility and in the Bluetooth Device configuration screen, tap COM Ports tab, tap Add as below. Select "Incoming (device initiates the connection)" item tap OK.

| Bluetooth Devices 🛛 🔀                                                                                                    |                                                                                                    |
|----------------------------------------------------------------------------------------------------|----------------------------------------------------------------------------------------------------|
| Devices Options COM Ports Hardware                                                                                                    |                                                                                                    |
| This computer is using the COM (serial) ports listed below. To<br>determine whether you need a COM port, read the documentation<br>that came with your Bluetooth device. |                                                                                                    |
| Port Direction Name                                                                                                    | Add COM Port                                                                                                    |
|                                                                                                    | Add COM Port Select the type of COM (serial) port that you want to add: O Incoming (device initiates the connection) O Outgoing (computer initiates the connection) Device that will use the COM ports |
|                                                                                                    | Browser)()<br>Service:                                                                                                    |
| Add Rémove<br>Learn more about <u>Bluetooth COM ports</u> .                                                                                                    |                                                                                                    |
| OK. Cancel Apply                                                                                                    | Learn more about <u>Bluetooth device COM ports</u> . OK Cancel                                                                                                    |

**3.** The searched COM port will be showed on the screen, select the connected COM port then tap **OK**.

Note: On the PC, you can use applications such as HyperTerminal to confirm the connection between your PC and mobile computer. In HyperTerminal, the COM port No. has to be set exactly as the incoming port No. on your PC.

| his computer is using the COM (serial) ports listed belov<br>letermine whether you need a COM port, read the docu<br>hat came with your Bluetooth device.<br>Port Direction Name<br>COM17 Incoming |        |
|----------------------------------------------------------------------------------------------------|--------|
| The second second                                                                                                    |        |
| COM17 Incoming                                                                                                    |        |
|                                                                                                    |        |
| Add                                                                                                    | Remove |
| earn more about <u>Bluetooth CDM ports</u> .                                                                                                    | menuve |

**4.** On the Bluetooth configuration screen of the mobile computer, tap **Refresh** to select Serial Port check box, click **Save**.

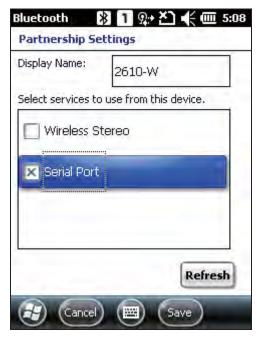

5. On the COM Ports tab, tap New Outgoing Port.

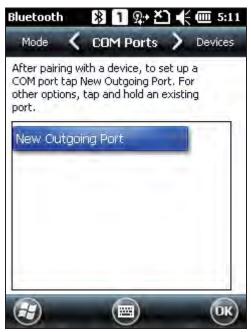

6. Select the remote device, and then tap Next.

| Bluetooth 💦 🚯 🚹 👷 🏝 📢 🎟 🖇         | 5:12 |
|-----------------------------------|------|
| Add a Device                      |      |
| Select the device you want to add |      |
| 2610-W                            |      |
|                                   |      |
|                                   |      |
|                                   |      |
|                                   |      |
|                                   |      |
|                                   |      |
|                                   |      |
|                                   |      |
| Cancel 🕅 (Next)                   |      |
| Cancel (Next                      |      |

7. Select a COM port, and then tap **Finish**. (For Bluetooth, please select COM0 or COM3 for connection.

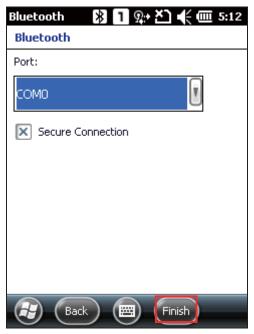

**8.** A new Bluetooth serial port is created. Tap **OK**. The mobile computer is ready to transmit data via Bluetooth.

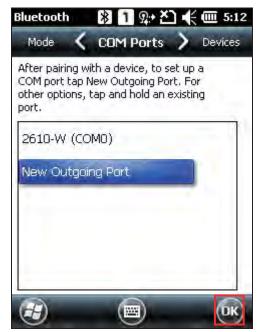

# 5.5. OBJECT PUSH VIA BEAM

## 5.5.1. SEND A FILE

- 1. Tap Start Screen | File Explorer.
- 2. Navigate to the folder containing the file you wish to send to the Bluetooth device.
- **3.** Tap and hold the file and select Beam file from the pop-up menu.

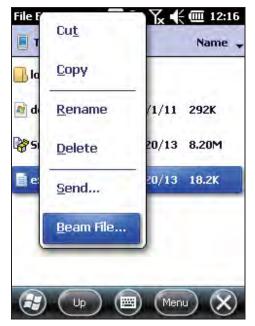

**4.** Tap the remote device of interest to send the file via Bluetooth. The mobile computer will start uploading the file. The remote device will start receiving the file few seconds later. When file transfer is completed, tap **OK** to exit

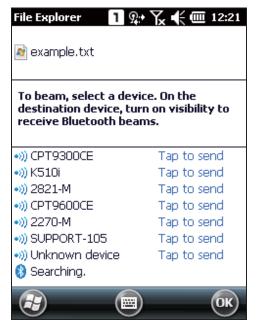

## 5.5.2. RECEIVE A FILE

- 1. Pair the mobile computer will the remote device as described in <u>Pair Devices</u>.
- 2. Tap Start Screen | Settings | Connections | Beam, and make sure "Receive all incoming beams" is enabled in order to receive incoming files.

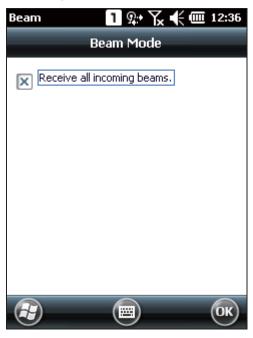

- **3.** On the remote device, send a desired file to the mobile computer via Bluetooth.
- A "Receiving Data" dialog appears on-screen, first notifying that the mobile computer is receiving data, and then asking for confirmation to save the data. Tap Yes to continue. The received data will be stored under \My Device\My Documents.

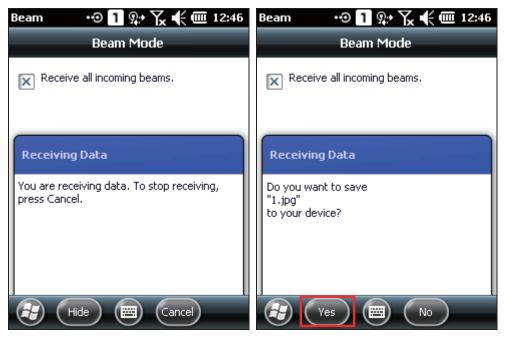

# 5.6. ACTIVESYNC VIA BLUETOOTH

To use Bluetooth via ActiveSync, first configure Bluetooth settings correctly on your computer first.

**1.** Configure Bluetooth settings for your computer, such as "Turn discovery on" and add a COM port (incoming), the COM port value depending on your computer.

| luetooth Devices                                                                                                    |                                                                                                    |
|----------------------------------------------------------------------------------------------------|----------------------------------------------------------------------------------------------------|
|                                                                                                    | Bluetooth Devices                                                                                                    |
| Devices Options COM Ports Hardware<br>Discovery<br>To allow Bluetooth devices to find this computer, se<br>following check box. | Devices Options COM Ports Hardware<br>This computer is using the COM (serial) ports listed below. To<br>determine whether you need a COM port, read the documentation<br>that came with your Bluetooth device. |
| V Turn discovery on                                                                                                    | Port Direction Name                                                                                                    |
| To protect your privacy, turn on discovery only want a Bluetooth device to find this computer.                                  | COM17 Incoming                                                                                                    |
| Connections                                                                                                    |                                                                                                    |
| Use these settings to control whether a Bluetooth<br>device can connect to this computer.                                       |                                                                                                    |
| Allow Bluetooth devices to connect to this comp                                                                                 |                                                                                                    |
| Alert me when a new Bluetooth device wants to                                                                                   |                                                                                                    |
| Show the Bluetooth icon in the notification area                                                                                |                                                                                                    |
|                                                                                                    | Add Remove                                                                                                    |
| Transferration of the second                                                                                                    | Learn more about <u>Bluetooth CDM ports</u> .                                                                                                    |
| Learn more about <u>Bluetooth settings</u> . Restor                                                                             |                                                                                                    |
| OK Cancel                                                                                                    | OK Cancel Apply                                                                                                    |
|                                                                                                    | -series.                                                                                                    |

- 2. Pair the mobile computer with the remote computer via Bluetooth as described in <u>Pair Devices</u>.
- For Bluetooth connection to work via ActiveSync, either disconnect physically by detaching the mobile computer from the Snap-on Cable or Cradle, or uncheck the "Allow USB connections" option under ActiveSync | File | Connection Settings. In addition, enable COM port connection and specify the correct COM port.

| <ul> <li>Show status icon in taskbar</li> <li>Allow USB connections</li> <li>Allow connections to one of the following:</li> <li>COM17</li> </ul> |                  |
|----------------------------------------------------------------------------------------------------|------------------|
| Allow connections to one of the following:                                                                                                    |                  |
|                                                                                                    |                  |
| COM17 -                                                                                                    |                  |
|                                                                                                    |                  |
| This computer is connected to:                                                                                                    |                  |
| Automatic                                                                                                    |                  |
| Open ActiveSync when my device connects                                                                                                    |                  |
| Allow wireless connection on device when connected                                                                                                | d to the desktop |
|                                                                                                    |                  |

**4.** After ActiveSync service is set on the remote computer, enable ActiveSync service on the mobile computer's Bluetooth partnership settings. Tap **Refresh** if the option does not appear in the list.

| Display Name:      | 2610-W                |
|--------------------|-----------------------|
| Select services to | use from this device. |
| Wireless St        |                       |
| ActiveSynd         |                       |
| -                  |                       |
|                    |                       |
|                    |                       |
|                    | Refres                |

4. On the mobile computer, tap **Start Screen** | **ActiveSync** | **Menu** and select **Connect via Bluetooth** in the option menu. ActiveSync partnership will be established between the remote computer and mobile computer via Bluetooth after a few seconds.

# Chapter 6

# **USING THE PHONE**

The 9200 Mobile Computer allows making phone calls and connecting to the network over General Packet Radio Service (GPRS). Insert the SIM card before turning on the power. Refer to <u>Inserting SIM Card</u>.

Note: If the SIM card is not in position, you may make emergency calls if the service is supported.

## IN THIS CHAPTER

| 6.1 Phone Power              | 112 |
|------------------------------|-----|
| 6.2 Phone Application        | 115 |
| 6.3 Phone Settings           | 118 |
| 6.4 Making Phone Calls       | 122 |
| 6.5 Configuring GPRS Network | 127 |

# 6.1. PHONE POWER

## 6.1.1. POWER ON PHONE VIA WIRELESS MANAGER

1. Phone power is turned on by default. If not, go to Start Screen | Wireless Manager to access Wireless Manager.

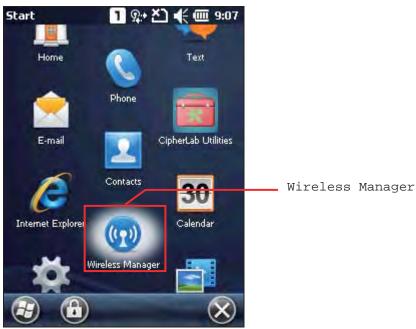

2. Tap All or Phone to turn on the power.

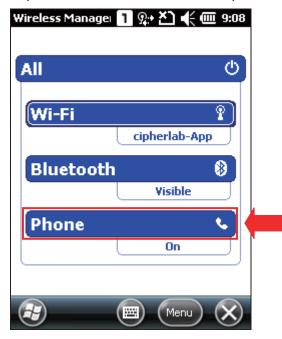

**3.** When the power is turned on, the Phone status appears as "On", and an antenna signal icon icon will be displayed on the title bar.

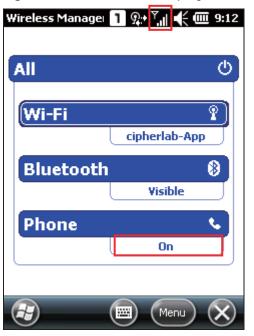

4. Tap Menu | Phone Settings to configure related settings if necessary.

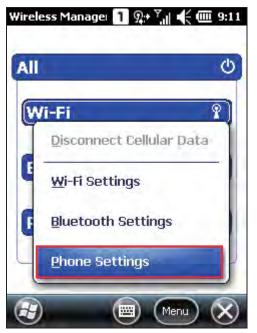

Note: Phone Settings are only available when the phone power has been turned on. You can check the security settings, change the PIN code on your SIM card and so on if necessary.

## 6.1.2. SIM CARD MISSING

1. On the Home Screen, the notification icon icon on the title bar shows that the SIM card is missing.

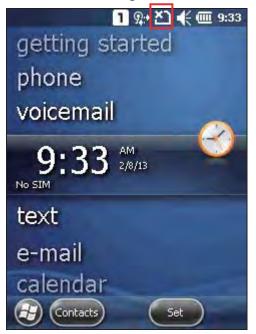

2. Tap **Phone** or press the [SEND] button on the physical keypad to access the phone application. If supported by your service provider, only emergency calls are allowed when a SIM card is absent.

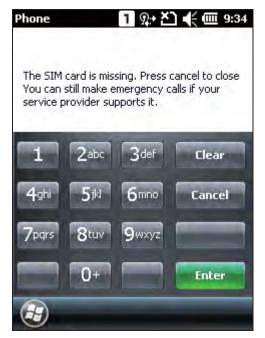

Note: If your wired headset (CTIA standard) has an integrated hook switch, press the hook switch to open the dialer screen.

## 6.2. PHONE APPLICATION

## 6.2.1. PHONE INTERFACE

After the phone application is launched, the antenna signal icon  $\mathbf{x}$   $\mathbf{x}$   $\mathbf{x}$   $\mathbf{x}$   $\mathbf{x}$   $\mathbf{x}$   $\mathbf{x}$   $\mathbf{x}$   $\mathbf{x}$   $\mathbf{x}$   $\mathbf{x}$   $\mathbf{x}$   $\mathbf{x}$   $\mathbf{x}$   $\mathbf{x}$   $\mathbf{x}$   $\mathbf{x}$   $\mathbf{x}$  on the title bar indicates whether you are connected to your service provider's network. As the strength of the signal diminishes, so will the number of bars in the icon, which ranges from no signal to excellent signal (four-bars).

The display panel on the top half of the screen is used to show your service provider's name and the contact name and/or phone number when making or receiving a call.

- Tap the scroll bar next to the display panel to browse call history, which keeps a record of the phone numbers dialed in and out, as well as missed phone calls.
- Tap a contact name to view, edit the contact details, send or beam contact info, or add contact to speed dial list.
- ► Tap the **Menu** button <sup>■</sup> on the softkey bar to switch the view options.

The phone keypad is displayed for telephone number input or speed dial.

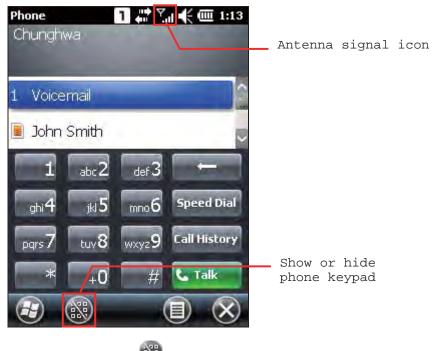

- Tap the button (Hide keypad) on the softkey bar to hide the keypad.
- ▶ Tap the button 🕮 (Show keypad) on the softkey bar to show the keypad.

## 6.2.2. BUTTONS

The phone keypad features the following buttons:

| Button       | Description                                                                                                    |
|--------------|----------------------------------------------------------------------------------------------------|
|              | [Backspace] button allows you to delete the last input.                                                                                   |
| Speed Dial   | [Speed Dial] button allows you to view, edit the speed dial list and pick the number you want to call.                                    |
| Call History | [Call History] button allows you to browse, edit call history and pick<br>the number you want to call.                                    |
| 📞 Talk       | <ul><li>[Talk] button allows you to make or receive a call.</li><li>Alternatively, you may press [SEND] on the physical keypad.</li></ul> |
| 📞 End        | <ul><li>[End] button allows you to hang up a call.</li><li>Alternatively, you may press [END] on the physical keypad.</li></ul>           |

## 6.2.3. VOLUME

## SYSTEM AND RINGER VOLUME

Tap the speaker icon in the title bar drop-down list to change system volume or phone ringer volume. You may also mute it or have it set as vibrate instead. An on-screen gauge will appear to indicate the current settings.

Volume adjustment can also be done by pressing the volume up/down buttons on the right side of the mobile computer.

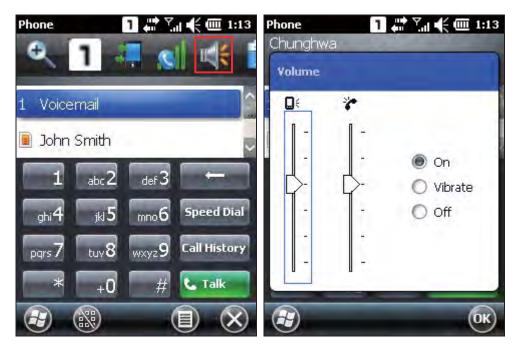

## IN-CALL VOLUME

During a call, you can adjust the in-call volume by tapping the speaker icon in the title bar drop-down list, or by pressing the volume buttons on the right side of the mobile computer. An on-screen gauge will appear to indicate the current volume.

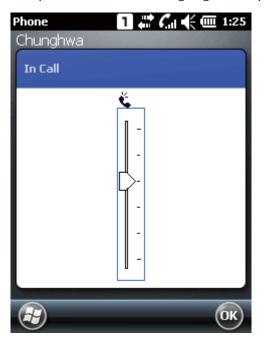

# 6.3. PHONE SETTINGS

Tap U Menu | Options to configure phone settings if necessary.

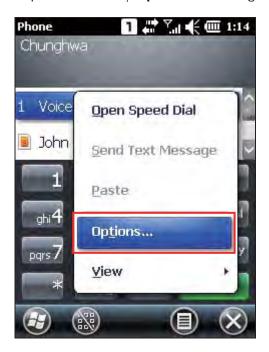

### Sounds tab

Tap the Sounds tab to adjust phone ring type, ring tone, and keypad sound.

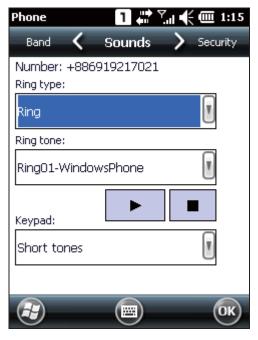

## Security tab

Tap the Security tab to change SIM card security and PIN code setting.

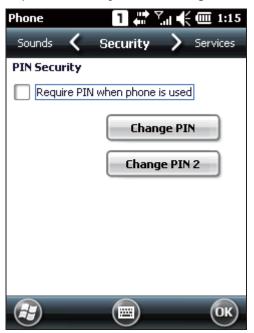

Note: The PIN verification on the mobile computer allows three chances to input the correct PIN code. If input fails three times, the SIM card will be locked, and you will need to obtain the PUK code from your network operator to unlock it

### Services tab

Tap the Services tab to get phone service settings from your network operator.

| Phone 🔢 👬 📶 🐳 🧰 1:15                                                                           |
|------------------------------------------------------------------------------------------------|
| Security 🕻 Services 💙 Network                                                                  |
| To access settings for a service, select it<br>from the following list and tap "Get Settings". |
| Call Barring                                                                                   |
| Caller ID                                                                                      |
| Call Forwarding                                                                                |
| Call Waiting                                                                                   |
| Voice Mail and Text Messages 🛛 👻                                                               |
| Get Settings                                                                                   |
|                                                                                                |

#### Network tab

Tap the Network tab to change phone network settings and edit your preferred networks.

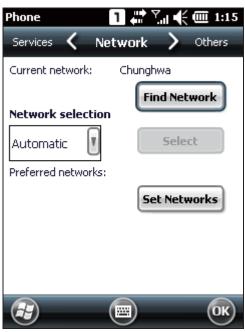

#### Others tab

Tap the Others tab to configure GPRS authentication type, broadcast channels, and SMS transmission settings.

| Phone                              | 1      | i (K) | <b>@</b> 1:16 |  |
|------------------------------------|--------|-------|---------------|--|
| Network 🔇 🕻                        | Others | >     | Band          |  |
| - GPRS Setting:<br>Authentication: |        | ۲     | CHAP          |  |
| -Broadcast channels:               |        |       |               |  |
|                                    | 🔘 On   | ۲     | Off           |  |
|                                    | Channe | l set | ting          |  |
| Send SMS Using:                    |        |       |               |  |
|                                    | 🔘 CSD  | ۲     | GPRS          |  |
|                                    |        |       |               |  |
|                                    |        |       | ОК            |  |

## Band tab

Tap the Band tab to change the band type and the local band in your geographic region.

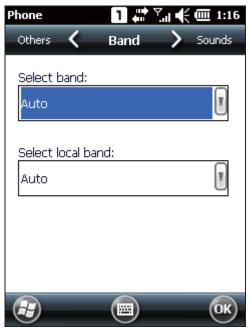

# 6.4. MAKING PHONE CALLS

The phone features allow you to make or receive phone calls and assign a Speed Dial number to a contact.

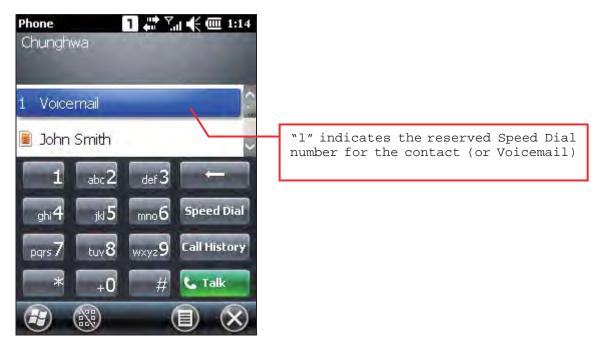

## 6.4.1. DIAL A NUMBER

You can dial a number by any of the following ways:

#### Dialling

Use the dial pad on the screen or the physical keypad – simply enter the number you want to call.

#### **From Contacts**

Browse the contact list via the display panel to find the contact or number you want to call.

#### **Using Speed Dial**

Enter the speed dial number of the desired contact.

#### From Call History

Browse call history via the display panel to pick the number you want to call.

# 6.4.2. MAKE A CALL

### **Dialling Out**

Tap the green [Talk] button on the phone keypad, or press [SEND] from the physical keypad.

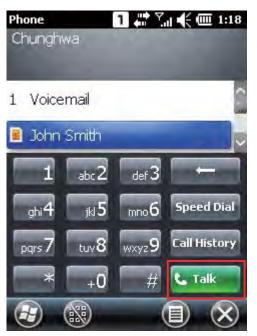

### Hanging up

Tap the red [End] button on the phone keypad, or press [END] from the physical keypad.

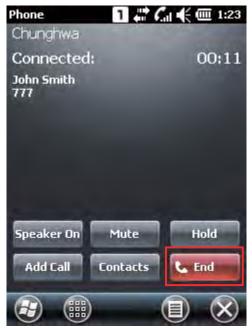

### During a Call

During a call, you may select to turn on the speaker, mute the receiver, or hold the line by tapping the respective on-screen buttons. Alternatively you may place another call by the **Add Call** button, or open the **Contacts** application.

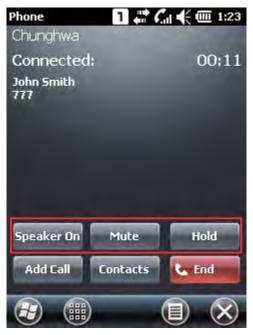

## 6.4.3. ANSWER A CALL

#### Answering a Call

Tap the **Answer** button V or press [SEND] from the physical keypad.

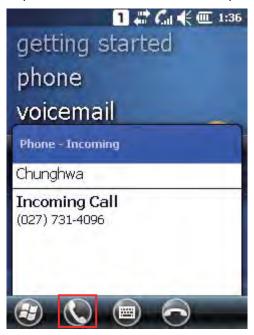

Note: If your wired headset (CTIA standard) has an integrated hook switch, press the hook switch during an incoming call to answer it. When finished with the phone conversation, press the hook switch again to end the call.

## Ignoring a Call

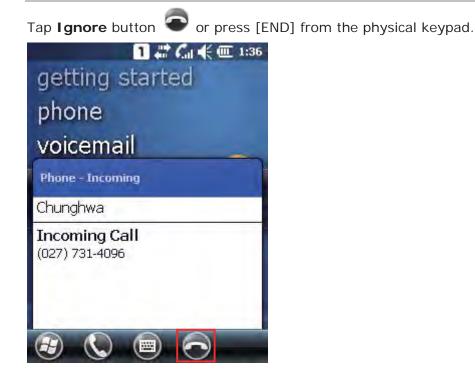

## Viewing a Missing Call

When you have a missed call, will be displayed on the title bar. Tapping it will reveal a missed call icon. Tap it to open the Call History page to identify the missed call.

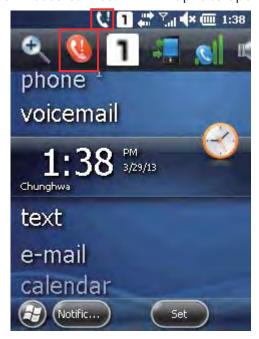

## OR

On the Today Screen, an uppercase number "1" will appear next to the "Phone" label to indicate you have 1 missed call. Tap **Notification** on the softkey bar to view the notification message.

When the notification message pops-up, tapping the Sicon on the softkey bar will open the Call History page, where you can check information about the missed call.

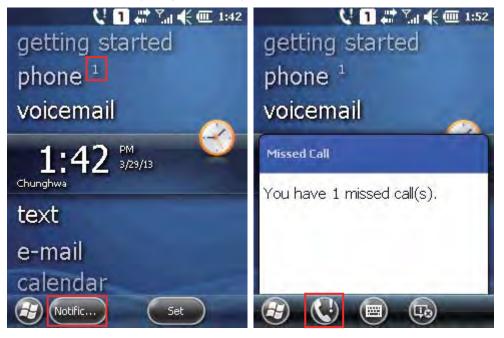

Note: The right LED on top of the mobile computer will also flash red to notify there is a missed call.

## 6.5. CONFIGURING GPRS NETWORK

1. Tap Start Screen | Settings | Connections and select Connections.

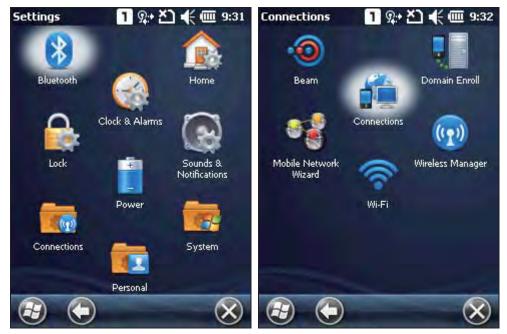

**2.** Initially, you have to configure the GPRS settings.

Tap **Add a new modem connection** and follow the on-screen instructions to enter the connection name and modem types.

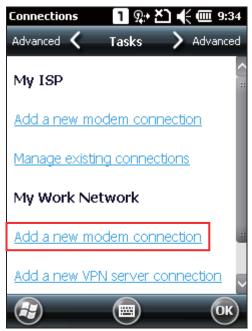

**3.** Enter the connection name and select "Cellular Line (GPRS, 3G)" from the drop-down list. Tap **Next**.

| Connections 🔢 🔉 🎦 📢 🎹 9:35       |  |  |
|----------------------------------|--|--|
| Make New Connection              |  |  |
| Enter a name for the connection: |  |  |
| My Connection                    |  |  |
| Select a modem:                  |  |  |
| Cellular Line (GPRS, 3G)         |  |  |
|                                  |  |  |
|                                  |  |  |
|                                  |  |  |
|                                  |  |  |
|                                  |  |  |
| Cancel 🔤 Next                    |  |  |

**4.** Specify the GPRS AP name for the mobile computer to connect to, for example, "internet". Tap **Next**.

| Connections        | 1 9 | ·ど★® | iii 9:35 |
|--------------------|-----|------|----------|
| My Connection      |     |      |          |
| Access point name: |     |      |          |
| internet           |     |      |          |
|                    |     |      |          |
|                    |     |      |          |
|                    |     |      |          |
|                    |     |      |          |
|                    |     |      |          |
|                    |     |      |          |
|                    |     |      |          |
| Back               |     | Next |          |

**5.** Enter user name, password and domain information as necessary. Tap **Advanced** to access TCP/IP and server settings.

| Connections 🛛 🔉 🏠 帐 🏧 9:36                        | Advanced 🛛 🚹 👷 🎦 📢 🕑 2:59      |
|---------------------------------------------------|--------------------------------|
| My Connection                                     | Servers 🕻 TCP/IP 💙 Servers     |
| User name:                                        |                                |
| Password:                                         | Use server-assigned IP address |
| Domain:*                                          | O Use specific IP address      |
| * If provided by ISP or network<br>administrator. |                                |
| Advanced                                          | Use slip                       |
|                                                   | Use software compression       |
|                                                   | Use IP header compression      |
| Back 🖼 Finish                                     |                                |

When all settings are completed, tap Finish.

Note:

- (1) You must connect to the GPRS modem specified by the mobile phone operator.
- (2) Performing hardware reset will not affect the wireless connection settings made under Wireless Manager. On the next system startup, the mobile computer will reflect the same wireless connection statuses as previously set.

# Chapter 7

## USING READER CONFIGURATION UTILITY

The **Reader Configuration utility** allows you to manage the barcode reader integrated on the mobile computer.

### **IN THIS CHAPTER**

| 7.1 Launch Reader Configuration | .132 |
|---------------------------------|------|
| 7.2 Configure Reader Settings   | .133 |

## 7.1. LAUNCH READER CONFIGURATION

- 1. Tap Start Screen | Settings | System | Reader Configuration to open the Reader Configuration Utility.
- 2. Configure the associated reader settings and barcode settings on **General** tabbed page according to your needs. Perform a test scan and view the barcode and decoded data in the content field.

| Read         | er Configura 📘   | ፼•፟ዾ፝ጏ ቀ€ 📼  | į 9:33 |  |                  |        |        |        |
|--------------|------------------|--------------|--------|--|------------------|--------|--------|--------|
| ☑            | Barcode R        | leader       |        |  |                  |        |        |        |
| $\checkmark$ | RFID             | Mifare Key   |        |  |                  |        |        |        |
|              | Data Output      | Notification | s      |  |                  |        |        |        |
|              | Restore          | Default      |        |  |                  |        |        |        |
|              | Auto start when  | powered on   |        |  |                  |        |        |        |
| <            |                  |              |        |  | nned o<br>ent fi | will d | isplay | in the |
| Gener        | al Symbologies A | bout         | ОК     |  |                  |        |        |        |

Note:

- (1) The Reader Configuration utility automatically detects the scan engine installed on the mobile computer.
- (2) If you wish to restore the reader to default settings, delete the ReaderCfgINI.txt file in the Flash storage before enabling the program. Alternatively, tap the **Restore Default** button on the reader settings page.

## 7.2. CONFIGURE READER SETTINGS

The mobile computer is capable of reading printed barcodes. The reader modules can be either a CCD reader, laser (1D) reader, or 2D imager. The mobile computer is installed with **Reader Configuration** to set the scan engine built within. Use Reader Configuration to create a profile of settings that best suit your needs.

#### 7.2.1. BARCODE READER

Barcode reader configurations depend on the scan engine(s) installed on the mobile computer. Configure timeout, redundancy level and scanning behaviours according to your needs.

To access barcode reader settings:

- 1. Open Reader Configuration as described in Launch Reader Configuration.
- **2.** Tap Barcode Reader on General tabbed page.

| Reader Configura 🚹 👷 🎦 帐 🋲 9:57           |
|-------------------------------------------|
| Decode Session Timeout: 🔭 sec 💽           |
| Redundancy Level: 🔭 🔳                     |
| Scan Angle: 🛛 🔭 💽                         |
| Scan Mode: 🛛 📲 💽                          |
| Timeout Between Symbols *1.0 sec 🔋        |
| (This is applied only in continuous mode) |
|                                           |
|                                           |
|                                           |
| Э                                         |

## CCD READER SETTINGS

| Barcode Reader          | Description                                                                                                    |                                                                                                    |  |  |  |  |
|-------------------------|----------------------------------------------------------------------------------------------------|----------------------------------------------------------------------------------------------------|--|--|--|--|
| CCD Reader              | Tap the <b>Barcode Reader</b> button to configure reader settings for the CCD scan engine.                                                                                                    |                                                                                                    |  |  |  |  |
|                         | Refer to t                                                                                                    | he Reader Settings Table in Appendix II - CCD (SM1).                                                                                        |  |  |  |  |
| Decode Session Timeout  |                                                                                                    | ximum time (configurable from 1 to 9 sec) for the tess during a scan attempt. The default value is 3 sec.                                   |  |  |  |  |
| Redundancy Level        | Sets how many successful readings should be done before linear barcodes such as Codabar, MSI, and Interleaved 2 of 5 can be decoded. Levels 1 to 4 available.                                  |                                                                                                    |  |  |  |  |
|                         | The readings                                                                                                    | needed for each level are as follows:                                                                                                    |  |  |  |  |
|                         | Level 1                                                                                                    | The following barcodes must be successfully rea<br>twice before being decoded: Codavar, MSI, Industria<br>25 (Discrete 25), Interleaved 25. |  |  |  |  |
|                         | Level 2                                                                                                    | All barcodes must be successfully read twice before being decoded.                                                                          |  |  |  |  |
|                         | Level 3 All barcodes must be successfully read twice before<br>being decoded, except for the following which must be<br>read three times: MSI, Industrial 25 (Discrete 25),<br>Interleaved 25. |                                                                                                    |  |  |  |  |
|                         | Level 4                                                                                                    | All barcodes must be successfully read three times before being decoded.                                                                    |  |  |  |  |
| Scan Mode               | Sets the reader's scanning behavior. Default is "Laser".                                                                                                    |                                                                                                    |  |  |  |  |
|                         | <ul> <li>"Continuous" to decode the same barcode repeatedly or decode<br/>different barcodes in a continuous motion.</li> </ul>                                                                |                                                                                                    |  |  |  |  |
|                         | "Laser" for scanning by pressing the scan trigger.                                                                                                    |                                                                                                    |  |  |  |  |
| Timeout Between Symbols | Only available for Continuous mode. The default value is 1 sec.                                                                                                    |                                                                                                    |  |  |  |  |

## 1D LASER READER SETTINGS

| Barcode Reader         | Description                                                                                                    |  |  |
|------------------------|----------------------------------------------------------------------------------------------------|--|--|
| Laser Reader           | Tap the <b>Barcode Reader</b> button to configure reader settings for the laser scan engine.                                     |  |  |
|                        | • Refer to the Reader Settings Table in Appendix III - Laser (SE955).                                                            |  |  |
| Decode Session Timeout | Sets the maximum time (configurable from 1 to 9 sec) for the decoding process during a scan attempt. The default value is 3 sec. |  |  |

| Redundancy Level        | Sets how many successful readings should be done before linear barcodes such as Codabar, MSI, and Interleaved 2 of 5 can be decoded. Levels 1 to 4 available. |                                                                                                    |  |  |  |  |
|-------------------------|----------------------------------------------------------------------------------------------------|----------------------------------------------------------------------------------------------------|--|--|--|--|
|                         | The readings                                                                                                    | The readings needed for each level are as follows:                                                                                                    |  |  |  |  |
|                         | Level 1                                                                                                    | The following barcodes must be successfully read twice before being decoded: Codavar, MSI, Industrial 25 (Discrete 25), Interleaved 25.                                                |  |  |  |  |
|                         | Level 2                                                                                                    | All barcodes must be successfully read twice before being decoded.                                                                                                    |  |  |  |  |
|                         | Level 3                                                                                                    | All barcodes must be successfully read twice before<br>being decoded, except for the following which must be<br>read three times: MSI, Industrial 25 (Discrete 25),<br>Interleaved 25. |  |  |  |  |
|                         | Level 4 All barcodes must be successfully read three tim before being decoded.                                                                                |                                                                                                    |  |  |  |  |
| Scan Angle              | Select the scan angle for Long Range Laser scan engine. Default is "wide".                                                                                    |                                                                                                    |  |  |  |  |
|                         | *narrow" for 47°                                                                                                    |                                                                                                    |  |  |  |  |
| Scan Mode               | Sets the reader's scanning behavior. Default is "Laser".                                                                                                    |                                                                                                    |  |  |  |  |
|                         | <ul> <li>"Continuous" to decode the same barcode repeatedly or decod<br/>different barcodes in a continuous motion.</li> </ul>                                |                                                                                                    |  |  |  |  |
|                         | "Laser" for scanning by pressing the scan trigger.                                                                                                    |                                                                                                    |  |  |  |  |
| Timeout Between Symbols | Only available for Continuous mode. The default value is 1 sec.                                                                                               |                                                                                                    |  |  |  |  |

## **2D IMAGER SETTINGS**

| Barcode Reader         | Description                                                                                                    |  |  |  |
|------------------------|----------------------------------------------------------------------------------------------------|--|--|--|
| 2D Reader              | The 2D scan engine is capable of reading linear and 2D barcodes.                                                                 |  |  |  |
|                        | Tap the <b>Barcode Reader</b> button to configure reader settings for the 2D scan engine.                                        |  |  |  |
|                        | Refer to the Reader Settings Table in Appendix IV - <u>2D Imager</u><br>( <u>SE4500DL</u> ).                                     |  |  |  |
| Decode Session Timeout | Sets the maximum time (configurable from 1 to 9 sec) for the decoding process during a scan attempt. The default value is 3 sec. |  |  |  |
| Decode Illumination    | Decide whether to flash illumination on every barcode capture to aid decoding.                                                   |  |  |  |
|                        | Turn on (internal LED)                                                                                                    |  |  |  |
|                        | Turn off                                                                                                    |  |  |  |
| Aiming Pattern         | Decide whether to project the aiming pattern during barcode capture.                                                             |  |  |  |
|                        | Turn on                                                                                                    |  |  |  |
|                        | Turn off                                                                                                    |  |  |  |

| Redundancy Level | barcodes  | are                                                                                                    | ny successful readings should<br>decoded. Levels 1 to 4 availabl<br>js needed for each level are as                               | e; default setting is Leve |  |  |
|------------------|-----------|----------------------------------------------------------------------------------------------------|----------------------------------------------------------------------------------------------------|----------------------------|--|--|
|                  | Level 1   |                                                                                                    | The following barcodes must be successfully read twice before being decoded:                                                      |                            |  |  |
|                  |           |                                                                                                    | Barcode Types                                                                                                    | Code Length                |  |  |
|                  |           |                                                                                                    | Codabar                                                                                                    | 8 characters or less       |  |  |
|                  |           |                                                                                                    | MSI                                                                                                    | 4 characters or less       |  |  |
|                  |           |                                                                                                    | Industrial 25 (Discrete 25)                                                                                                    | 8 characters or less       |  |  |
|                  |           |                                                                                                    | Interleaved 25                                                                                                    | 8 characters or less       |  |  |
|                  | Level 2   |                                                                                                    | All barcodes must be succes being decoded.                                                                                        | sfully read twice before   |  |  |
|                  | Level 3   |                                                                                                    | All barcodes must be successfully read twice before<br>being decoded, except for the following which must be<br>read three times: |                            |  |  |
|                  |           |                                                                                                    | Barcode Types                                                                                                    | Code Length                |  |  |
|                  |           |                                                                                                    | Codabar                                                                                                    | 8 characters or less       |  |  |
|                  |           |                                                                                                    | MSI                                                                                                    | 4 characters or less       |  |  |
|                  |           |                                                                                                    | Industrial 25 (Discrete 25)                                                                                                    | 8 characters or less       |  |  |
|                  |           |                                                                                                    | Interleaved 25                                                                                                    | 8 characters or less       |  |  |
|                  | Level 4   |                                                                                                    | All barcodes must be successfully read three times before being decoded.                                                          |                            |  |  |
| Security Level   | printed q | ualit                                                                                                    | curity level to ensure decoding<br>y of certain barcodes. Defaul<br>el, the greater the security. Opt                             | t setting is Level 0. The  |  |  |
|                  | Level     | De                                                                                                    | escription                                                                                                    |                            |  |  |
|                  | 0         | With this default, the scan engine is aggressive enough to decode most "in-spec" barcodes.                                                                                                    |                                                                                                    |                            |  |  |
|                  | 1         | Select this level if misdecodes have occurred. It fixes most misdecodes.                                                                                                    |                                                                                                    |                            |  |  |
|                  | 2         | Select this level if Level 1 should fail to eliminate misdecodes.                                                                                                    |                                                                                                    |                            |  |  |
|                  | 3         | Select this level if Security Level 2 should fail to prevent<br>misdecodes. However, as this level actually impairs the<br>decoding ability of the decoder, a safer solution would be<br>to improve the quality of the bar codes to read. |                                                                                                    |                            |  |  |

## 7.2.2. RFID READER

When an RFID reader is detected, the **RFID Reader** option is available on **General** tab of the reader settings page. The **RFID Reader** check box is selected by default. Deselect it to disable the RFID reader on the mobile computer. This is occasionally needed when you only want to read printed barcodes, lest RFID tags are read and decoded.

To access RFID reader settings:

- 1. Open Reader Configuration as described in Launch Reader Configuration.
- 2. Tap **RFID** on **General** tabbed page.

| Reader Configura 🚹 🏨 🎽 帐 🎟 9:58                                        | Reader Configur 🚹 👷 🎦 🗲 🎟 10:06                                       |
|------------------------------------------------------------------------|-----------------------------------------------------------------------|
| Read blocks Write blocks                                               | Read blocks  Write blocks                                             |
| Login Key : Key A 💽 FFFFFFFFFFFFF<br>Turn off RFID when device suspend | Login Key : Key A 💽 FFFFFFFFFFFF<br>Turn off RFID when device suspend |
| Start position : -1                                                    | Start byte to write : -1                                              |
| (-1 : byte 0 of the default page )                                     | (-1 : byte 0 of the default page )                                    |
| Reading length (byte) : 100                                            |                                                                       |
| Display hex values                                                     | Display hex values                                                    |
| Timeout : 3 sec 💽                                                      | Timeout : 3 sec 💽                                                     |
|                                                                        | Input string to write :                                               |
|                                                                        |                                                                       |
|                                                                        |                                                                       |
|                                                                        |                                                                       |
| 🔹 🔟 ок                                                                 | <b>(1) (1)</b>                                                        |

| READ | BLOCKS | SETTINGS |
|------|--------|----------|
|      | DECORG |          |

| Setting                           | Descriptions                                                                                                    | Default                       |
|-----------------------------------|----------------------------------------------------------------------------------------------------|-------------------------------|
| Read blocks                       | Reads data from an RFID tag.                                                                                                    | Selected                      |
| Login Key                         | <ul> <li>Shows what key A and key B currently is.</li> <li>Keys A and B are what the RFID reader module relies on to access (read or write) an RFID tag. In default state, both keys are a sequence of twelve "F" characters because they are Mifare tag's factory default. Modify these default keys if necessary.</li> </ul> | Key A &<br>FFFFFFFFFFFF       |
| Turn off RFID when device suspend | Select this to turn off RFID function when the mobile<br>computer enters suspension. Once the mobile<br>computer is resumed from suspension, RFID function<br>will be automatically restored.                                                                                                    | Deselected                    |
| Start position                    | <ul> <li>Defines where to start reading data from.</li> <li>See Appendix V: <u>RFID Tag Default Block</u>.</li> </ul>                                                                                                    | -1 (default<br>block, byte 0) |
| Reading length<br>(byte)          | Defines how many bytes of data to read.                                                                                                    | 100                           |

| Display hex values | Deselected                                                                                                    |       |
|--------------------|----------------------------------------------------------------------------------------------------|-------|
|                    | Generally the readable RFID data lies in a user<br>block. If the data to collect is located in a non-user<br>block such as the lock block, select <b>Display hex</b><br>values in case the data to collect involves any<br>invisible character. |       |
| Timeout            | Sets the maximum time for decoding an RFID Tag during a scan attempt. Configurable from 1-20 sec.                                                                                                    | 3 sec |

## WRITE BLOCKS SETTINGS

| Setting                           | Descriptions                                                                                                    | Default                       |
|-----------------------------------|----------------------------------------------------------------------------------------------------|-------------------------------|
| Write blocks                      | Writes data to an RFID tag                                                                                                    | Deselected                    |
| Login Key                         | <ul> <li>Shows what key A and key B currently is.</li> <li>Keys A and B are what the RFID reader module relies on to access (read or write) an RFID tag. In default state, both keys are a sequence of twelve "F" characters because they are Mifare tag's factory default. Modify these default keys if necessary.</li> </ul>                                                                                       | Key A &<br>FFFFFFFFFFFF       |
| Turn off RFID when device suspend | Select this to turn off RFID function when device enters<br>suspension. Once the mobile computer is resumed<br>from suspension, RFID function will be automatically<br>restored.                                                                                                    | Deselected                    |
| Start byte to write               | <ul> <li>Defines where to start writing data to.</li> <li>See Appendix V: <u>RFID Tag Default Block</u>.</li> </ul>                                                                                                    | -1 (default block,<br>byte 0) |
| Display hex values                | <ul> <li>Writes data in hex values.</li> <li>Generally an RFID tag's writeable block lies in the user block. However, if the block to write is a non-user block such as the lock block, select Use hex values to write data in hex values in case the block to write involves any invisible character.</li> </ul>                                                                                                    | Deselected                    |
| Timeout                           | Sets the maximum time (configurable from 1 to 20 sec) for the decoding process during a scan attempt.                                                                                                    | 3 sec                         |
| Input string to write             | <ul> <li>Defines what to write.</li> <li>Note that different RFID tags may have different default blocks (also "pages"), and different amount of bytes and number of blocks. The data written might be truncated to fit the blocks of the targeted RFID tag. Therefore part of the data may be discarded when it comes to the end of a block end.</li> <li>See Appendix V: <u>RFID Tag Default Block</u>.</li> </ul> |                               |

Note: Refer to the specifications of the RFID tag to read for its memory organization.

## 7.2.3. MIFARE KEY

#### MIFARE KEYS

**Mifare Keys** setting changes the security keys A and/or B for a Mifare tag's data block. Keys A and B are two keys that enable the RFID reader to access (read or write) a Mifare tag's data block.

To open Mifare Keys setting page:

- 1. Open Reader Configuration as described in Launch Reader Configuration.
- 2. Tap Mifare Keys on General tabbed page.

|                                        | Reader Configur 🗻 🤉 🎦 📢 🛙    | (IIII 10:30)                                |           |
|----------------------------------------|------------------------------|---------------------------------------------|-----------|
|                                        | Login Key : Key A 💽 FFFFFFFF | FFFFF Shows what each I and B currently is. | key A     |
|                                        | New Key A :                  |                                             |           |
| Edits keys A & B                       | New Key B :                  |                                             |           |
| Assigns the blocks to apply the change | Sector : 🚺 (4, 5, 6 blocks   | ks)                                         |           |
|                                        |                              | Tap this button to                          | opact the |
|                                        | Write                        | change.                                     |           |
|                                        |                              |                                             |           |
|                                        |                              |                                             |           |
|                                        |                              |                                             |           |
|                                        |                              | ОК                                          |           |

| Settings  | Descriptions                                                                                                    | Default                 |
|-----------|----------------------------------------------------------------------------------------------------|-------------------------|
| Login Key | Select between key A and key B for the login key.                                                                                                    | Кеу А                   |
| New Key A | <ul> <li>Assigns new key A, which must be a hex string of 12 bytes.</li> <li>If it is the other key (key B) that you want to change, you still need to assign the current key A here to be able to enact the change.</li> </ul> |                         |
| New Key B | <ul> <li>Assigns new key B, which must be a hex string of 12 bytes.</li> <li>If it is the other key (key A) that you want to change, you still need to assign the current key B here to be able to enact the change.</li> </ul> |                         |
| Sector    | Sets the blocks to apply the change.                                                                                                    | 1<br>(blocks 4, 5, & 6) |

To change the value of key A and/or B:

- 1. Open Reader Configuration as described in Launch Reader Configuration
- 2. Tap Mifare Keys on General tabbed page.
- **3.** Configure which key to change, how it is changed to, and the block to apply the change.
- **4.** Tap (slightly contact) the mobile computer's scanning window with the RFID tag to write the change to.
- 5. Tap the Write button on Mifare Keys settings page. The change is written to the RFID tag.

## 7.2.4. DATA OUTPUT

Tap the **Data Output** button on the **General** tabbed page to access settings for data output after decoding as well as configure the associated settings.

To access data output settings:

- 1. Open Reader Configuration as described in Launch Reader Configuration.
- 2. Tap Data Output on General tabbed page.

| Reader Configur 🚹 🖨 🎽 🕂 🗰 11:07                                                                                              |  |  |  |
|----------------------------------------------------------------------------------------------------|--|--|--|
| Keyboard Emulation: Local Machine 💽                                                                                          |  |  |  |
| Windows Message                                                                                                    |  |  |  |
| Auto Enter: 🛛 Scan + Enter Char 🛛 💽                                                                                          |  |  |  |
| Auto Enter Char: 🛛 Carriage Return 🔳                                                                                         |  |  |  |
| Prefix String:                                                                                                    |  |  |  |
| Suffix String:                                                                                                    |  |  |  |
| <ul> <li>Display Code Type</li> <li>Display Code Length</li> <li>Display RFID UID</li> <li>Display RFID user data</li> </ul> |  |  |  |
| Field delimiter: ","                                                                                                    |  |  |  |
| 🕄 🗐 ОК                                                                                                    |  |  |  |

#### WHERE TO OUTPUT

| Data Output        |                                                                                                    | Default       |
|--------------------|----------------------------------------------------------------------------------------------------|---------------|
| Keyboard           | Data is emulated as typed text and sent to the active window.                                                                            | Local Machine |
| Emulation          | When "Local machine" is selected, simply run your<br>application or built-in program, such as WordPad, to start<br>with data collection. |               |
|                    | When "RDP server" is selected, run the Remote Desktop<br>Connection program to connect to a remote computer.                             |               |
|                    | Note that this option is unable to emulate double-byte font, such as Big-5 or Unicode characters on the remote PC.                       |               |
| Windows<br>Message | When selected, a Windows message will be broadcasted after decoding.                                                                     | Disable       |
|                    | Intercept the decode message in your application.                                                                                        |               |
|                    | <ul> <li>Call Windows API (ReadMsgQueue) in your application to<br/>retrieve the decoded data.</li> </ul>                                |               |

| Windows Event | When selected, a Windows event will be broadcasted after Disable decoding.                                |
|---------------|----------------------------------------------------------------------------------------------------|
|               | Intercept the decode event in your application.                                                           |
|               | <ul> <li>Call Windows API (ReadMsgQueue) in your application to<br/>retrieve the decoded data.</li> </ul> |

Note:

(1) Refer to 9200 .NET or C/C++ Programming Guide for details on Windows Message and Windows Event. Sample programs are provided by request.

(2) For the use with a barcode decoding program other than ReaderConfig.exe, a dynamic-link library (DLL) file is provided.

#### HOW TO OUTPUT

| Auto Enter             | Adds an Enter character before or after each scanning act. This function spares you the trouble of pressing [Enter] key to confirm each scan. Options are: |                    |
|------------------------|----------------------------------------------------------------------------------------------------|--------------------|
|                        | ▶ None                                                                                                    |                    |
|                        | Scan + Enter Char                                                                                                    |                    |
|                        | Enter Char+Scan                                                                                                    |                    |
| Auto Enter<br>Char     | Adds a key code before or after the decoded data. This setting is available only when "Auto Enter" is enabled. Options are:                                | Carriage<br>Return |
|                        | ▶ None                                                                                                    |                    |
|                        | Carriage return                                                                                                    |                    |
|                        | ▶ Tab                                                                                                    |                    |
|                        | ▶ Space                                                                                                    |                    |
|                        | ▶ Comma                                                                                                    |                    |
|                        | Semicolon                                                                                                    |                    |
| Prefix String          | Affixes 0~10 characters to the left of the output data.                                                                                                    | NULL               |
| Suffix String          | Affixed 0~10 characters to the right of the output data.                                                                                                   | NULL               |
| Display Code<br>Type   | Prefixes code type to the decoded data.                                                                                                    | Disabled           |
| Display Code<br>Length | Suffixes code length to the decoded data.                                                                                                    | Disabled           |
| Display RFID           | Outputs the UID of the RFID tag to read.                                                                                                    | Enabled            |
| UID                    | This setting is available only when an RFID reader is integrated on the mobile computer and is enabled.                                                    |                    |
| Display RFID           | Outputs the user data of the RFID tag to read.                                                                                                    | Disabled           |
| user data              | This setting is available only when an RFID reader is integrated on the mobile computer and is enabled.                                                    |                    |
| Field delimiter        | Adds a field delimiter in the decoded data to separate the data to segments.                                                                               | "," (comma)        |
|                        | <ul> <li>For printed barcodes: This delimiter separates code type ,<br/>decoded data, and code length (if applicable)</li> </ul>                           |                    |
|                        | <ul> <li>For RFID tags: This delimiter separates UID and user data (if<br/>both are applicable)</li> </ul>                                                 |                    |

## 7.2.5. NOTIFICATIONS

The **Notifications** page allows you to configure how you want to be notified of a successful decoding.

To access notification settings:

- 1. Open Reader Configuration as described in Launch Reader Configuration.
- **2.** Tap Notifications on General tabbed page.

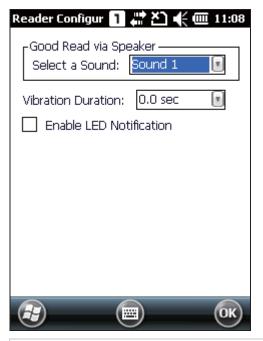

| Sound / Vibration          |                                                                                                    | Default       |
|----------------------------|----------------------------------------------------------------------------------------------------|---------------|
| Good Read via<br>Speaker   | <ul><li>Sets the sound for good read.</li><li>Select between Mute and sounds 1 through 9.</li></ul>                                                                                                    | Sound 1       |
| Vibration<br>Duration      | Sets whether to enables tactile feedback (vibration) for good read, and vibration duration. Configurable between $0 \sim 5.0$ (sec.)                                                                                             | 0 (= Disable) |
| Enable LED<br>Notification | Select the check box to enable Scanner beam LED and Scanner decode (Good Read) LED. The top right LED will light up in orange when the scan key is pressed. The top left LED will flash green to indicate a successful decoding. | Disable       |

## 7.2.6. RESET TO DEFAULT

Tap **Restore Default** on the reader settings page to reset all settings back to default.

| Reader Configur 🗻 🗱 🎦 🅀 🋲 11:13 |                 |              |    |  |
|---------------------------------|-----------------|--------------|----|--|
| ✓                               | Barcode F       | Reader       |    |  |
| ✓                               | RFID            | Mifare Key   | ,  |  |
|                                 | Data Output     | Notification | IS |  |
|                                 | Restore         | Default      |    |  |
|                                 | Auto start when | powered on   |    |  |
|                                 |                 |              |    |  |
| General Symbologies About       |                 |              |    |  |
| Ð                               |                 | )            | ОК |  |

## 7.2.7. AUTO-START READER CONFIGURATION

If you would like to auto-start the **Reader Configuration** application next time the mobile computer is powered on, select the "Auto start when powered on" check box. **Reader Configuration** will run in the background once the mobile computer is restarted to facilitate barcode reading.

| Reader Configur 🚹 🗱 🎦 🗲 🎟 11:13 |                 |               |  |  |
|---------------------------------|-----------------|---------------|--|--|
| ✓                               | Barcode F       | Reader        |  |  |
| ✓                               | RFID            | Mifare Key    |  |  |
|                                 | Data Output     | Notifications |  |  |
|                                 | Restore         | : Default     |  |  |
| <b>V</b> /                      | Auto start when | powered on    |  |  |
|                                 |                 |               |  |  |
| General Symbologies About       |                 |               |  |  |
| Ð                               |                 | ОК            |  |  |

## 7.2.8. SYMBOLOGY SETTINGS

On the Symbologies tab, determine whether to enable or disable a specific symbology.

Note: The symbology settings vary by the scan engine (CCD, 1D laser or 2D imager) installed.

- 1. Open Reader Configuration as described in Launch Reader Configuration.
- 2. Tap Symbologies tabbed page.

| Read                      | ler Configura | 1 🔉          | Ž] �{ @ 2 | :25 |
|---------------------------|---------------|--------------|-----------|-----|
| $\checkmark$              | Codabar       |              | Code 128  |     |
| ✓                         | Code 39       | $\checkmark$ | Code 93   |     |
| ☑                         | Industrial 25 |              | EAN/JAN   |     |
|                           | UPC           | $\checkmark$ | MSI       |     |
| ☑                         | Interleaved : | 25           | Misc.     |     |
|                           | GS1 DataBar   |              | Code 11   |     |
| Chinese 25                |               |              |           |     |
|                           |               |              |           |     |
| General Symbologies About |               |              |           |     |
|                           |               |              |           |     |

- Refer to Appendix I <u>Scan Engine Settings</u> for the symbologies supported by the installed scan engine.
- Refer to the Symbology Settings Table in Appendix II <u>CCD (SM1)</u>.
- Refer to the Symbology Settings Table in Appendix III Laser (SE955).
- Refer to the Symbology Settings Table in Appendix IV <u>2D Imager (SE4500DL)</u>.

## 7.2.9. ABOUT

This tabbed page delivers the software version, developer info, and copyright information.

- 1. Open Reader Configuration as described in Launch Reader Configuration.
- 2. Tap About tabbed page.

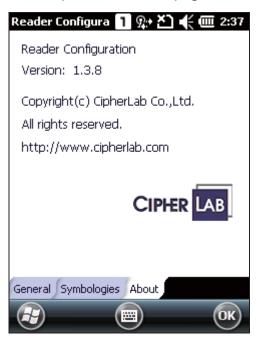

# Chapter 8

## **USING CAMERA**

The Camera utility allows taking still images or videos from the built-in digital camera. Tap **Start Screen** | **Camera** to open the Camera utility.

## IN THIS CHAPTER

| 8.1 Camera Interface  | 148 |
|-----------------------|-----|
| 8.2 Taking a Picture  | 149 |
| 8.3 Shooting a Video  | 151 |
| 8.4 Camera Settings   | 153 |
| 8.5 Pictures & Videos | 155 |

## 8.1. CAMERA INTERFACE

The Camera application supports still image capturing and video recording.

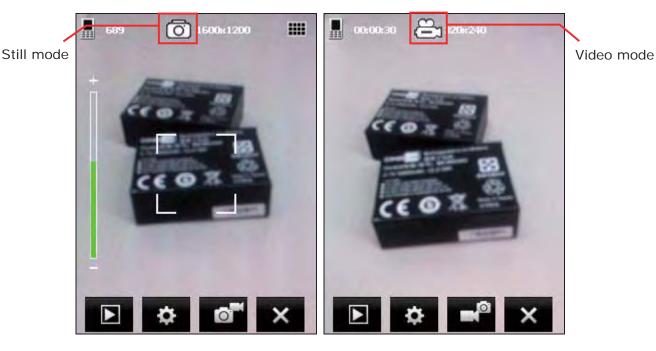

The icons on top of the screen indicate camera status and image properties.

| lcon | Description                                          |  |
|------|------------------------------------------------------|--|
|      | In Still mode: number of pictures that can be taken. |  |
|      | In Video mode: available recording time.             |  |
| Ō    | Camera status and information on image resolution.   |  |
| 8    | indicates the camera is in Still mode                |  |
|      | indicates the camera is in Video mode                |  |

The buttons at the bottom of the screen are described as below.

| Button             | Description                                                                                                    |
|--------------------|----------------------------------------------------------------------------------------------------|
|                    | Tap to switch between Still and Video modes.                                                                                |
|                    | Tap to open <b>Pictures &amp; Videos</b> folder to view images and playback videos. Refer to <u>Pictures &amp; Videos</u> . |
| $\dot{\mathbf{a}}$ | Tap to configure camera settings if necessary. Refer to <u>Camera Settings</u> .                                            |
| ×                  | Exit and turn off the camera.                                                                                               |

## 8.2. TAKING A PICTURE

When launched, the camera is set to Still mode by default for picture taking, and a preview screen is displayed.

 Aim at the object you want to shoot. Drag the slider to zoom in (+) or zoom out (-) an image.

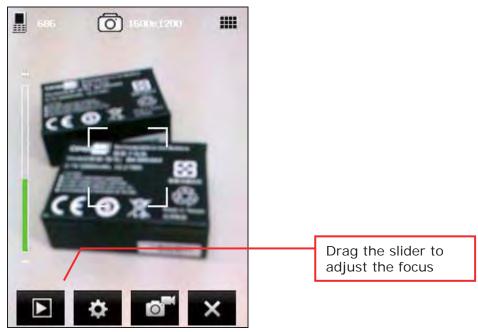

2. Press [Scan] key or [Enter] on the physical keypad to take a picture.Each picture will be automatically saved under the designated storage location.

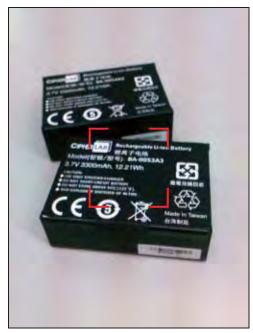

**3.** Before the camera utility jumps back to the preview screen, you may tap the advanced buttons at the bottom of the review screen, which will be retained for about five seconds.

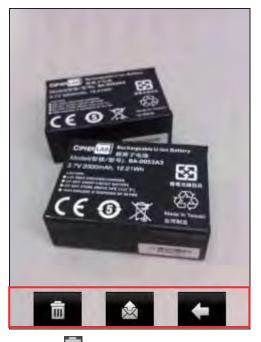

- Tap 🔟 to delete the image file.
- ▶ Tap 🖄 to send the picture via text message or e-mail.
- Tap Tap to return to the preview screen.

## 8.3. SHOOTING A VIDEO

When switching to Video mode, a preview screen will be displayed.

1. Hold still and take aim at the object you want to shoot

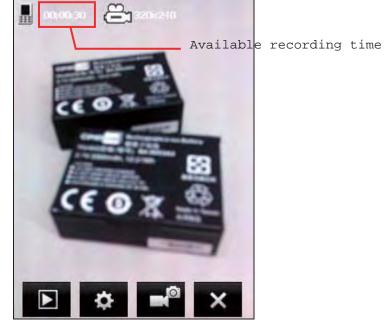

**2.** Press [Scan] or [Enter] on the physical keypad to start recording a video.

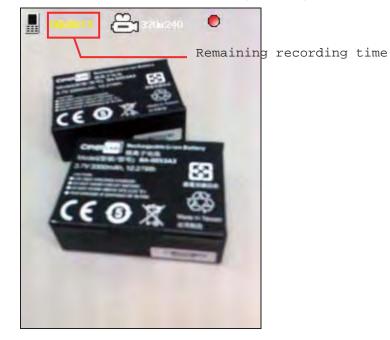

**3.** Press [Scan] or [Enter] on the physical keypad to end recording. Otherwise, it will stop automatically after reaching the time limit. Refer to <u>Advanced Settings</u>.

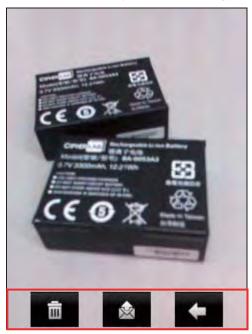

- Tap it to delete the image file.
- Tap 🖄 to send the picture via text message or e-mail.
- Tap Tap to return to the preview screen.

## 8.4. CAMERA SETTINGS

On the softkey bar, tap the button to configure camera settings if necessary.

#### Brightness, Contrast, Sharpness

Adjusts brightness, contrast, and sharpness for the picture to take.

#### Mode

Sets a scene mode for the picture to take. By default, no special mode is applied. . Options are:

| lcon       | Description |
|------------|-------------|
| 2*         | Backlight   |
| (          | Night mode  |
| ((•))      | Stabilize   |
| <b>*</b> * | Outdoor     |
| Ŧ          | Low light   |

#### White Balance

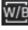

Tap to select a specific scenario for setting white balance. By default, the camera is set to adjust automatically. Options are:

| lcon | Description  |
|------|--------------|
|      | Bright light |
| *    | Indoor light |
| *    | Sunny light  |
| 2    | Cloudy light |

#### Effect

Applies a special effect to the picture to take. By default, no special effect is applied. Options are:

Monochrome, Negative, and Sepia

#### Timer

Enables the timer which allows taking the picture a period of time after the [Scan] key or [Enter] is pressed. By default, timer is disabled. Options are:

- > 3 seconds, 5 seconds, and 10 seconds
- This is only applicable in Still mode.

#### **GPS** tagging

C Enables/disables GPS tagging for the picture to take. Options are:

Enable, Disable

#### Quality

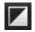

Sets quality for the picture to take. Options are:

High, Medium

#### Size

Select the image size for the picture to take. Options are:

> 320x240, 640x480, 1280x960, 1600x1200, 2048x1536

#### Storage

By default, the captured pictures are stored on the mobile computer's main memory.

| Camera<br>Mode | Store Folder                                   | File Format                                                                         |
|----------------|------------------------------------------------|-------------------------------------------------------------------------------------|
| Still Mode     | \My Device\My Documents<br>\My Pictures\YYMMDD | imgXXXXX.jpg ("XXXXX" stands for<br>5-digit serial number starting from<br>"00000") |
| Video Mode     | \My Device\My Documents<br>\My Videos\YYMMDD   | VideoXXX.3gp ("XXX" stands for 3-digit serial number starting from "000")           |

If an SD card is installed and set as the storage location, the icon on the upper left of the preview screen will change to .

#### Flash and Audio

Sets whether to flash the light for picture taking, and to include audio for video recording. Options are:

Audio on, Audio off, Flash on , Flash off

## 8.5. PICTURES & VIDEOS

Tap **Start Screen** | **Pictures & Videos** to open the default image folder \My Device\My Documents\My Pictures.

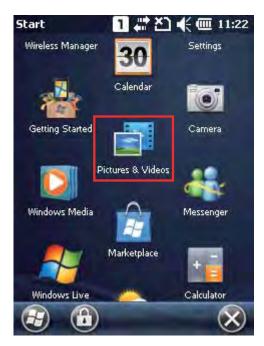

#### 8.5.1. VIEW AN IMAGE

**1.** Locate the target folder and the desired picture.

The subfolders are named with the date YYMMDD (2-digit year, 2-digit month and 2-digit date) which images were taken.

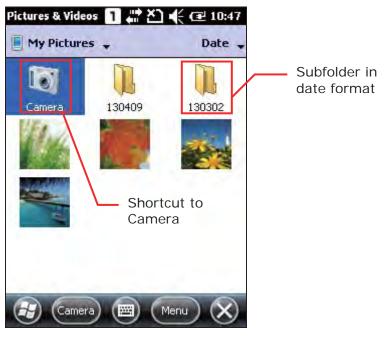

2. Select a desired picture and tap **View** at the bottom of the screen.

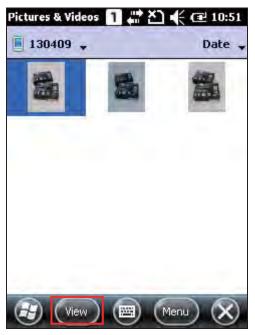

**3.** Tap **Menu** on the softkey bar to set the picture as background, start a slide show, beam pictures, edit or rotate pictures, etc. Refer to <u>Advanced Settings</u>.

Tap **Send** on the softkey bar to send the picture via text message or e-mail.

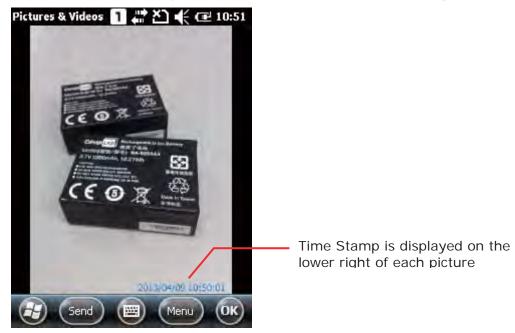

4. Tap **OK** to close the current window.

## 8.5.2. PLAYBACK A VIDEO

**1.** Locate the target folder and the desired videos.

The subfolders are named with the date YYMMDD (2-digit year, 2-digit month and 2-digit date) when videos were recorded.

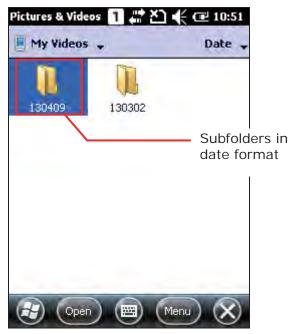

2. Select a desired video and tap Play on the softkey bar..

Tap **Menu** on the softkey bar to edit, send or beam videos, etc. Refer to <u>Advanced</u> <u>Settings</u>.

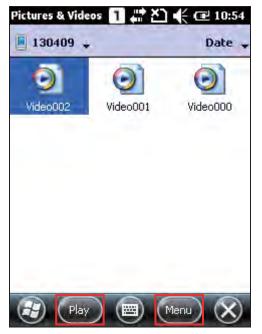

**3.** The video will be played in Windows Media player. Tap **[X]** to end the application.

#### 8.5.3. ADVANCED SETTINGS

Under My Pictures or My Video screen, tap **Menu** | **Tools** | **Options** to open advanced settings.

| Delete             |               |
|--------------------|---------------|
| <u>E</u> dit       | •             |
| <u>P</u> lay Slide | Show          |
|                    |               |
| Set as Ho          | me Background |
| Go To              | me Background |
|                    |               |

#### General tab

When sending a picture by e-mail, it can be resized in favor of the transfer speed. You may tap the drop-down list to select a desired picture size if necessary.

You may also change the rotation direction of the picture in the General tab configuration screen.

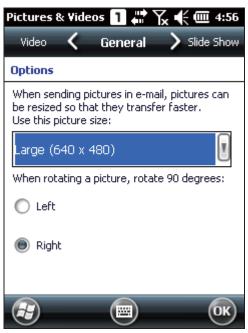

#### Slide Show tab

By default, slide shows are played in Portrait view. You may change to use landscape view instead to make pictures properly fit the screen.

If you select "Play screensaver when connected to my PC and idle for 2minutes", pictures stored in the default image folder "\My Device\My Documents\My Pictures" will be used in a slideshow screensaver on the mobile computer.

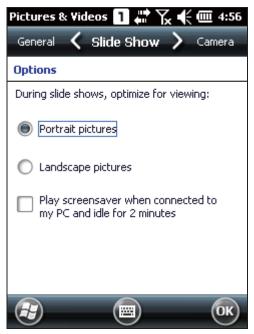

#### Camera tab

All still images are prefixed with "img" and saved to the main memory at high compression level by default. You may change the prefix, save files to your memory card, or adjust the compression.

| Pictures & Videos 🚹 💭 🏹 🕂 🎹 4:56 |
|----------------------------------|
| Slide Show 🔇 Camera 💙 Video      |
| Options                          |
| Type filename prefix:            |
| img                              |
| Save files to:                   |
| Main memory                      |
| Still image compression level:   |
| High quality                     |
|                                  |
| С СК                             |

#### Video tab

While recording a video, audio sound will be included. You may disable the check box or set a time limit for videos so that the file size can be reduced.

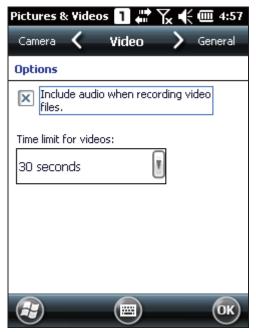

Tap [OK] to save the current settings and return to the previous window.

# Chapter 9

## MORE APPLICATIONS

This chapter introduces manufacturer-developed applications that are preinstalled on the mobile computer to strengthen system management and make the mobile computer more competent.

### IN THIS CHAPTER

| 9.1 GPS Receiver      |     |
|-----------------------|-----|
| 9.2 Button Assignment |     |
| 9.3 Mobile Ghost      |     |
| 9.4 Time Sync Utility |     |
| 9.5 Signature Utility | 172 |

## 9.1. GPS RECEIVER

The 9200 Mobile Computer is equipped with a GPS antenna for obtaining location and time information from the Global Positioning System (GPS). Since the mobile computer does not come with any preinstalled navigation software, you may need to purchase third-party navigation software separately.

The GPS receiver hosted on the mobile computer uses COM 7 to output NMEA messages, as long as the COM port is opened. In your application, open the COM port with the correct configuration.

The table below lists the configuration of the integrated GPS receiver:

| Serial Configuration | COM Port Settings |
|----------------------|-------------------|
| Baud Rate            | 4800              |
| Data Bits            | 8                 |
| Parity               | None              |
| Stop bits            | 1                 |

Note: For multiple GPS-enabled programs to access GPS data, tap **Start Screen** | **Settings** | **System** and select **External GPS**. Specify a program port and the correct hardware port.

In order to speed up start-up time, we suggest you to download the ephemeris information for initial setup. Go to **Start Screen** | **Settings** | **System** and select **GPS Manager** to update the ephemeris.

## 9.2. BUTTON ASSIGNMENT

Use Button Assignment to re-define the functions of physical keys to have them trigger different functions. For instance, you can assign a key to simulate another key's behaviour, to launch a specific program, or to deliver effects of a specific key code.

Reassignable keys include:

- Side triggers (Left and right scan keys)
- Application key (App Key)
- [-] (Hyphen) key
- [.] (Period) key.

#### 9.2.1. REASSIGN PHYSICAL KEYS

1. Tap Start Screen | Settings | System | Button Assignment.

A screen shows with a picture of the mobile computer and its reassignable physical keys.

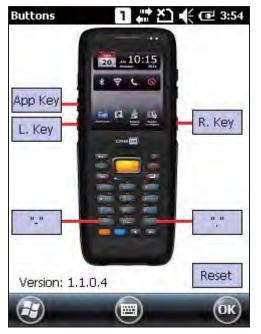

Tap the label of the key you wish to reassign.

Available options include:

- Default: Recovers the default settings.
- Assign a key: Defines a certain key to act as another key. Select the desired function in the drop-down list. Options include:
  - Enter
  - Scan
  - Esc
  - Delete
  - Backspace
  - Space
  - Tab
  - ▶ F1~12
  - Start Menu
  - Alt
  - OEM\_Key1(0xE9)
  - OEM\_Key2(0xEA)
  - OEM\_Key3(0xEB)
  - OEM\_Key4(OXEC)
  - OEM\_Key5(OXED)
  - OEM\_Key6(0xEE)
  - OEM\_Key7(0xEF)
  - OEM\_Key8(0xF0)
  - OEM\_Key9(0xF1)
  - OEM\_Key10(0x2A)
  - \*
  - ▶ #
  - Send(VK\_TTALK)
  - End(VK\_END)
  - Up
  - Down
  - Left
  - Right
  - ► TAB
  - Volume Up
  - Volume Down
  - ► OK
  - Home(VK\_HOME)
  - Home(VK\_HOME)

| Buttons 🛛 🚹 🖨 🏠 📢 🖅 3:56                    |
|---------------------------------------------|
| Default : Scan                              |
| 🔿 Assign a key                              |
| Enter 💽                                     |
| Launch a program       \windows\Buttons.exe |
| O User-defined key code                     |
| Hex: Ox (OxO1 ~ OxFF)                       |
| ок х 📟                                      |

- Fn+ESC(0xF5)
- ▶ F13~24
- Home(VK\_LWIN+VK\_APP)
- -

- Launch a program: Defines a key to quick-launch an application.

Use the Browse button  $\boxed{ \cdots }$  to select an executable file to open after pressing the key, or manually enter the path of the desired file.

- User-defined key code: Allows users to change the key function as desired by entering the hex value of the target key.
- **3.** Tap **OK** on the menu bar (located at the bottom of the screen) to apply the changes, or tap **X** to discard the settings.
- 4. Tap **OK** on the softkey bar to store the settings and exit the application.

#### 9.2.2. RESET PHYSICAL KEYS TO DEFAULT

Tap the **Reset** button on the lower right of the screen to change all listed key functions back to default.

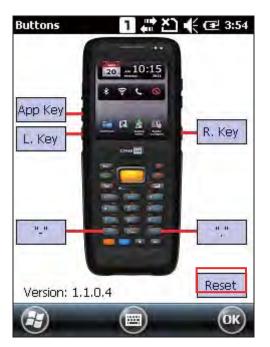

### 9.3. MOBILE GHOST

Mobile Ghost is a system cloning tool that copies user data and registry settings on your mobile computer in the form of a backup image. You may use the created backup images for full restoration of registry settings and user files. Through backup image creation, system configuration and application settings can be reserved at a state when the system is stable. This is especially helpful when the system encounters unexpected crash down or hardware/software error. In addition, you may use this tool to copy system settings and user files on a certain mobile computer and write them to a set of other mobile computers so all resemble the same user environment.

To open the Mobile Ghost, tap **Start Screen** | **CipherLab Utilities** | **Mobile Ghost**. Two screen options show for creating a backup image, or restoring a previously created one.

| Mobile Ghost | 1 ହ୍ର+ 🎦 帐 🎟 2:47 |
|--------------|-------------------|
|              |                   |
|              |                   |
| 🔘 Create ba  | ickun image       |
|              |                   |
|              |                   |
| 🔿 Restore    | Ŧ                 |
|              |                   |
|              |                   |
|              |                   |
|              |                   |
|              |                   |
|              |                   |
|              | - O-mark          |
| Ok           | Cancel            |
|              |                   |

Note: As long as any changes are made to the system configurations and settings, you must create a new backup image for the system registry to be updated.

### 9.3.1. CREATE BACKUP IMAGE

- 1. To create a backup image for system registry and settings, a memory card is required. Insert a microSD card into the SD card slot as described in <u>Using Memory Card</u>.
- 2. Open Mobile Ghost by tapping Start Screen | CipherLab Utilities | Mobile Ghost.
- 3. Check Create backup image and tap OK.

A warning message shows notifying that system reboot (restart) is needed for backup image creation. Tap **Yes** to continue and **No** to abort.

Note:

- (1) To prevent data loss during backup, make sure system battery level is sufficient, preferably over 50%, or make sure the mobile computer is connected to external power.
- (2) Do not remove the microSD card during backup image creation.

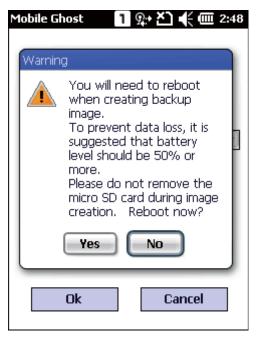

4. The mobile computer restarts, and the backup procedure begins shortly. An on-screen message appears stating that backup is currently under progress.

When backup is completed, a .bgo file named in date format (YYYY-MM-DD\_001) will be created on the microSD card. The mobile computer will restart once more.

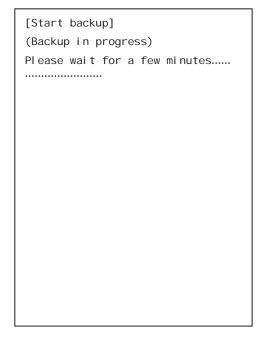

### 9.3.2. RESTORE BACKUP IMAGE

Restoring a backup image will change system settings back to the conditions when the backup image was created.

- **1.** To restore a backup image which was previously created, make sure the microSD card containing the desired backup image is inserted on the mobile computer.
- Open Mobile Ghost by tapping Start Screen | CipherLab Utilities | Mobile Ghost.

Check the **Restore** option and select a backup image in the drop-down list. Tap **OK** to confirm.

| Mobile Ghost | 1 ରୁ+ 🎦 帐 🎟 2:55 |
|--------------|------------------|
|              |                  |
|              |                  |
| 🔿 Create ba  | ckup image       |
|              |                  |
|              |                  |
| Restore      | 2013-05-22_001 💽 |
|              |                  |
|              |                  |
|              |                  |
|              |                  |
|              |                  |
|              |                  |
| Ok           | Cancel           |
|              |                  |

**3.** A warning message appears reminding that system reboot (restart) is needed for backup image restoration. Make sure all user data and tasks are saved before tapping **Yes** to confirm restoration.

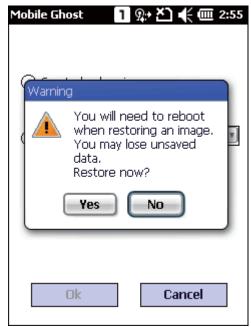

**4.** Device storage begins formatting. Once completed, restoration starts using the selected backup image.

When restoration is completed, the mobile computer will restart with system registry and settings of the selected backup image applied.

| Formatting a Storage Volume.<br>Please wait. | The device will restore using \Storage<br>Card\My Backup\2013-05-22_001.bgo<br>image.<br>Please do not remove the micro SD |
|----------------------------------------------|----------------------------------------------------------------------------------------------------|
| Formatting                                   | Formatting                                                                                                    |
|                                              |                                                                                                    |
| Restoring                                    | Restoring                                                                                                    |
|                                              |                                                                                                    |
|                                              |                                                                                                    |
|                                              |                                                                                                    |
|                                              |                                                                                                    |
|                                              |                                                                                                    |
|                                              |                                                                                                    |

### 9.4. TIME SYNC UTILITY

Use this to sync system time with a server, either via wireless connection to an NTP server or via GPS signal detection.

To synchronize system time on the mobile computer:

- 1. Open time sync utility by tapping Start Screen | Settings | System | TimeSync.
- **2.** To sync time with an NTP server, select the preferred NTP server and tap **Sync Time**. The sync results will appear in the content field shortly.
  - Note: To sync time with an NTP server, make sure your mobile computer is wirelessly connected, and the "Synchronize system time" checkbox is selected.

| TimeSynchroniza 🚹 🏩 🎦 🗲 🋲 5:20 | TimeSynchroniza 🚹 🕵 논 📢 🎟 5:20                              |
|--------------------------------|-------------------------------------------------------------|
| Synchronize system time        | Synchronize system time                                     |
| tock.stdtime.gov.tw            | tock.stdtime.gov.tw                                         |
|                                | Local time: 4/23/13 5:20:14 PM<br>Local Clock Offset: 45 ms |
| Sync Time                      | Sync Time                                                   |
| Version: 1.0.1                 | Version: 1.0.1                                              |
| SNTP GPS                       | SNTP GPS                                                    |
|                                | (2) OK                                                      |

3. To sync time via GPS signal, open GPS tab and tap Sync Time.

The mobile computer will start to detect available GPS signals and identify the correct time. Satellite count and time results will appear in the content field below.

Note: To sync time via GPS signal, make sure your mobile computer is located in an open area with a clear view of the sky, and the GPS software port is correctly set under External GPS.

| TimeSynchroi | 🖇 1 🖨 🎦 🕀 🏧 5:32 | TimeSynchroi 🚯 🚹 🖨 🏠 📢 🎟 5:33              |
|--------------|------------------|--------------------------------------------|
| GPS          | State            | GPS Locate                                 |
|              |                  | Satellite Count :5<br>2013/4/23-2-17:33:42 |
| 5            | Sync Time        | Sync Time                                  |
|              | Version: 1.0.1   | Version: 1.0.1                             |
| SNTP GPS     |                  | SNTP GPS                                   |
| <b>æ</b>     | ОК               |                                            |

### 9.5. SIGNATURE UTILITY

**Signature** utility captures, views, and edits signature files stored on the mobile computer.

**Signature** utility is provided in two file formats, .cab and .exe, on the CD-ROM shipped along with the mobile computer. Install the application on the mobile computer according to your needs.

### .CAB FILE INSTALLATION

- **1.** Insert the product CD into the CD-ROM drive on your PC.
- 2. Connect the mobile computer with your PC via ActiveSync.
- **3.** Copy the .cab file from your PC to a path of your selection on the mobile computer.
- 4. On the mobile computer, use **File Explorer** to locate the copied .cab file.
- 5. Tap the .cab file to start installation. Select the location to store the application and tap **Install**.

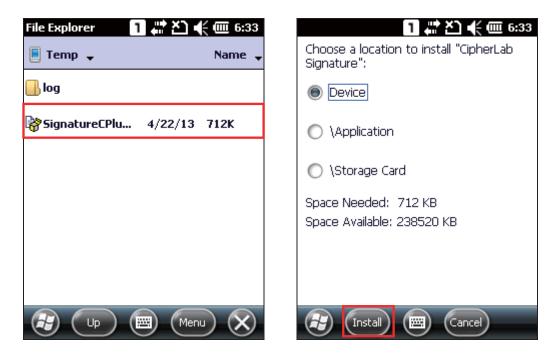

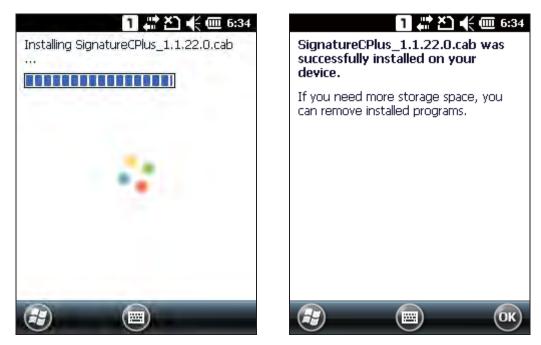

6. Signature utility is installed on the mobile computer's Start Screen.

### .EXE FILE INSTALLATION

- 1. Insert the product CD into the CD-ROM drive on your PC.
- **2.** Connect the mobile computer with your PC via ActiveSync.
- **3.** On your PC, double-click the .exe file to start the installation. An installation wizard appears to guide you through the process.

| CipherLab SIGNATURE                                                                                         |  |  |  |
|----------------------------------------------------------------------------------------------------|--|--|--|
| CipherLab Mobile Computer installation<br>CipherLab SIGNATURE will be installed on your Mobile Computer now |  |  |  |
| Welcome to install CipherLab Signature To contiune, press next.                                             |  |  |  |
| < <u>B</u> ack <u>Next&gt;</u> <u>C</u> ancel                                                               |  |  |  |

| CipherLab SIGNATURE                                                                                                    |   |
|----------------------------------------------------------------------------------------------------|---|
| License Agreement                                                                                                    |   |
| Please read the following license agreement carefully.                                                                                                    |   |
|                                                                                                    |   |
| USER LICENSE AGREEMENT FOR CIPHERLAB SOFTWARE                                                                                                    | ^ |
| IMPORTANT-This CipherLab User License Agreement is a legal agreement between you (either<br>an individual or a single entity) and CipherLab Co. Ltd. for the CipherLab SOFTWARE identified<br>above, which includes computer software and associated media and printed materials, and may<br>include [online] or electronic documentation (SOFTWARE). By installing, copying, or otherwise<br>using the SOFTWARE, you agree to be bound by the terms of this User License Agreement. |   |
| SOFTWARE LICENSE<br>The SOFTWARE is protected by copyright laws and international copyright treaties, as well as<br>other intellectual property laws and treaties.<br>1. GRANT OF LICENSE                                                                                                    | ~ |
| I accept the terms in the license agreement                                                                                                    |   |
| C I do not accept the terms in the license agreement                                                                                                    |   |
|                                                                                                    |   |
| <u> </u>                                                                                                    |   |

| Add/Remove Programs                                                                                                    | ×                              |
|----------------------------------------------------------------------------------------------------|--------------------------------|
| Select a program's check box if you want to install it o<br>mobile device, or clear the check box if you want to re<br>program from your device. |                                |
| Note: If a program that you installed is not listed, the p<br>not designed to be used on your mobile device.                                     | program was                    |
|                                                                                                    |                                |
| Installing Applications                                                                                                    |                                |
| Installing CipherLab Signature                                                                                                    |                                |
|                                                                                                    |                                |
| Cancel                                                                                                    |                                |
| Space required for selected programs.<br>Space available on device:<br>Install program into the default installation folder                      |                                |
| Remove from both locations<br>To remove the selected program from both<br>your device and this computer, click Remove.                           | emove                          |
| OK Cancel                                                                                                    | Help                           |
|                                                                                                    |                                |
| <b>1 👫 🏝 뜫 🎟 6:55</b>                                                                                                    |                                |
| Champion in the extreme ten in the U. Water burger at                                                                                            | Transfer and the second second |
| Choose a location to install "CipherLab<br>Signature":                                                                                           | Installing C                   |

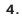

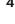

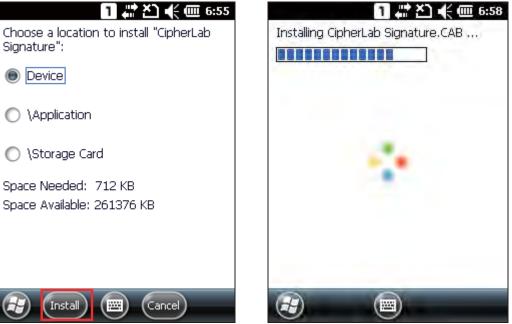

5. Signature utility is installed on the mobile computer's Start Screen..

# 9.5.1. CAPTURING A SIGNATURE

After installing **Signature** utility on your mobile computer, open the application from **Start Screen** | **Signature**. The application opens showing a toolbar and a signing area.

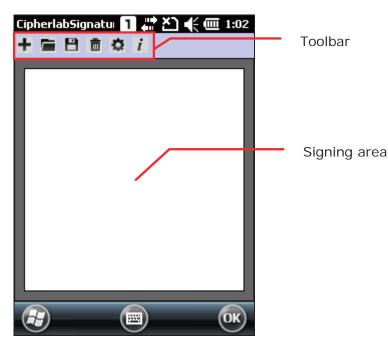

Toolbar functions include:

| Toolbar icon | Description                                                                     |
|--------------|---------------------------------------------------------------------------------|
| +            | Creates a new signature file.                                                   |
| <u></u>      | Loads an existing signature file.                                               |
|              | Saves the created/edited signature to an image file (BMP, JPG or Locus format). |
| Ē            | Clears the signing area.                                                        |
| Ċ.           | Opens preferences settings.                                                     |
| i            | Views utility info including developer and software version.                    |

**1.** Use the stylus to sign your signature in the signing area.

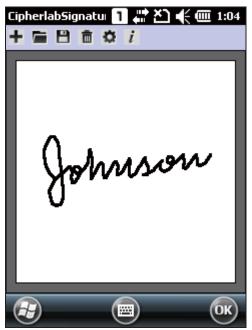

- 2. Tap in to clear the signature and sign a new one if necessary.Tap in to save the signature as an image file.
- **3.** Tap **OK** to exit the program.

# 9.5.2. VIEWING A SIGNATURE

**1.** To view a signature image, tap 📠 on the menu bar and select an image to load.

The image will be displayed along with a message asking whether you would like to modify the picture.

2. Tap **Yes** to change the signature if necessary.

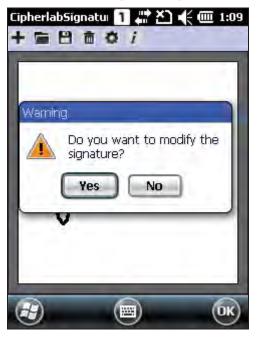

Note: The maximum size for resolution of an image file is 640x480 pixels. Any image larger than this size will be unable to load.

# 9.5.3. CHANGING SIGNATURE SETTINGS

- 1. Tap 🚺 to configure signature settings if necessary
  - Pen Width tab: Set the pen width (1-5 pixels) for signing. The default pen width is 1.

| CipherlabSig | natu 1   | 和<br>と<br>、 | <b>€ @</b> 1: | 12 |
|--------------|----------|-------------|---------------|----|
| Pen Width    | Pen Colo | ors Backg   | iroun 🔳       |    |
| Pen Widt     | h: 1     |             |               |    |
|              |          |             | CANC          | EL |
| 3            |          |             | 0             | K) |

Pen Colors tab: Set the pen color using the available colors, or enter a new color in RGB value (0-255). The default pen color is black

| CipherlabSig | natu 1 🚜   | 🎦 🗲 🎟 1:12    |
|--------------|------------|---------------|
| Pen Width    | Pen Colors | Backgroun 🖣 🕨 |
|              |            |               |
| R: O         |            |               |
| G: 0         |            |               |
| B: 0         |            |               |
|              |            |               |
|              |            |               |
|              |            |               |
|              |            |               |
|              |            |               |
|              |            |               |
|              |            |               |
|              |            | CANCEL        |
|              |            | ОК            |

Background Colors tab: Set the background color using the available colors, or enter a new color in RGB value (0-255). The default background color is white.

|       |       |      | ា 📛<br>ground |        | (IIII 1:12)<br>(IIII 1:12) |
|-------|-------|------|---------------|--------|----------------------------|
| Pen C | olors | Dack | groana        | COIOL2 |                            |
| R:    | 255   |      |               |        | —                          |
| G:    | 255   |      |               |        |                            |
| B:    | 255   |      |               |        |                            |
|       |       |      |               |        |                            |
|       |       |      |               |        |                            |
|       |       |      |               |        |                            |
|       |       |      |               |        | 1                          |
|       |       |      |               |        |                            |
|       |       |      |               |        |                            |
|       |       |      |               |        | CANCEL                     |
| •     |       |      |               |        | ОК                         |

**2.** After done configuring signature settings, tap **OK** on the softkey bar to save the changes.

# **SPECIFICATIONS**

# PLATFORM, PROCESSOR & MEMORY

| Microsoft Windows Embedded Handheld 6.5 |
|-----------------------------------------|
|                                         |
| Qualcomm MSM7225-1 at 528 MHz           |
|                                         |
| 512 MB NAND flash memory                |
| 256 MB DDR SDRAM                        |
| One microSD card slot (256MB to 4GB)    |
| SDHC supported (4GB to 32 GB)           |
|                                         |

# COMMUNICATION & DATA CAPTURE

| Communication        |                                                                       |
|----------------------|-----------------------------------------------------------------------|
| USB Client           | USB Client 2.0 Specification                                          |
| WPAN                 | Built-in module for Bluetooth version 2.1 + EDR Class II connectivity |
| WLAN                 | Built-in module for 802.11b/g networking                              |
|                      | WAPI support for China only                                           |
| WWAN                 | Ordering Option - built-in module for GSM/EDGE/UMTS/HSPA              |
| GPS                  | Built-in GPS with AGPS support, ephemeris downloadable                |
| Data & Image Capture |                                                                       |
| Digital Camera       | 3.0 CMOS with LED flash and auto focus                                |
| Barcode Reader       | Ordering options include   CCD                                        |
|                      | ID Laser                                                              |
|                      | 2D Imager                                                             |
| HF RFID Reader       | Supports ISO14443A (Mifare) and B, ISO 15693                          |

# **ELECTRICAL CHARACTERISTICS**

#### **Batteries**

| Main Battery Pack                      | Rechargeable Li-ion battery – 3.7 V, 3300 mAh |
|----------------------------------------|-----------------------------------------------|
| ······································ |                                               |

#### **Power Adaptor**

| Power Supply Cord with  | Input  | AC 100~240 V, 50/60 Hz |
|-------------------------|--------|------------------------|
| Universal Power Adaptor | Output | DC 5 V, 4 A            |

### Working Time (Laser, testing cycle = 20 seconds)

Conditions include: scanning complete within one second, backlight on during scanning. Scanning, computing and data transfer finished within 20 seconds with GSM and WiFi on. In this mode, battery power will support working time for up to 12 hours.

# PHYSICAL CHARACTERISTICS

| Color Touch Screen Display |                                                                                                    |  |
|----------------------------|----------------------------------------------------------------------------------------------------|--|
| Display                    | 2.8" Transflective/Transmissive TFT-LCD, 65k colors                                                 |  |
| Resolution                 | QVGA (240 × 320 pixels)                                                                             |  |
| Keypad                     |                                                                                                    |  |
| Layout                     | 28-key Alphanumeric keypad with LED backlight                                                       |  |
| Notifications              |                                                                                                    |  |
| Status LED                 | Two LEDs:                                                                                           |  |
|                            | <ul> <li>Left: Charging status (Red/Green) and Scanner Good Read<br/>(Green, flash once)</li> </ul> |  |
|                            | Right: Scanner Light Beam (Orange)                                                                  |  |
| Audio                      | Integrated with one speaker, microphone and receiver                                                |  |
|                            | CTIA Headset jack – for 3.5 mm earphone                                                             |  |
|                            | Bluetooth headset supported                                                                         |  |
| Vibrator                   | 0.45G force, for scanner Good Read and system notifications                                         |  |
| Dimensions & Weight        |                                                                                                    |  |
| Dimensions                 | 175 mm (L) x 60 mm (W) x 34 mm (H)                                                                  |  |
| Weight                     | 310 g (Laser, including battery)                                                                    |  |

# ENVIRONMENTAL CHARACTERISTICS

| Temperature            |        |                                                                                                    |
|------------------------|--------|----------------------------------------------------------------------------------------------------|
| Operating              | SM1    | -10 °C to 50 °C (transmissive), -20 °C to 50 °C (transflective)                                                                 |
|                        | SE955  | -10 °C to 60 °C (transmissive), -20 °C to 60 °C (transflective)                                                                 |
|                        | SE4500 | -10 °C to 55 °C (transmissive), -20 °C to 55 °C (transflective)                                                                 |
| Storage                |        | -20 °C to 60 °C (transmissive), -30 °C to 70 °C (transflective), both without battery, with humidity 5% to 85% (non-condensing) |
| Charging               |        | 0°C to 40°C                                                                                                    |
| Humidity               |        |                                                                                                    |
| Operating              |        | 10% to 90% (non-condensing)                                                                                                    |
| Storage                |        | 5% to 85% (non-condensing)                                                                                                    |
| Resistance             |        |                                                                                                    |
| Impact Resistance      |        | Multiple 1.5m drops onto concrete                                                                                               |
| Tumble Test            |        | 1000 times at 0.5 m per applicable IEC tumble specifications                                                                    |
| Splash/Dust Resistance |        | IP65 per applicable IEC sealing specifications                                                                                  |

# PROGRAMMING SUPPORT

| Development Environment & Tools       |                                                                                    |  |  |  |
|---------------------------------------|------------------------------------------------------------------------------------|--|--|--|
| Integrated Development<br>Environment | Visual Studio 2008                                                                 |  |  |  |
|                                       | Visual Studio 2005                                                                 |  |  |  |
| Software Development Kit              | Microsoft SDK                                                                      |  |  |  |
|                                       | System API (DLL) for system configuration                                          |  |  |  |
|                                       | Reader API (DLL) for reader configuration                                          |  |  |  |
| Software & Utilities                  |                                                                                    |  |  |  |
| CipherLab Software Package            | Reader Configuration                                                               |  |  |  |
|                                       | Signature                                                                          |  |  |  |
|                                       | AppLock                                                                            |  |  |  |
|                                       | MIRROR Browser for web application                                                 |  |  |  |
|                                       | Terminal Emulation                                                                 |  |  |  |
| Third-party Software                  | SOTI MobiControl for remote device control                                         |  |  |  |
|                                       | Naurtech CETerm – Terminal emulator (3270, 5250, VT) and<br>industrial web browser |  |  |  |
|                                       | Wavelink Emulator                                                                  |  |  |  |
|                                       | Kalipso                                                                            |  |  |  |

# ACCESSORIES

### **Accessory Options**

- LCD Protective Film
- Snap-on Charging & Communication Cable (USB or RS-232)
- Charging & Communication Cradle